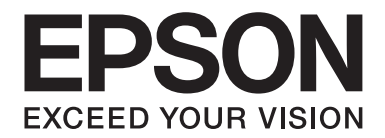

# PLQ-50/PLQ-50CS/PLQ-50M/ PLQ-50CSM/PLQ-50CSK

# **Korisnički vodič**

NPD6416-01 SR

# *Autorska prava i robne marke*

Niti za jedan deo ove publikacije nije dozvoljena reprodukcija, skladištenje u sistem ili prenošenje u bilo kom obliku, bilo kakvim sredstvima, elektronskim, mehaničkim, fotokopiranjem, snimanjem ili drukčije, bez prethodnog pismenog odobrenja kompanije Seiko Epson Corporation. Informacije sadržane u ovom dokumentu su namenjene isključivo korišćenju sa ovim Epson štampačem. Epson nije odgovoran za bilo koju upotrebu ovih informacija primenjenu na druge štampače.

Niti kompanija Seiko Epson Corporation niti njene podružnice neće imati odgovornost prema kupcu ovog proizvoda ili trećim stranama za oštećenja, gubitke ili troškove nastale od strane kupca ili trećih strana usled nezgode, pogrešne upotrebe ili zloupotrebe ovog proizvoda, neovlašćenih modifikacija, popravki ili izmena proizvoda ili (sa izuzetkom SAD) nedostatka striktnog pridržavanja uputstava kompanije Seiko Epson Corporation u vezi sa rukovanjem i održavanjem.

Seiko Epson Corporation neće biti odgovoran za bilo kakva oštećenja ili probleme koji nastanu usled korišćenja bilo kojih dodatnih opcija ili potrošnih materijala, osim onih koji su označeni kao Originalni Epson proizvodi ili kao Odobreni Epson proizvodi od strane kompanije Seiko Epson Corporation.

EPSON je registrovana robna marka, EPSON EXCEED YOUR VISION, EXCEED YOUR VISION, ESC/P i ESC/P2 su robne marke Seiko Epson Corporation.

Microsoft®, Windows®, Windows Server® i Windows Vista® su registrovane robne marke kompanije Microsoft Corporation u SAD i/ili drugim zemljama.

IBM® je registrovana robna marka kompanije International Business Machines Corporation.

Opšta napomena: Ostali nazivi proizvoda navedeni su samo u svrhu prepoznavanja i oni su trgovačke oznake njihovih vlasnika. Epson se odriče bilo kakvih prava na te marke.

Sadržaj ovog priručnika i specifikacije ovog proizvoda su podložni promeni bez obaveštenja.

© 2020 Seiko Epson Corporation

# *Sadržaj*

#### *[Upoznajte svoj štampač](#page-5-0)*

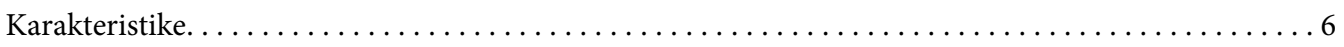

#### *[O ovom priručniku](#page-6-0)*

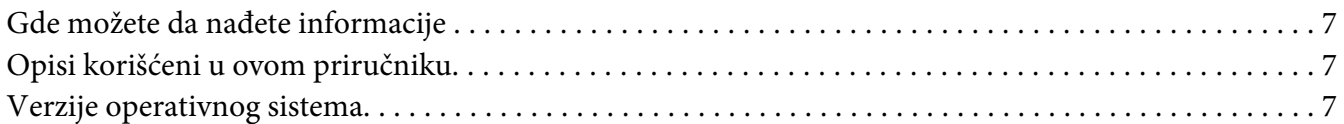

#### *[Važna uputstva](#page-8-0)*

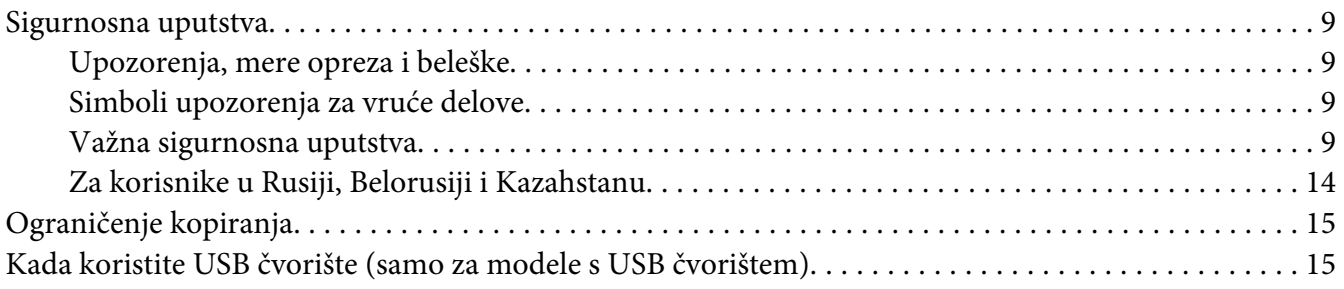

#### Poglavlje 1 *[Osnove štampanja](#page-15-0)*

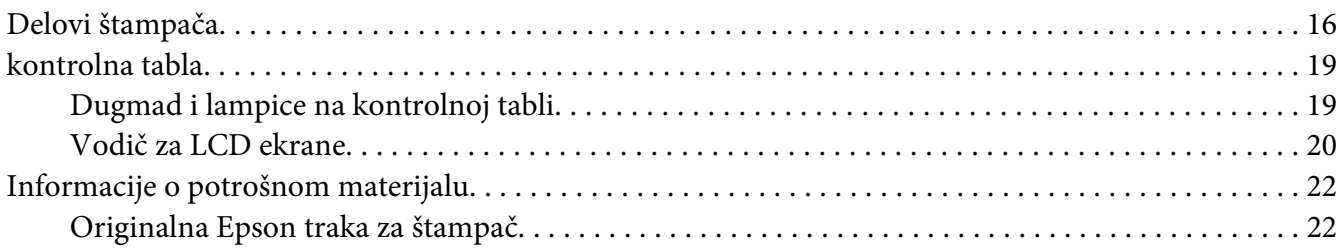

#### Poglavlje 2 *[Rukovanje papirom](#page-22-0)*

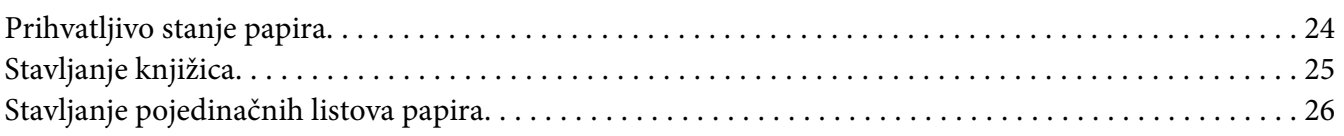

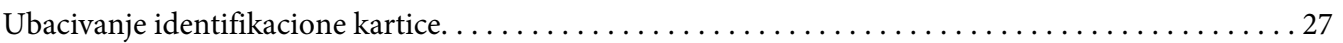

#### Poglavlje 3 *[Softver za štampač](#page-28-0)*

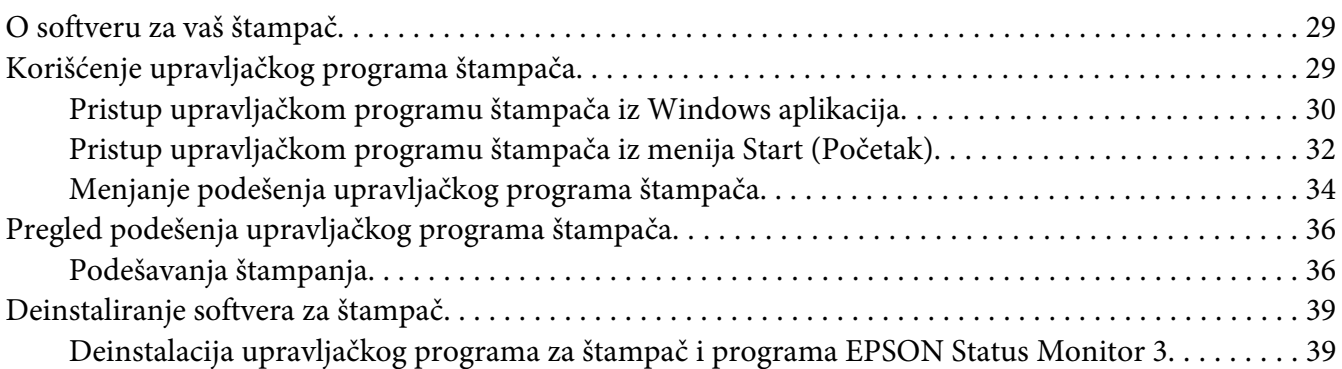

#### Poglavlje 4 *[Održavanje](#page-41-0)*

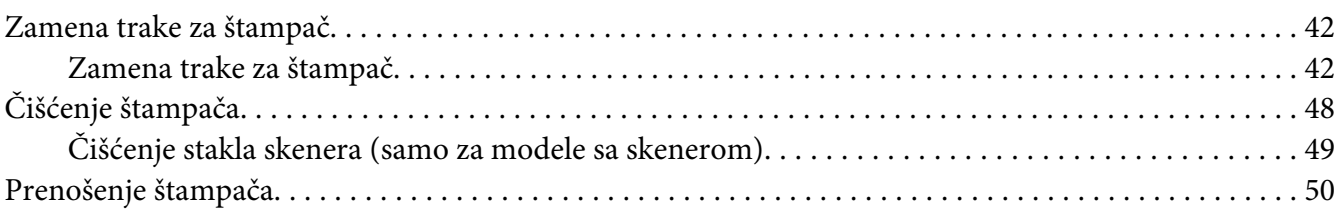

#### Poglavlje 5 *[Rešavanje problema](#page-51-0)*

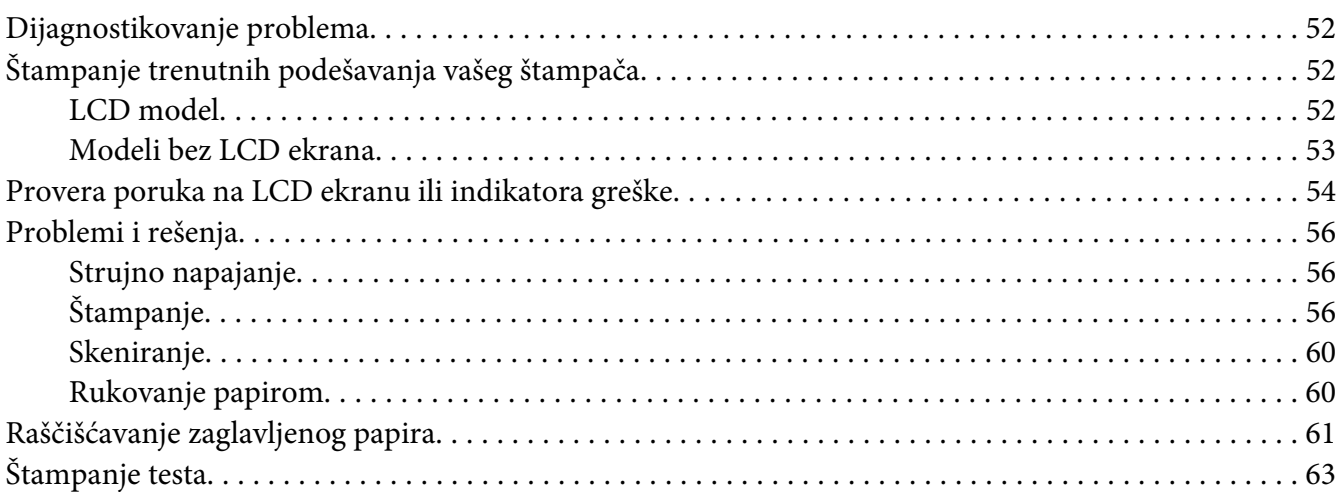

#### Poglavlje 6 *[Gde da dobijete pomoć](#page-64-0)*

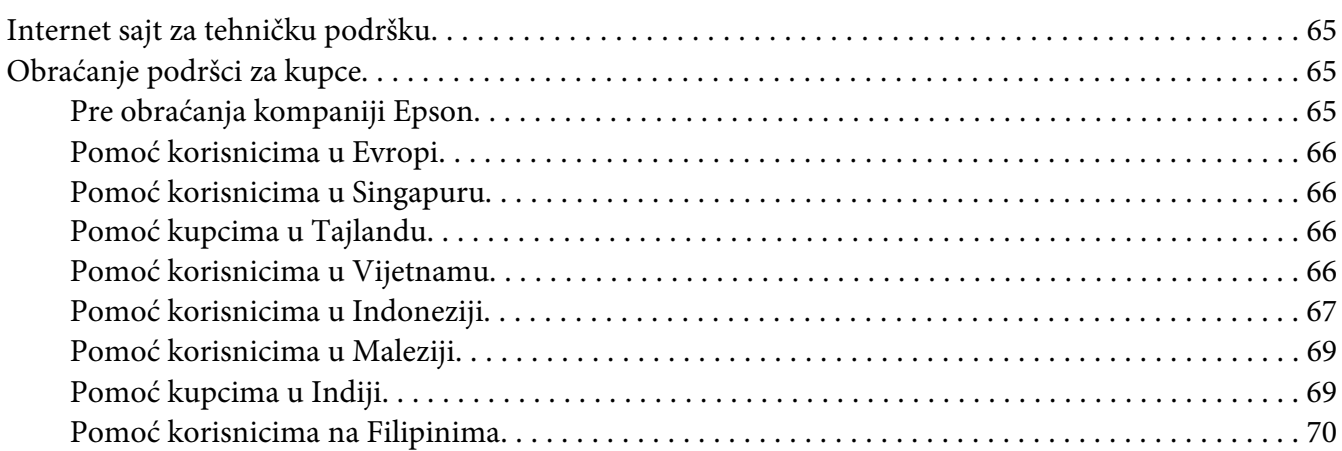

#### Poglavlje 7 *[Informacije o proizvodu](#page-70-0)*

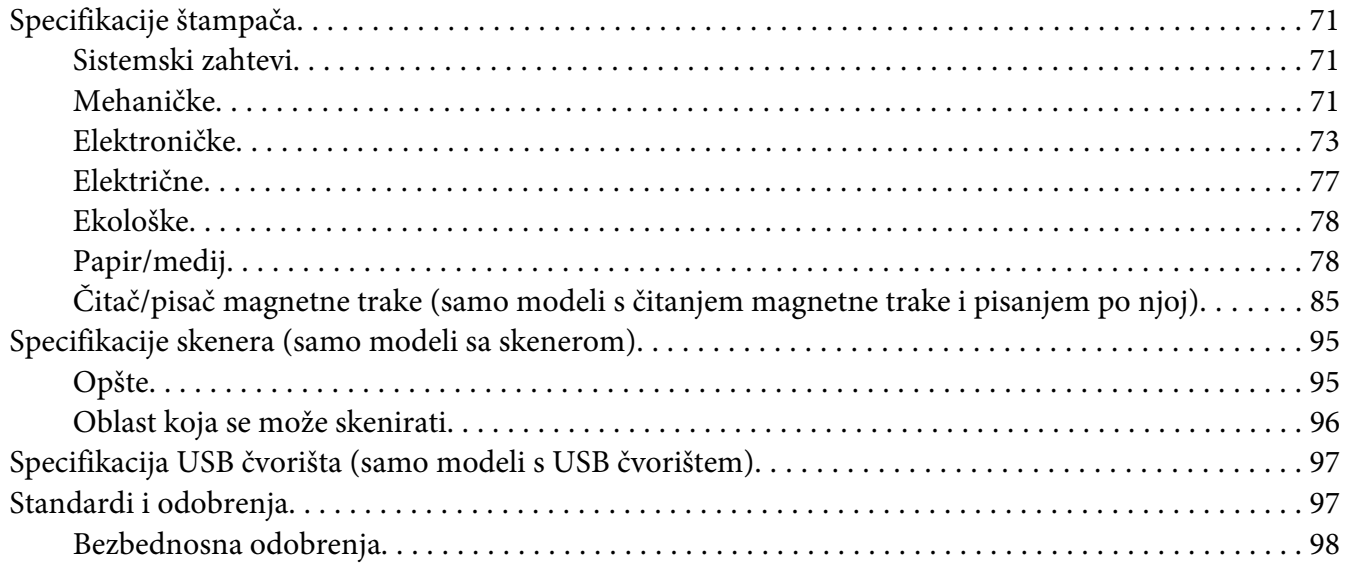

# <span id="page-5-0"></span>*Upoznajte svoj štampač*

## *Karakteristike*

Vaš EPSON PLQ-50/PLQ-50CS/PLQ-50M/PLQ-50CSM/PLQ-50CSK 24-iglični ravni matrični štampač daje visok kvalitet štampanja i superioran rad u kompaktnom dizajnu. Karakteristike ovog štampača obuhvataju:

- ❏ PLQ-50M i PLQ-50CSM mogu takođe da čitaju magnetne trake i pišu na njima. Ovi modeli se u ovom priručniku pominju kao modeli koji mogu da čitaju magnetne trake i pišu na njima.
- ❏ PLQ-50CS, PLQ-50CSM i PLQ-50CSK imaju mogućnost skeniranja. Ovi modeli se u ovom priručniku pominju kao modeli sa skeniranjem.
- ❏ PLQ-50, PLQ-50CS, PLQ-50M i PLQ-50CSM imaju LCD ekran koji prikazuje status štampača i poruke sa savetima. Ovi modeli se u ovom priručniku pominju kao LCD modeli.
- ❏ PLQ-50CSM ima dva konektora USB čvorišta i može se povezati s više USB uređaja. Ovaj model se pominje kao model sa USB čvorištem u ovom priručniku.
- ❏ Mogućnost da primi različite vrste papira, uključujući knjižice, pojedinačne listove papira, formulare iz više delova s jednim originalom i do šest kopija i identifikacionu karticu (samo modeli sa skenerom).

# <span id="page-6-0"></span>*O ovom priručniku*

# *Gde možete da nađete informacije*

Sledeći priručnici se isporučuju zajedno sa vašim Epson štampačem.

#### **Start Here (štampani priručnik)**

U njemu se nalaze informacije o podešavanju štampača i instalaciji softvera.

#### **Korisnički vodič (ovaj priručnik)**

U njemu se nalaze opšte informacije i uputstva za korišćenje štampača.

# *Opisi korišćeni u ovom priručniku*

- ❏ Snimci ekrana softvera štampača su iz operativnog sistema Windows 10, osim ako nije drugačije navedeno. Sadržaj prikazan na ekranima se razlikuje u zavisnosti od modela i situacije.
- ❏ Snimci LCD ekrana štampača na LCD modelima su podložni promenama bez prethodnog obaveštenja. Sadržaj se može razlikovati u zavisnosti od proizvoda.
- ❏ Ilustracije štampača koje se koriste u ovom priručniku su samo primeri. Iako mogu da postoje neznatne razlike u zavisnosti od modela, metod rada je praktično isti osim ako nije drugačije navedeno.

# *Verzije operativnog sistema*

Što se tiče operativnih sistema, objašnjenja u ovom priručniku su namenjena pre svega korisnicima operativnog sistema Windows, a termini kao što su "Windows 10", "Windows 8.1", "Windows 8", "Windows 7", "Windows Vista", "Windows XP", "Windows Server 2019", "Windows Server 2016", "Windows Server 2012 R2", "Windows Server 2012", "Windows Server 2008 R2", "Windows Server 2008", "Windows Server 2003 R2" i "Windows Server 2003" odnose se na sledeći operativni sistem. Pored toga, termin "Windows" se koristi da označi sve verzije.

- ❏ Microsoft® Windows® 10 operativni sistem
- ❏ Microsoft® Windows® 8.1 operativni sistem
- ❏ Microsoft® Windows® 8 operativni sistem
- ❏ Microsoft® Windows® 7 operativni sistem
- ❏ Microsoft® Windows Vista® operativni sistem
- ❏ Microsoft® Windows® XP operativni sistem
- ❏ Microsoft® Windows® XP Professional x64 Edition operativni sistem
- ❏ Microsoft® Windows Server® 2019 operativni sistem
- ❏ Microsoft® Windows Server® 2016 operativni sistem
- ❏ Microsoft® Windows Server® 2012 R2 operativni sistem
- ❏ Microsoft® Windows Server® 2012 operativni sistem
- ❏ Microsoft® Windows Server® 2008 R2 operativni sistem
- ❏ Microsoft® Windows Server® 2008 operativni sistem
- ❏ Microsoft® Windows Server® 2003 R2 operativni sistem
- ❏ Microsoft® Windows Server® 2003 operativni sistem

# <span id="page-8-0"></span>*Važna uputstva*

### *Sigurnosna uputstva*

### *Upozorenja, mere opreza i beleške*

#### !*Upozorenja*

morate pažljivo da pratite da bi izbegli povrede tela.

!*Mere opreza* morate poštovati da bi izbegli oštećivanje opreme.

*Napomene* sadrže važne informacije i korisne savete o radu štampača.

# *Simboli upozorenja za vruće delove*

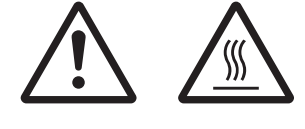

Ovaj simbol se nalazi na glavi štampača i ostalim delovima, a ukazuje na to da se mogu zagrejati. Nikad nemojte da dodirujete te delove odmah posle upotrebe štampača. Pre nego što ih dodirnete pustite ih nekoliko minuta da se ohlade.

## *Važna sigurnosna uputstva*

Pre upotrebe štampača pročitajte sva sigurnosna uputstva. Osim toga pratite sva upozorenja i uputstva označena na samom štampaču.

Pojedini simboli koji se koriste na proizvodu su namenjeni osiguravanju bezbednosti i pravilne upotrebe proizvoda. Posetite sledeću veb lokaciju da biste saznali šta simboli znače. http://support.epson.net/symbols

#### *Kad postavljate štampač*

❏ Nemojte da postavljate štampač na nestabilnu površinu, blizu radijatora ili nekog izvora toplote.

- ❏ Postavite štampač na ravnu, stabilnu površinu. Štampač neće raditi ispravno ako je nagnut ili pod uglom.
- ❏ Nemojte da postavljate ovaj proizvod na mekanu, nestabilnu površinu kao što je krevet ili kauč ili na malo, zatvoreno mesto, jer to sprečava ventilaciju.
- ❏ Nije dozvoljeno blokiranje ili pokrivanje utora i otvora na kućištu štampača, ni stavljanje predmeta u otvore.
- ❏ Ostavite odgovarajući prostor oko štampača za lako rukovanje i održavanje.
- ❏ Kada povezujete ovaj proizvod sa računarom ili drugim uređajem pomoću kabla, obratite pažnju na orijentaciju priključaka. Svaki priključak ima samo jednu ispravnu orijentaciju. Umetanjem pogrešno orijentisanog priključka možete da oštetite oba uređaja povezana kablom.
- ❏ Koristite isključivo izvor napajanja koji je naveden na nalepnici štampača. Ako niste sigurni kakve su specifikacije napajanja strujom u svom području, obratite se lokalnom preduzeću za distribuciju struje ili se konsultujte sa ovlašćenim zastupnikom.
- ❏ Svu opremu povezujte samo za ispravno uzemljene izvore napajanja. Izbegavajte korišćenje utičnica na istim strujnim krugovima sa mašinama za fotokopiranje i sistemima za kontrolu vazduha koji se redovno pale i gase.
- ❏ Nemojte da koristite oštećene ili istrošene kablove za napajanje.
- ❏ Kabl za napajanje treba da se stavi na mesto gde će da izbegne ogrebotine, rezove, izlizanost, savijanje, motanje i ostala oštećenja.
- ❏ Ako za štampač koristite produžni kabl, vodite računa da jačina struje u amperima svih naprava spojenih na produžni kabl ne prelazi jačinu struje kabla. Takođe je važno da jačina struje svih aparata uključenih u električnu utičnicu ne premašuje deklarisanu jačinu struje koju utičnica podržava.
- ❏ Koristite samo kabl za napajanje koji se isporučuje sa ovim proizvodom. Korišćenje nekog drugog kabla može da izazove požar ili električni udar.
- ❏ Kabl za napajanje ovog proizvoda treba da se koristi samo sa ovim proizvodom. Korišćenje sa drugom opremom može da izazove požar ili električni udar.
- ❏ Pazite da kabl za naizmeničnu struju ispunjava relevantne lokalne sigurnosne standarde.
- ❏ Izbegavajte da koristite ili da ostavljate štampač na mesta koja su podložna brzim promenama temperature i vlazi. Držite ga dalje od sunčeve svetlosti, jake svetlosti, izvora toplote ili preterane vlage ili prašine.
- ❏ Izbegavajte mesta koja su podložna na udare i vibracije.
- ❏ Postavite štampač blizu zidne utičnice gde lako možete da isključite kabl za struju.
- ❏ Držite ceo sistem računara dalje od mogućih izvora elektromagnetnog mešanja, kao što su zvučnici ili bazni uređaji za bežične telefone.
- ❏ Izbegavajte električne utičnice koje se regulišu zidnim priključcima ili automatskim tajmerima. Prekid električne energije može izbrisati informacije iz memorije štampača ili računara. Takođe izbegavajte utičnice koje su u istom električnom kolu sa velikim motorima ili drugim kućnim aparatima koji mogu prouzrokovati promenljiv napon.
- ❏ Koristite utičnicu sa uzemljenjem; ne koristite priključak sa adapterom.
- ❏ Ako planirate da koristite postolje za štampač, sledite sledeće smernice: – Koristite postolje koje može da podrži najmanje dvostruku težinu štampača. – Nikad ne koristite postolje na kojem štampač stoji nagnuto. Štampač uvek treba da bude u ravnom položaju.

– Postavite kabl za napajanje štampača i interfejs kabl tako da ne ometaju povlačenje papira. Ako je moguće pričvrstite kablove za nogaru postolja štampača.

❏ Ne postavljajte blizu CRT ekrana koji emituje snažan elektromagnetni talas.

#### *Kod održavanja štampača*

- ❏ Pre čišćenja, isključite štampač, čistite ga isključivo mokrom krpom.
- ❏ Nemojte da prosipate tečnost na štampač.
- ❏ Osim ako nije izričito pomenuto u ovim uputstvima, nemojte sami da pokušavate da servisirate štampač.
- ❏ Isključite štampač i u sledećim slučajevima prepustite servis stručnom licu: i. Ako je kabl za napajanje ili utikač oštećen.
	- ii. Ako je u štampač ušla neka tečnost.
	- iii. Ako je štampač pao ili je kućište oštećeno.
	- iv. Ako štampač ne radi normalno ili pokazuje izrazite promene u radu.
- ❏ Ne koristite sprejove koji sadrže zapaljiv gas unutar ovog proizvoda i oko njega. To bi moglo da prouzrokuje požar.
- ❏ Podesite samo one kontrole koje su pokrivene uputstvima za rad.

❏ Ne dirajte beli kabl unutar štampača.

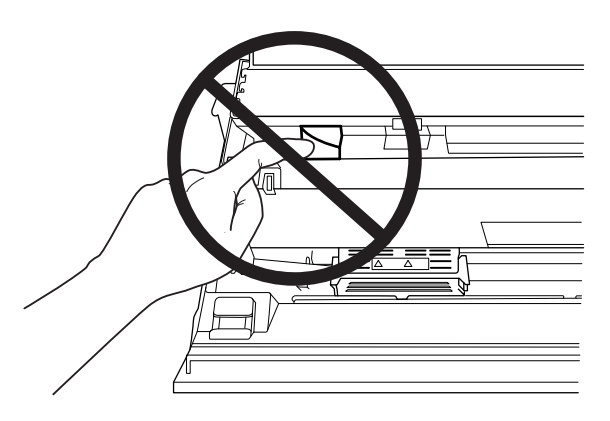

#### *Prilikom stavljanja papira*

- ❏ Koristite knjižice i papir koji imaju refleksiju veću od 60%.
- ❏ Kada koristite knjižicu, podesite režim **Passbook (Knjižica)** na **On (Uključeno)** i podesite režim **Binding (Povez)** na metod za povezivanje knjižice u režimu podrazumevanog podešavanja.
- ❏ Ne stavljajte knjižice koje su zgužvane ili imaju istrgnute rubove.
- ❏ Ne koristite knižice koje imaju metalne delove, kao što su spajalice ili metalne stege.
- ❏ Ne koristite knjižice sa lepljivim delovima kao što su marke ili pečati.
- ❏ Ne koristite knjižice čije su stranice manje od korica.
- ❏ Ne štampajte na prednjoj ili zadnjoj korici knjižice. Štampanje se može vršiti samo kad je knjižica otvorena.
- ❏ Kada koristite papir koji je kraći od 110,0 mm, podesite smer izbacivanja papira na prednji. Fabrički podrazumevano podešavanje je prednji. Informacije potražite na adresi [http://](http://www.epson.com) [www.epson.com.](http://www.epson.com)
- ❏ Ne ubacujte izgužvan ili savijeni papir u otvor kada ga stavljate.
- ❏ Ne bušite rupe u oblasti od 25,0 mm do 40,0 mm od leve ivice papira.
- ❏ Uvek koristite štampač sa instaliranom trakom za štampač. U suprotnom može doći do zaglavljivanja papira.

#### *Kod rada sa štampačem*

- ❏ Izbegavajte da koristite ili da ostavljate štampač na mesta koja su podložna brzim promenama temperature i vlazi. Držite ga dalje od sunčeve svetlosti, jake svetlosti, izvora toplote ili preterane vlage ili prašine.
- ❏ Podesite samo one kontrole koje su pokrivene u dokumentaciji za korisnike. Nepravilno podešavanje ostalih kontrola može da izazove oštećivanje uređaja koje će zahtevati popravak kod kvalifikovanog tehničara.
- ❏ Kadgod isključite štampač, sačekajte najmanje pet sekundi pre nego što ga opet uključite, inače možete da oštetite štampač.
- ❏ Nemojte da isključujete štampač dok štampa test. Uvek pritisnite taster **Offline** da biste prekinuli sa štampanjem, a zatim isključite štampač.
- ❏ Nemojte da prebacujete kabl za napajanje na električnu utičnicu koja ima pogrešan napon za Vaš štampač.
- ❏ Nikad nemojte sami da menjate glavu štampača; možete da oštetite štampač. Takođe, kad se menja glava štampača treba proveriti i ostale delove štampača.
- ❏ Rukom morate da pomerite glavu štampača da zamenite traku za štampač. Ako ste nedavno koristili štampač, glava štampača može da bude vruća; ostavite je da se ohladi nekoliko minuta pre nego što je budete dirali.
- ❏ Ako vam mastilo dospe na kožu, operite ga sapunom i vodom. Ako vam dospe u oči, odmah ih isperite vodom.
- ❏ Ako planirate da koristite štampač u Nemačkoj, obratite pažnju na sledeće: Za odgovarajuću zaštitu od kratkog spoja i prenapona, strujne instalacije u objektu moraju da bude zaštićene osiguračem od 16 ampera. Beim Anschluss des Druckers an die Stromversorgung muss sichergestellt werden, dass die Gebäudeinstallation mit einer 16-A-Sicherung abgesichert ist.

#### <span id="page-13-0"></span>*Ograničenje upotrebe*

Kada se ovaj uređaj koristi u primenama koje zahtevaju visok stepen pouzdanosti/bezbednosti, kao što su transportni uređaji vezani za avijaciju, železnicu, automobilski prevoz itd.; uređaji za sprečavanje nesreća; različiti bezbednosni sistemi itd.; ili uređaji za funkcionalnost/preciznost itd., treba da koristite proizvod samo ako ste razmislili o uključivanju rezervnih i zaštitnih elemenata u svoj dizajn kako biste održali bezbednost i potpunu pouzdanost sistema. Pošto ovaj proizvod nije namenjen korišćenju u primenama koje zahtevaju visok stepen pouzdanosti/bezbednosti, kao što su aviokosmička oprema, glavna komunikaciona oprema, oprema za kontrolu nuklearnih postrojenja, medicinska oprema povezana sa direktnom medicinskom negom itd., sami donesite odluku o podesnosti ovog proizvoda nakon potpune procene.

## *Za korisnike u Rusiji, Belorusiji i Kazahstanu*

#### **Informacije za korisnike**

Ovaj model ispunjava tehničke propise Carinske unije "O bezbednosti niskonaponske opreme" (TP TC 004/2011); tehničke propise Carinske unije "O elektromagnetnoj kompatibilnosti tehničkih uređaja" (TP TC 020/2011)

#### **Proizvođač:** SEIKO EPSON CORPORATION

Adresa: 3-5, Owa 3-chome, Suwa-shi, Nagano-ken 392-8502 Japan Telefon: 81-266-52-3131

#### **Zvanični predstavnik u zemljama CIS:**

LLC "EPSON CIS" Adresa: Moscow, 129110, ul. Schepkina, 42, Bldg. 2a, Fl. 3 Business Center Chaika Plaza Telefon: +7 (495) 777-0355/56 veb: http://www.epson.ru/ e-pošta: info\_CIS@epson.ru

EPSON EUROPE B.V. MOSCOW REPRESENTATIVE OFFICE Adresa: Moscow, 129110, ul. Schepkina, 42, Bldg. 2a, Fl. 3 Business Center Chaika Plaza Telefon: +7 (495) 777-0355/56 veb: http://www.epson.ru/

**Mesec i godina proizvodnje:** Naznačeno na proizvodu pomoću 8 brojeva: GGGG.MM.DD **Zemlja proizvodnje:** Naznačeno na proizvodu

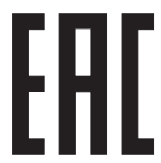

# <span id="page-14-0"></span>*Ograničenje kopiranja*

Poštujte sledeća ograničenja da biste obezbedili odgovorno i zakonito korišćenje vašeg proizvoda. Kopiranje sledećih predmeta je zakonom zabranjeno:

- ❏ novčanica, kovanica, državnih hartija od vrednosti, državnih obveznica i municipalnih obveznica
- ❏ neiskorišćenih poštanskih marki, dopisnica sa zalepljenim markama i drugog poštanskog materijala koji ima važeću poštarinu
- ❏ državnih taksenih markica i hartija od vrednosti emitovanih u skladu sa zakonskim postupkom

Obratite posebnu pažnju kada kopirate sledeće predmete:

- ❏ privatne tržišne hartije od vrednosti (potvrde o vlasništvu akcija, menice, čekove itd), mesečne propusnice, sertifikate, mesečne karte itd.
- ❏ pasoše, vozačke dozvole, potvrde o tehničkom pregledu, vinjete, markice za hranu, karte itd.

#### *Beleška:*

Kopiranje tih dokumenata može takođe biti zakonom zabranjeno. Odgovorna upotreba materijala zaštićenog autorskim pravima Proizvodi se mogu zloupotrebiti nepravilnim kopiranjem materijala zaštićenih autorskim pravima. Osim ako ne postupate po savetu dobro obaveštenog advokata, budite odgovorni i pažljivi tako što ćete pribaviti dozvolu od vlasnika autorskih prava pre kopiranja objavljenog materijala.

# *Kada koristite USB čvorište (samo za modele s USB čvorištem)*

- ❏ Ne povezujete više štampača međusobno.
- ❏ USB čvorište podržava samo napajanje preko magistrale i stoga ne može da prekorači potrošnju energije veću od 500 mA. Ako se to prekorači, poslaće se upozorenje na matični računar i matični računar će isključiti vezu sa svim portovima.

# <span id="page-15-0"></span>Poglavlje 1

# *Osnove štampanja*

# *Delovi štampača*

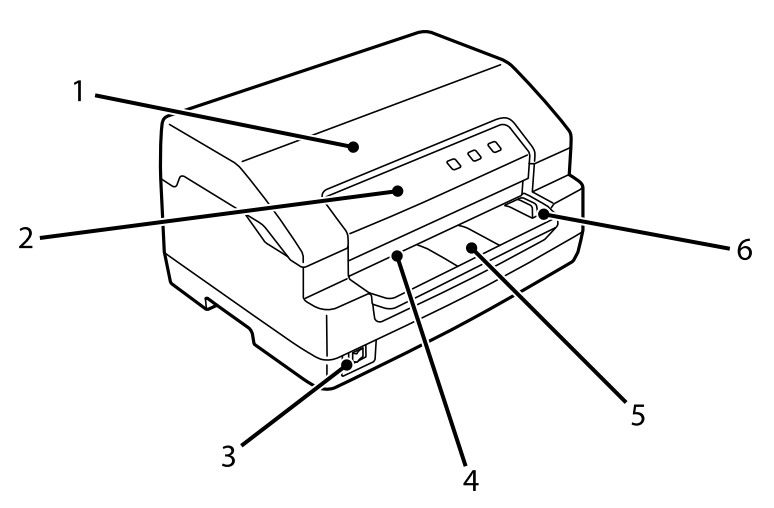

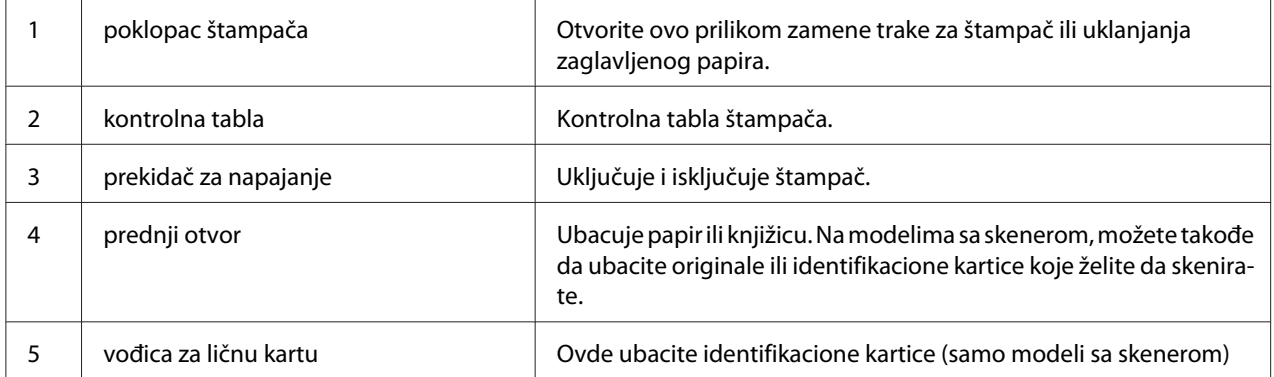

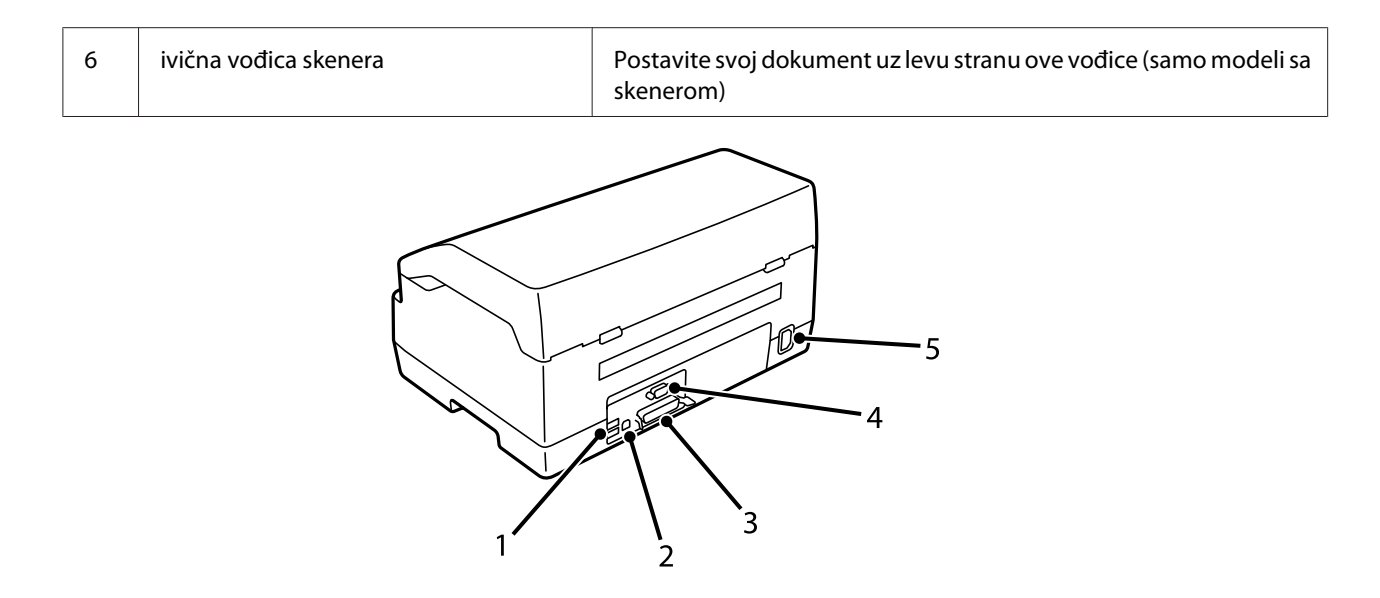

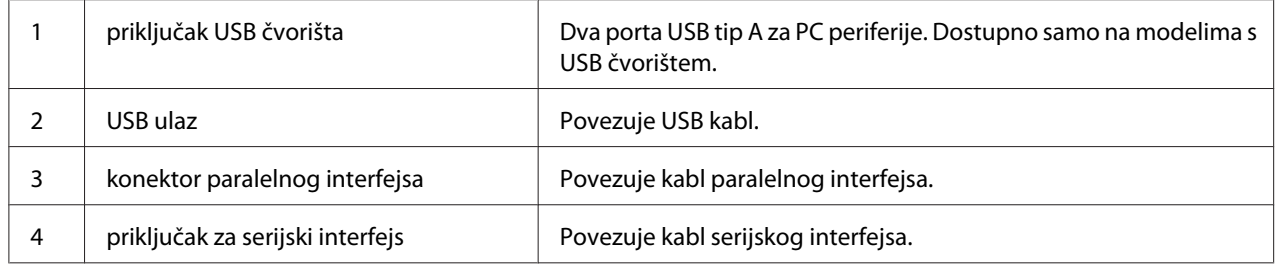

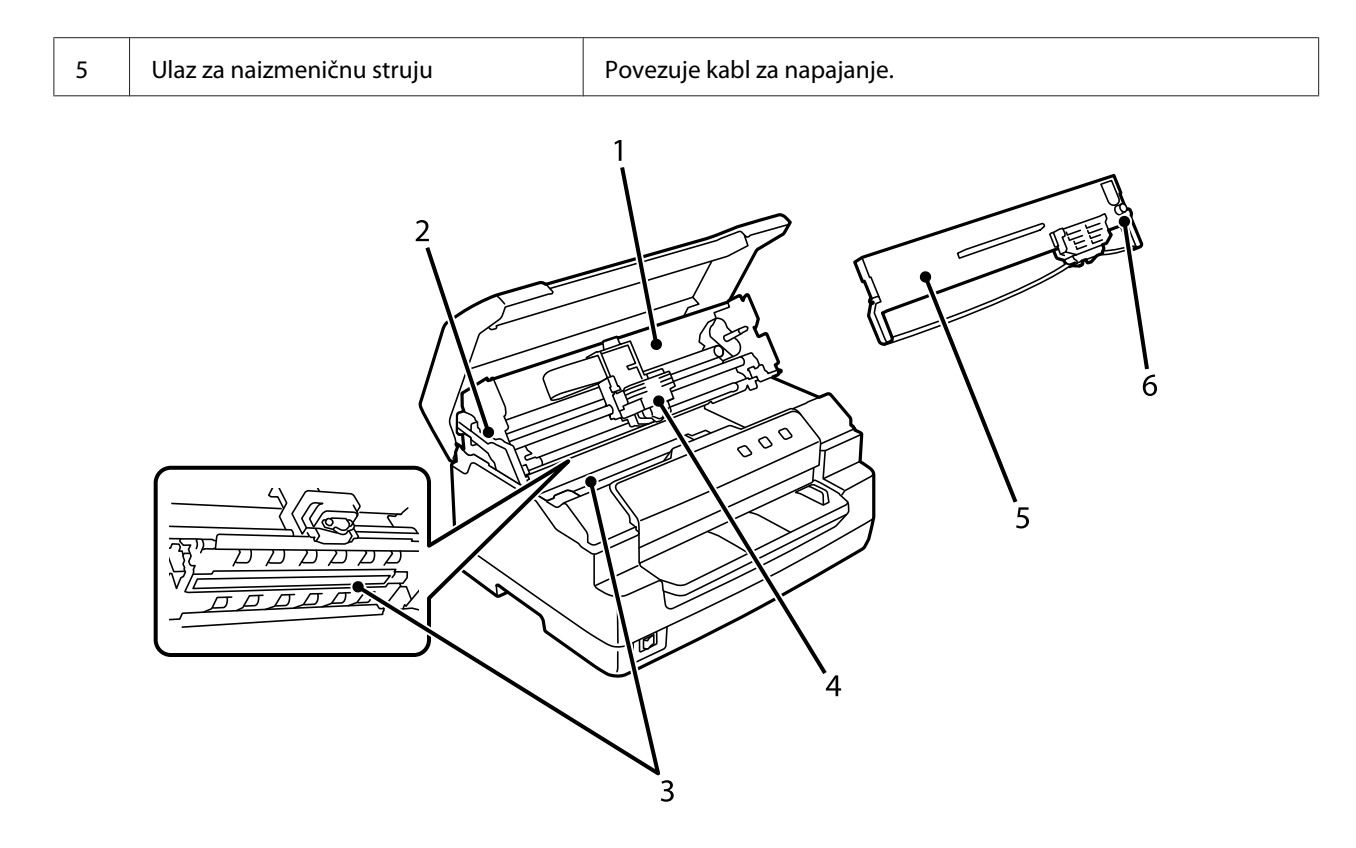

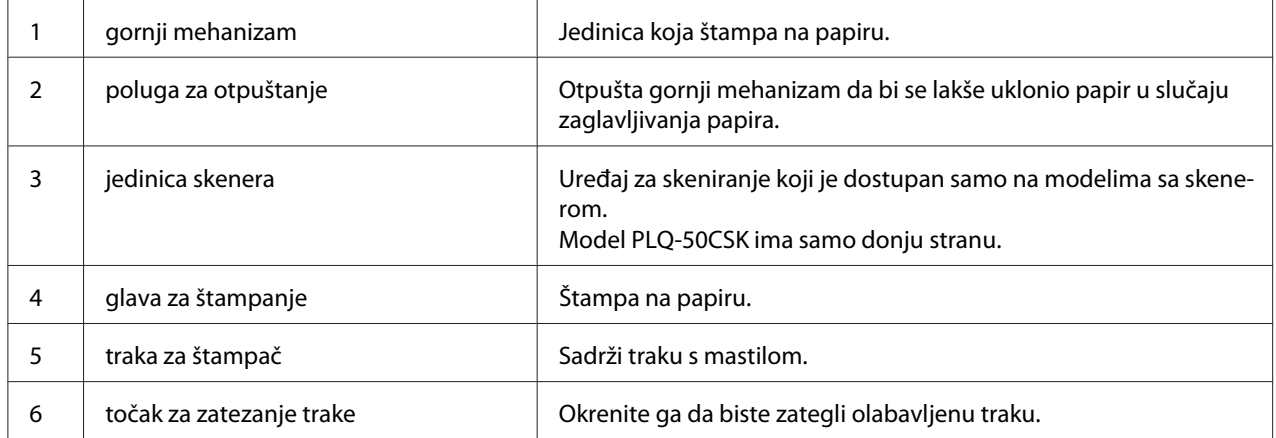

# <span id="page-18-0"></span>*kontrolna tabla*

# *Dugmad i lampice na kontrolnoj tabli*

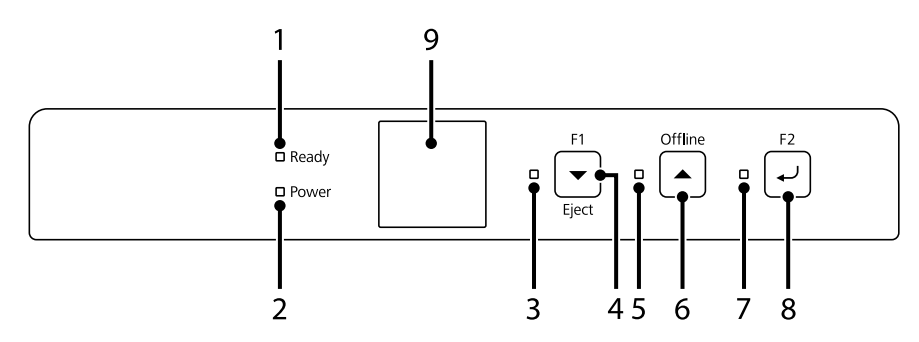

#### *Podrazumevano fabričko podešavanje*

Objašnjenje u nastavku je zasnovano na podrazumevanim fabričkim podešavanjima, a funkcije dugmadi i lampica se mogu razlikovati od objašnjenja u nastavku u zavisnosti od podešavanja štampača implementiranih na vašem štampaču.

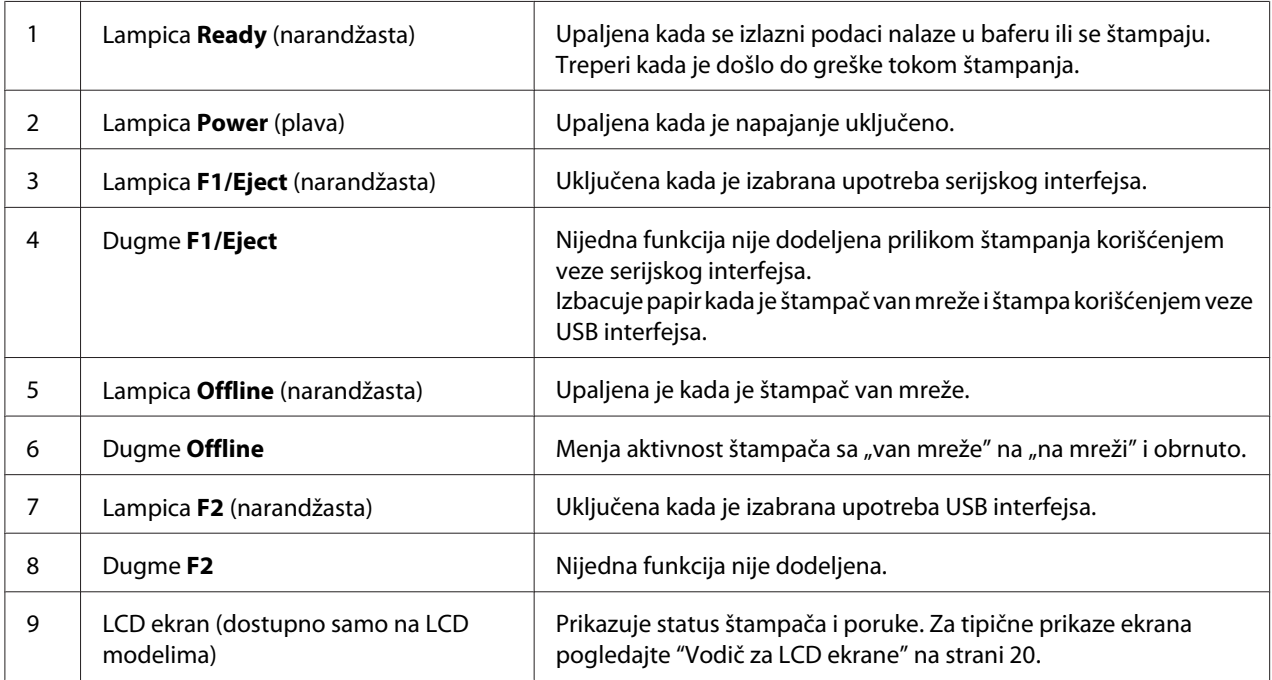

## <span id="page-19-0"></span>*Vodič za LCD ekrane*

Ovaj odeljak pruža pregled menija i kontrola za LCD ekrane.

#### *Beleška:*

LCD ekran je dostupan samo na LCD modelima.

#### *Ekran sa informacijama o statusu*

Štampač prikazuje trenutni status štampača. Primeri su prikazani u nastavku.

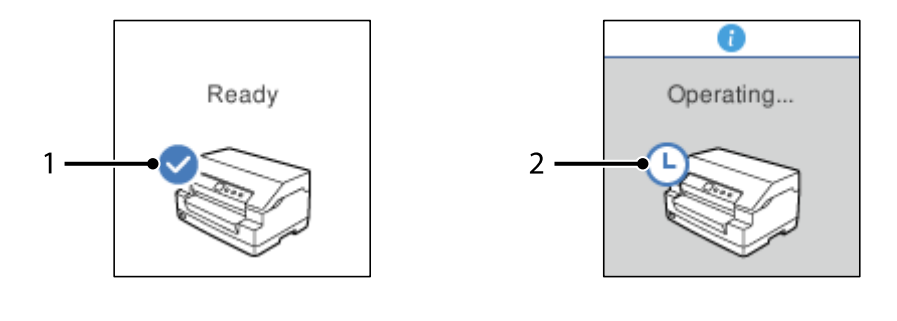

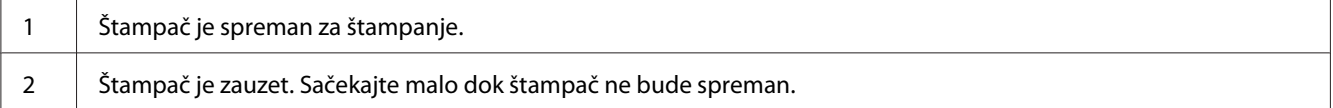

#### *Ekran s Job Information (informacijama o zadatku)*

Vaš štampač može da prikaže informacije o zadatku kada primi zadatke za štampanje u Windowsu. Možete da unesete kratku belešku u upravljačkom programu štampača kao **Driver Note (Beleška upravljačkog programa)** koja vam omogućava da identifikujete zadatak za štampanje. Pogledajte ["Pregled podešenja upravljačkog programa štampača" na strani 36](#page-35-0).

Prikazane informacije ili poruka mogu se razlikovati u zavisnosti od podataka štampanja poslatih iz Windows aplikacije.

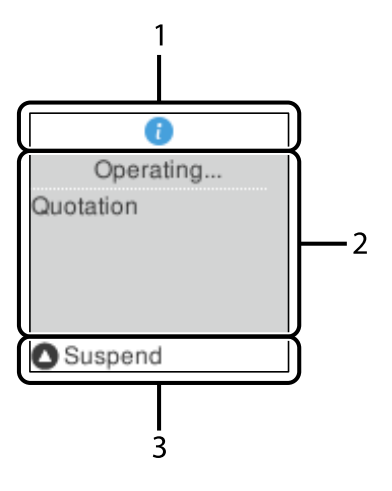

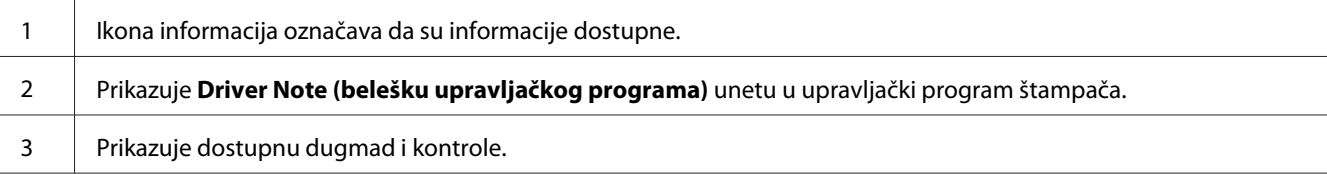

#### *Ekran prikaza greške*

Štampač prikazuje status greške kada dođe do greške. U nastavku je primer.

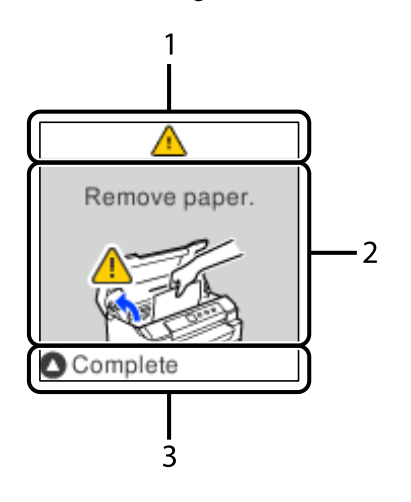

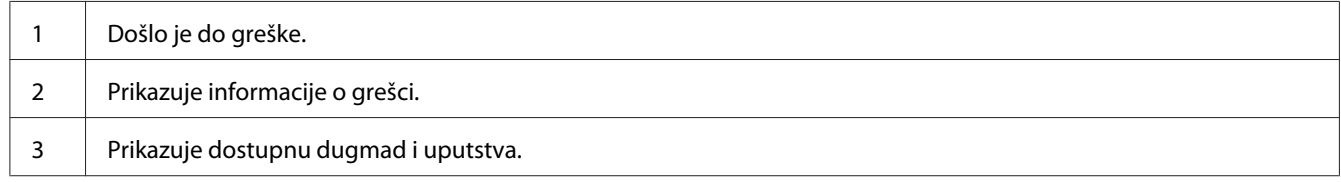

<span id="page-21-0"></span>*Beleška:* Pratite uputstva na ekranu da biste otklonili grešku.

# *Informacije o potrošnom materijalu*

# *Originalna Epson traka za štampač*

Kad otisak postane bled, treba da zamenite traku za štampač. Originalne Epson trake za štampač su dizajnirane i proizvedene tako da u potpunosti odgovaraju vašem Epson štampaču. One obezbeđuju pravilan rad i dug vek trajanja glava za štampanje i ostalih delova štampača. Drugi proizvodi koje nije proizveo Epson mogu da prouzrokuju oštećenje štampača, a to nije pokriveno garancijom koju pruža Epson.

Broj modela za originalne Epson trake za štampač je odštampan na nalepnici unutar štampača.

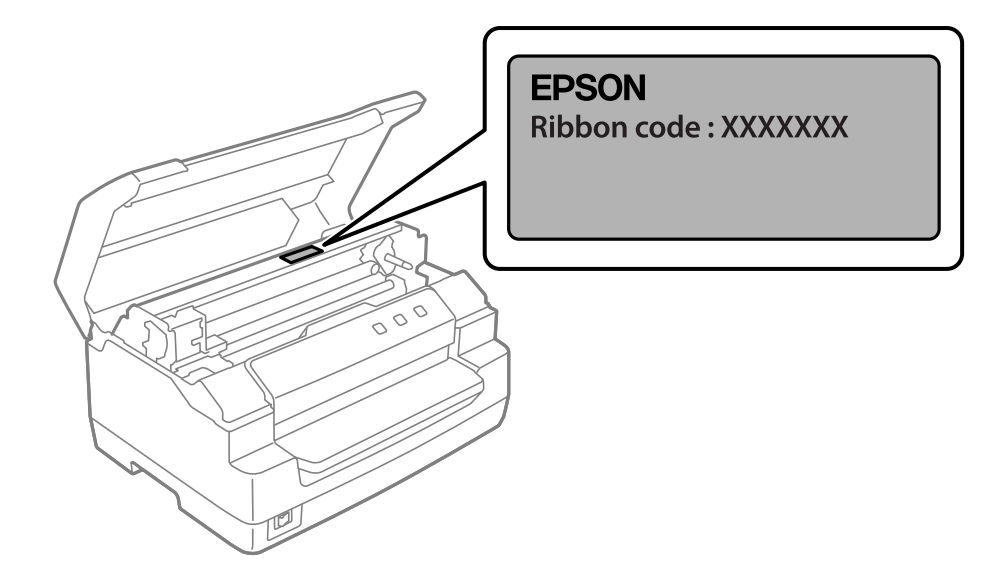

Pogledajte ["Zamena trake za štampač" na strani 42](#page-41-0) za uputstva za zamenu trake za štampač.

# <span id="page-22-0"></span>Poglavlje 2

# *Rukovanje papirom*

# <span id="page-23-0"></span>*Prihvatljivo stanje papira*

## !*Pažnja:*

- ❏ Ne upotrebljavajte papir koji je izgužvan, ima istrgnute rubove ili koji je naboran, iskidan, izmrljan ili ima zalepljenu marku. Koristite papir koji ispunjava specifikacije papira. Za detaljnije informacije pogledajte ["Papir/medij" na strani 78.](#page-77-0)
- ❏ Ilustracije u nastavku opisuju stanje papira koji može da se koristi i koji ne može da se koristi sa štampačem. Obavezno koristite papir koji je prihvatljiv za korišćenje sa štampačem.

Prihvatljivo

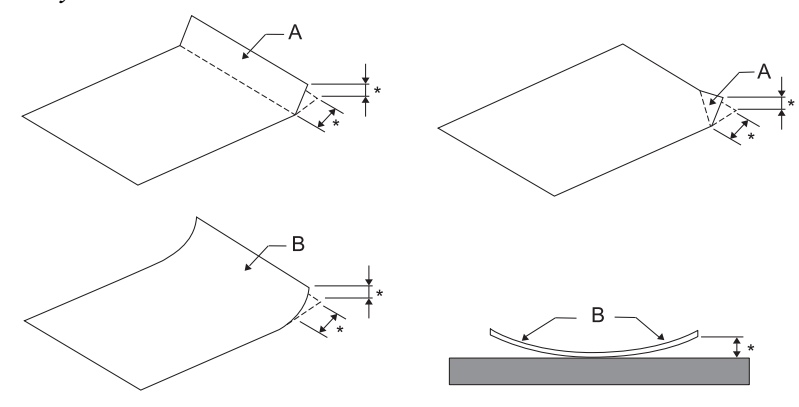

A: Savijen B: Uvijen \*: 3 mm ili manje Ubacite papir nakon što ga poravnate.

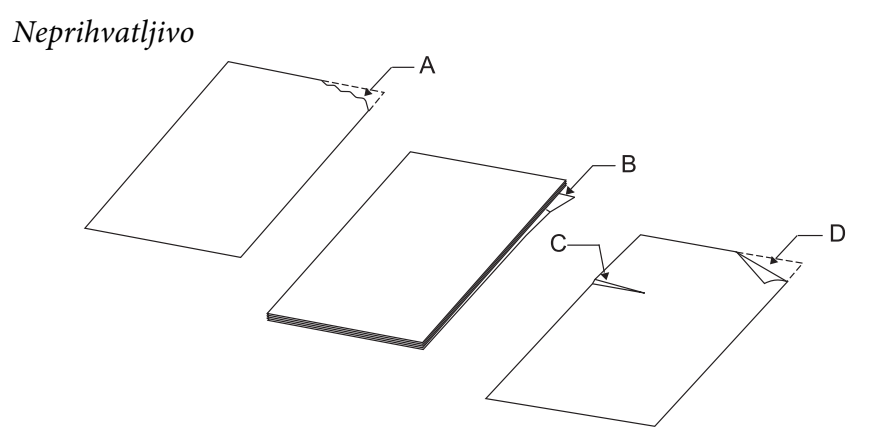

A: Pocepan B: Uvijen

<span id="page-24-0"></span>C: Naboran D: Savijen

# *Stavljanje knjižica*

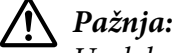

Uvek koristite štampač sa instaliranom trakom za štampač. U suprotnom može doći do zaglavljivanja papira.

Možete staviti vertikalno savijene i horizontalno savijene knjižice. Za stavljanje knjižica pratite korake prikazane dole.

- 1. Uključite štampač.
- 2. Otvorite knjižicu na strani koja treba da se štampa.

#### *Beleška:*

Pazite da pre stavljanja knjižice u prednji slot izravnate sva ispupčenja na savijenoj knjižici do 0,6 mm ili manje. Više informacija o debljini knjižica koje možete da štampate potražite u odeljku ["Papir/medij" na strani 78](#page-77-0).

3. Ubacite knjižicu u prednji otvor sa stranom za štampanje okrenutom nagore i magnetnom trakom okrenutom od štampača tako da njen gornji deo dođe do unutrašnjeg valjka. Štampač automatski stavlja papir u pravilan položaj i knjižica je spremna za štampanje.

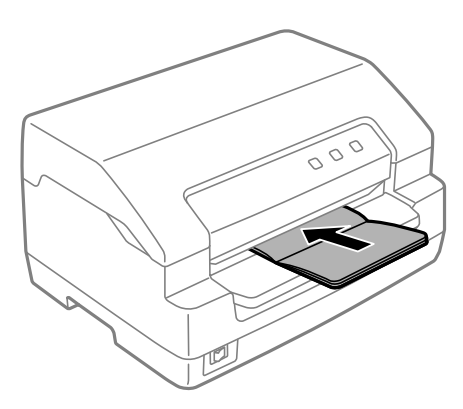

# <span id="page-25-0"></span>!*Pažnja:*

❏ Kada koristite knjižicu, podesite režim *Passbook (Knjižica)* na On (Uključeno) i podesite režim *Binding (Povez)* na metod za povezivanje knjižice u režimu podrazumevanog podešavanja.

- ❏ Koristite knjižicu koja ima refleksiju veću od 60%.
- ❏ Ne stavljajte knjižice koje su zgužvane ili imaju istrgnute rubove.
- ❏ Ne koristite knižice koje imaju metalne delove, kao što su spajalice ili metalne stege.
- ❏ Ne koristite knjižice sa lepljivim delovima kao što su marke ili pečati.
- ❏ Ne koristite knjižice čije su stranice manje od korica.
- ❏ Ne štampajte na prednjoj ili zadnjoj korici knjižice. Štampanje se može vršiti samo kad je knjižica otvorena.
- ❏ Pre štampanja uvek zatvorite poklopac štampača. Štampač ne štampa kada je poklopac štampača otvoren.
- ❏ Kada štampate vertikalnu knjižicu u režimu *USD (USD-a)* i režimu *HSD (HSD-a)*, razlika u debljini između desne stranice i leve stranice treba da bude najviše 1 mm. Ako je razlika u debljini veća od 1 mm, rezultat štampanja može da bude nejasan.

# *Stavljanje pojedinačnih listova papira*

# !*Pažnja:*

Uvek koristite štampač sa instaliranom trakom za štampač. U suprotnom može doći do zaglavljivanja papira.

Možete da stavite pojedinačne listove i višedelne formulare od pojedinačnih listova bez indiga od najviše 7 delova (jedan original i šest kopija). Sledite ove korake da biste stavili pojedinačne listove papira.

1. Uključite štampač.

<span id="page-26-0"></span>2. Ubacite pojedinačni list papira u prednji otvor sa stranom za štampanje okrenutom nagore tako da gornji deo papira dođe do unutrašnjeg valjka. Štampač automatski stavlja papir u pravilan položaj i papir je spreman za štampanje.

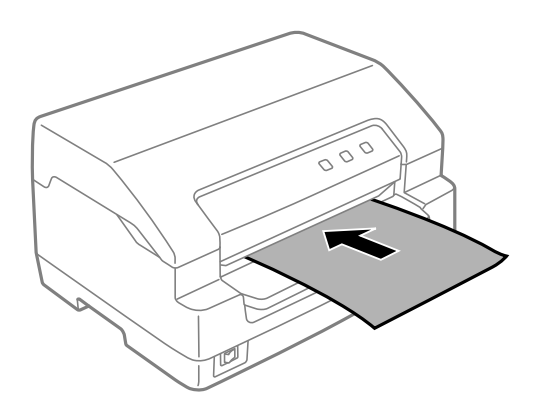

#### *Beleška:*

- ❏ Koristite papir koji ima refleksiju veću od 60%.
- ❏ Nemojte da stavljate izgužvan papir ili papir koji je bio savijen.
- $\Box$  Ne bušite rupe u oblasti od 25,0 mm do 40,0 mm od leve ivice papira.
- ❏ Kada koristite papir koji je kraći od 110,0 mm, podesite smer izbacivanja papira na prednji. Fabrički podrazumevano podešavanje je prednji. Informacije potražite na adresi<http://www.epson.com>.
- ❏ Kada štampate višedelni formular koji je zalepljen na vrhu, prvo stavite zalepljeni deo.
- ❏ Pazite da višedelni formulari ne prelaze debljinu od 0,53 mm (0,021 inča).
- ❏ Pre štampanja uvek zatvorite poklopac štampača. Štampač ne štampa kad je poklopac štampača otvoren.

# *Ubacivanje identifikacione kartice*

#### !*Pažnja:*

Uvek koristite štampač s instaliranom trakom za štampač. U suprotnom može doći do zaglavljivanja papira.

#### *Beleška:*

- ❏ Skeniranje je dostupno samo za modele sa skenerom.
- ❏ Koristite identifikacionu karticu samo za skeniranje. Ne može se koristiti za štampanje, očitavanje magnetne trake i pisanje po njoj.

Možete da stavite identifikacionu karticu. Sledite ove korake da biste stavili identifikacionu karticu.

- 1. Uključite štampač.
- 2. Stavite identifikacionu karticu kao što je prikazano sve dok gornji deo identifikacione kartice ne dođe do unutrašnjeg valjka. Kada koristite horizontalne identifikacione kartice, ubacite ih tako da je gornji deo okrenut udesno. Kada koristite vertikalne ID kartice, stavite ih s gornje strane.

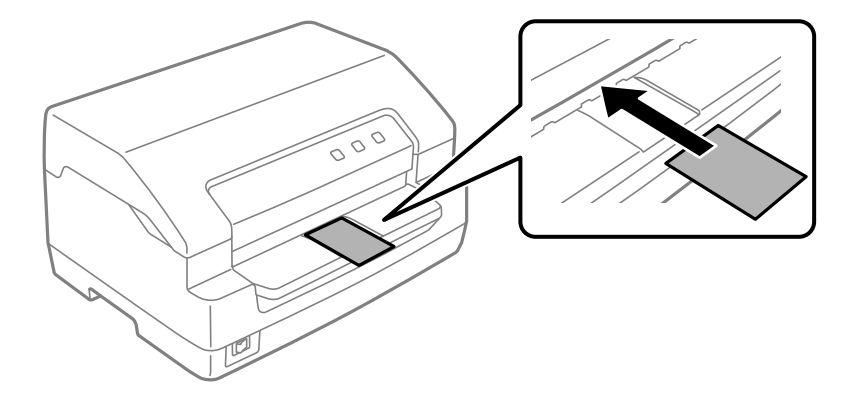

#### *Beleška:*

- ❏ Plastificirane identifikacione kartice su podržane, ali reljefne identifikacione kartice nisu.
- ❏ Pre skeniranja uvek zatvorite poklopac štampača. Štampač ne skenira kad je poklopac štampača otvoren.
- ❏ Prilikom skeniranja, stavite karticu tako da strana koja se skenira bude okrenuta licem nadole. Kada se skeniraju obe strane, prva stranica treba da bude postavljena licem nadole.

## <span id="page-28-0"></span>Poglavlje 3

# *Softver za štampač*

## *O softveru za vaš štampač*

#### *Beleška:*

Kada koristite štampač koji je povezan preko USB interfejsa, možete da štampate korišćenjem Epson softvera na Windows računaru. Kada koristite štampač preko neke druge veze, obratite se svom administratoru.

Epson softver uključuje softver upravljačkog programa za štampač i EPSON Status Monitor 3.

Upravljački program štampača je softver koji omogućava da Vaš računar kontroliše štampač. Instalacija upravljačkog programa štampača je neophodna kako bi vaše Windows aplikacije mogle da iskoriste sve mogućnosti štampača.

Kada instalirate upravljački program za štampač, takođe možete da instalirate program EPSON Status Monitor 3 zajedno s drugim uslužnim programima s diska sa softverom.

#### *Beleška:*

❏ Pre nego što nastavite, proverite da li ste instalirali upravljački program štampača na računar.

❏ Ekranski prikazi na sledećim stranicama mogu da se razlikuju u zavisnosti od verzije operativnog sistema Windows.

# *Korišćenje upravljačkog programa štampača*

Upravljačkom programu možete da pristupite preko Windows aplikacija ili sa menija Start (Početak).

Ekrani i postupci koji se pominju u ovom priručniku potiču najvećim delom iz operativnog sistema Windows 10 osim ako nije drugačije navedeno.

- ❏ Kad pristupate upravljačkom programu štampača iz Windows aplikacije, svaka podešavanja koja načinite će biti primenjena samo na aplikaciju koju koristite. Više informacija potražite u ["Pristup](#page-29-0) [upravljačkom programu štampača iz Windows aplikacija" na strani 30.](#page-29-0)
- ❏ Kad pristupate upravljačkom programu štampača iz menija Start (Početak), podešavanja upravljačkog programa koja načinite se primenjuju na sve vaše aplikacije. Više informacija potražite u ["Pristup upravljačkom programu štampača iz menija Start \(Početak\)" na strani 32](#page-31-0).

<span id="page-29-0"></span>Proveru i promenu podešavanja upravljačkog programa štampača potražite u ["Menjanje podešenja](#page-33-0) [upravljačkog programa štampača" na strani 34.](#page-33-0)

#### *Beleška:*

Dok mnogo Windows aplikacija menja podešavanja napravljena pomoću upravljačkog programa štampača, neke to ne čine, tako da morate da potvrdite da podešavanja upravljačkog programa štampača odgovaraju vašim zahtevima.

# *Pristup upravljačkom programu štampača iz Windows aplikacija*

Pratite sledeće korake da biste pristupili upravljačkom programu štampača iz Windows aplikacije:

#### *Beleška:*

Snimci ekrana koji se koriste u ovom postupku potiču iz operativnog sistema Windows 10. Sadržaj na ekranu može se razlikovati u zavisnosti od računarskog okruženja.

1. Izaberite **Print (Štampaj)** iz menija Datoteka vašeg aplikativnog softvera. Proverite da li je vaš štampač izabran u stavci Izaberi štampač dijaloga **Print (Štampaj)**.

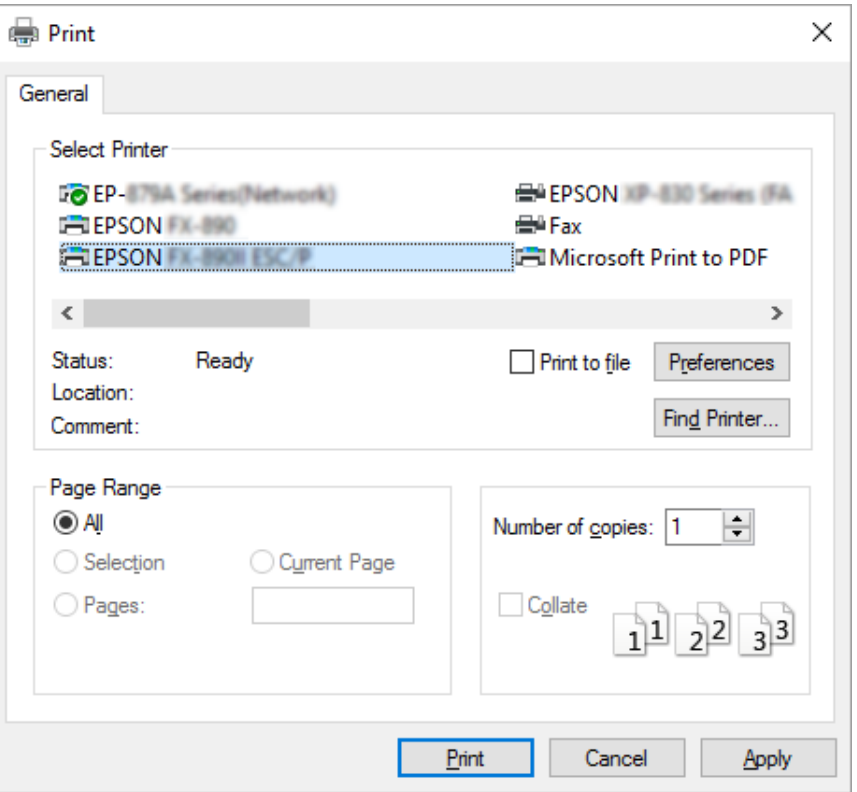

2. Kliknite na **Preferences (Željene opcije)**. Prikazaće se prozor **Printing Preferences (Izbori pri štampanju)**, gde možete da vidite menije **Paper/Quality (Papir/kvalitet)**, **Layout (Raspored)**, **User Defined Paper (Korisnički definisan papir)** i **Extension Settings (Podešavanja proširenja)**. Ovi meniji sadrže podešenja upravljačkog programa štampača.

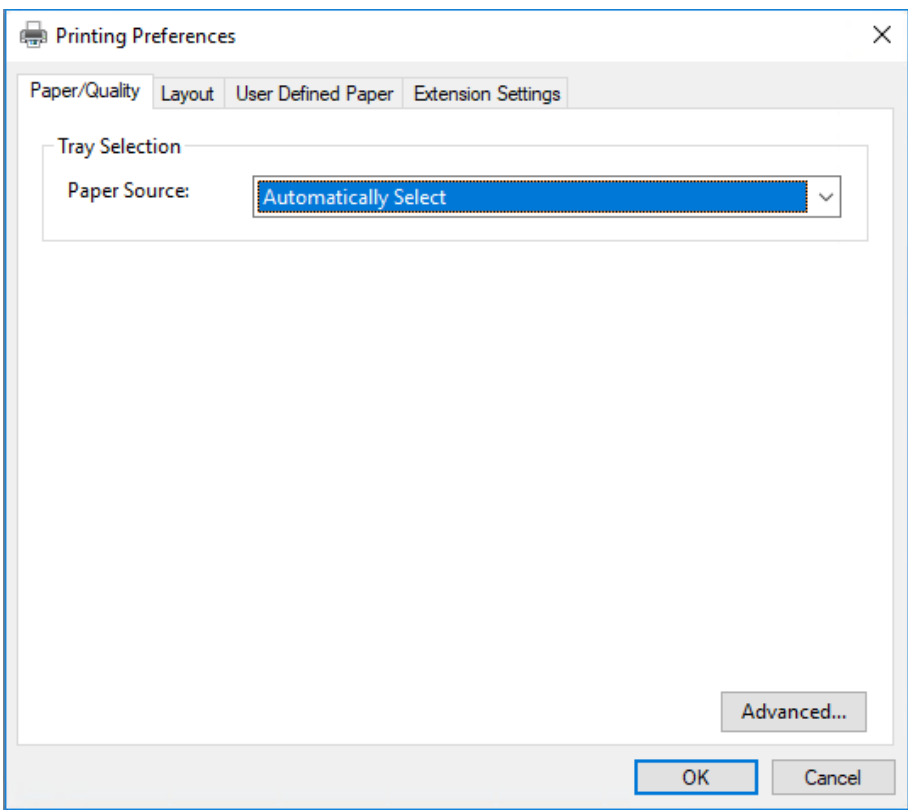

<span id="page-31-0"></span>3. Za pregled menija pritisnite odgovarajuću karticu na vrhu prozora. Promenu podešenja potražite u ["Menjanje podešenja upravljačkog programa štampača" na strani 34.](#page-33-0)

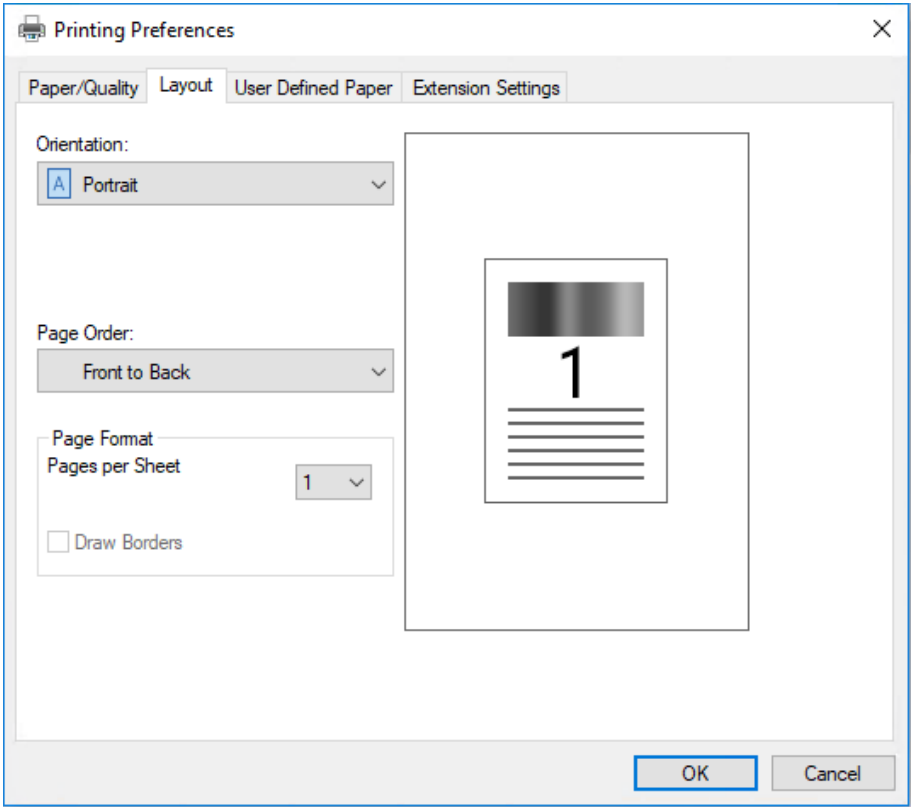

## *Pristup upravljačkom programu štampača iz menija Start (Početak)*

Pratite sledeće korake da biste pritupili upravljačkom programu štampača iz menija Start (Početak):

#### *Beleška:*

Snimci ekrana koji se koriste u ovom postupku potiču iz operativnog sistema Windows 10. Sadržaj na ekranu može se razlikovati u zavisnosti od računarskog okruženja.

1. Za operativni sistem Windows 10/Windows Server 2019/Windows Server 2016: Kliknite na dugme **Start (Početak)**, a zatim izaberite **Windows System (Windows sistem)** > **Control Panel (Upravljačka tabla)** > **View devices and printers (Prikaži uređaje i štampače)** u okviru stavke **Hardware and Sound (Hardver i zvuk)**.

Za operativni sistem Windows 8.1/Windows 8/Windows Server 2012 R2/Windows Server 2012: Kliknite na **Desktop (Radna površina)** na ekranu **Start (Početak)**, pomerite kursor u gornji desni ugao ekrana, kliknite na Postavke, a zatim kliknite na **Control panel (Kontrolna tabla)**. Zatim kliknite na **View devices and printers (Prikaz uređaja i štampača)** iz kategorije **Hardware and Sound (Hardver i zvuk)**.

Za operativni sistem Windows 7/Windows Server 2008 R2: Kliknite na **Start (Početak)**, a zatim kliknite na **Devices and Printers (Uređaji i štampači)**.

Za operativni sistem Windows Vista/Windows Server 2008: Kliknite na **Start (Početak)**, kliknite na **Control Panel (Kontrolna tabla)**, kliknite na **Hardware and Sound (Hardver i zvuk)**, a zatim kliknite na **Printers (Štampači)**.

Za operativni sistem Windows XP/Windows Server 2003 R2/Windows Server 2003: Kliknite na **Start (Početak)**, a zatim kliknite na **Printers and Faxes (Štampači i faksovi)**.

2. Kliknite desnim tasterom na ikonu štampača, a zatim kliknite na **Printing Preferences (Izbori pri štampanju)**. Ekran prikazuje menije **Paper/Quality (Papir/kvalitet)**, **Layout (Raspored)**, **User Defined Paper (Korisnički definisan papir)** i **Extension Settings (Podešavanja proširenja)**. Ovi meniji prikazuju podešenja upravljačkog programa štampača.

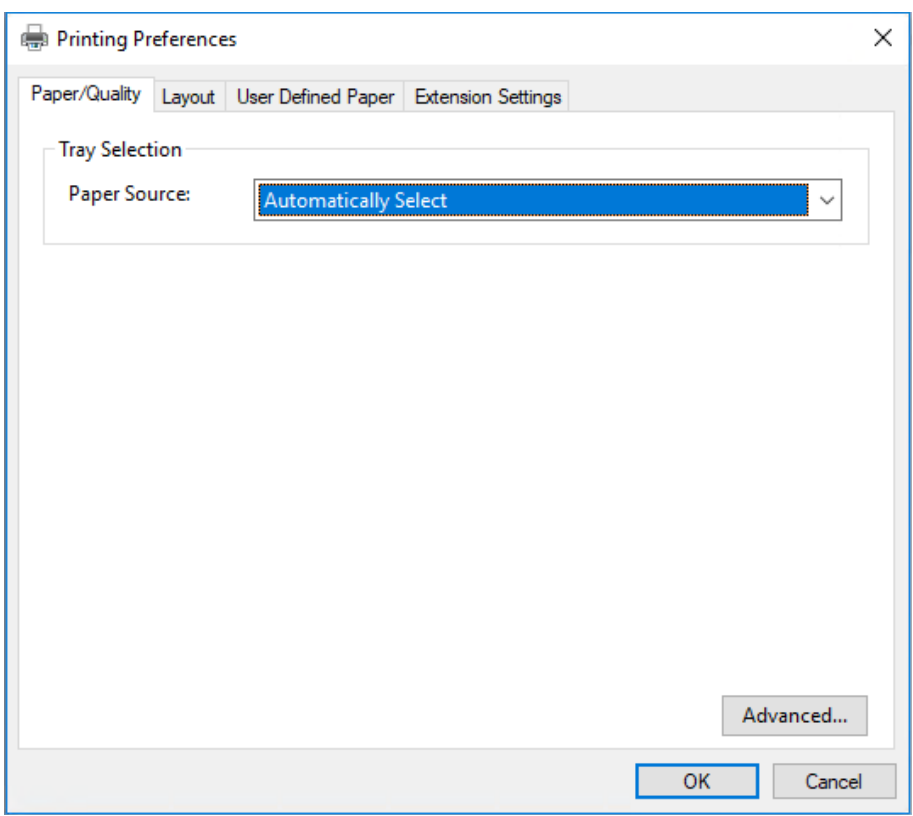

<span id="page-33-0"></span>Kada kliknete na **Printer properties (Svojstva štampača)** u meniju prikazanom pomoću desnog klika na ikonu štampača, prikazuje se prozor **Properties (Svojstva)**, koji uključuje menije koji se koriste za podešavanje upravljačkog programa štampača.

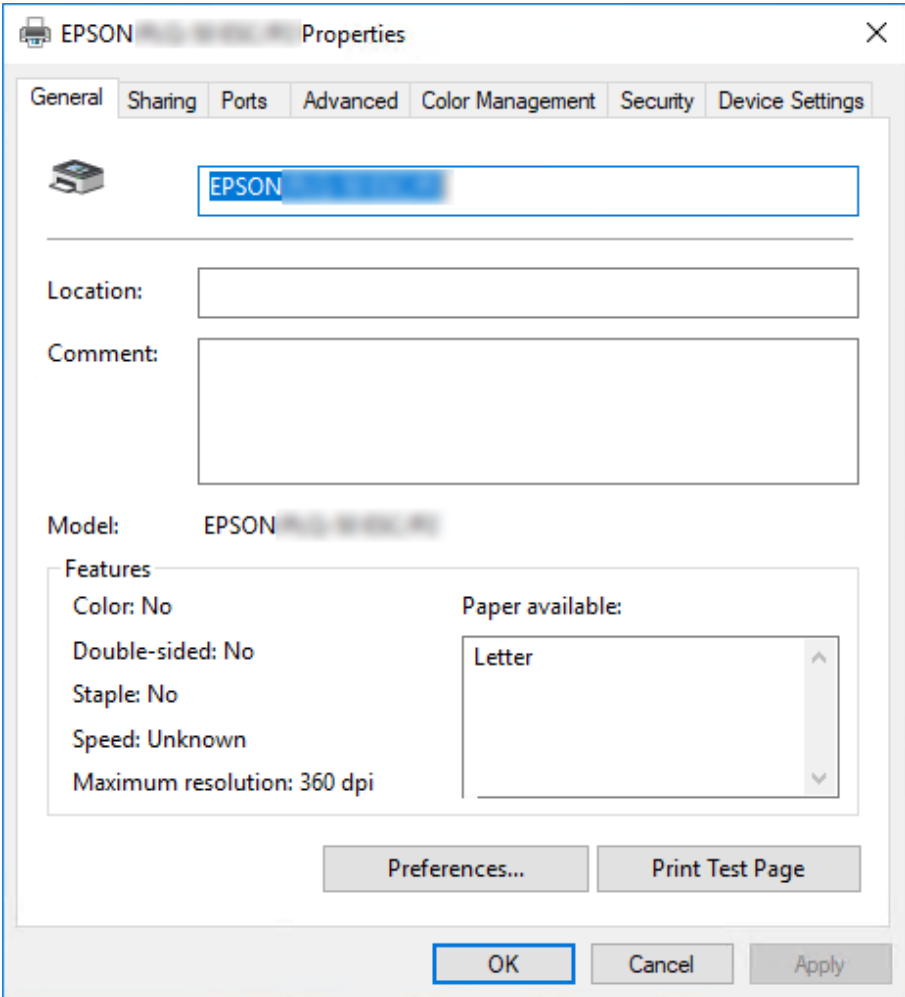

3. Za pregled menija pritisnite odgovarajuću karticu na vrhu prozora. Za detaljnije informacije pogledajte ["Pregled podešenja upravljačkog programa štampača" na strani 36.](#page-35-0)

## *Menjanje podešenja upravljačkog programa štampača*

Vaš upravljački program štampača ima dva menija iz kojih možete da promenite podešavanja upravljačkog programa štampača; **Layout (Raspored)**, **Paper/Quality (Papir/Kvalitet)**. Možete takođe da promenite podešenja na meniju Utility u softveru za štampač. Pregled podešenja koja su na raspolaganju pogledajte u ["Pregled podešenja upravljačkog programa štampača" na strani 36](#page-35-0).

#### *Beleška:*

U operativnom sistemu Windows XP/Windows Server 2003 R2/Windows Server 2003, možete takođe da pogledate pomoć na mreži tako što ćete kliknuti desnim tasterom na stavke u upravljačkom programu i izabrati *What's this? (Šta je ovo?)*.

Pritisnite dugme **Help (Pomoć)** na ekranu upravljačkog programa štampača.

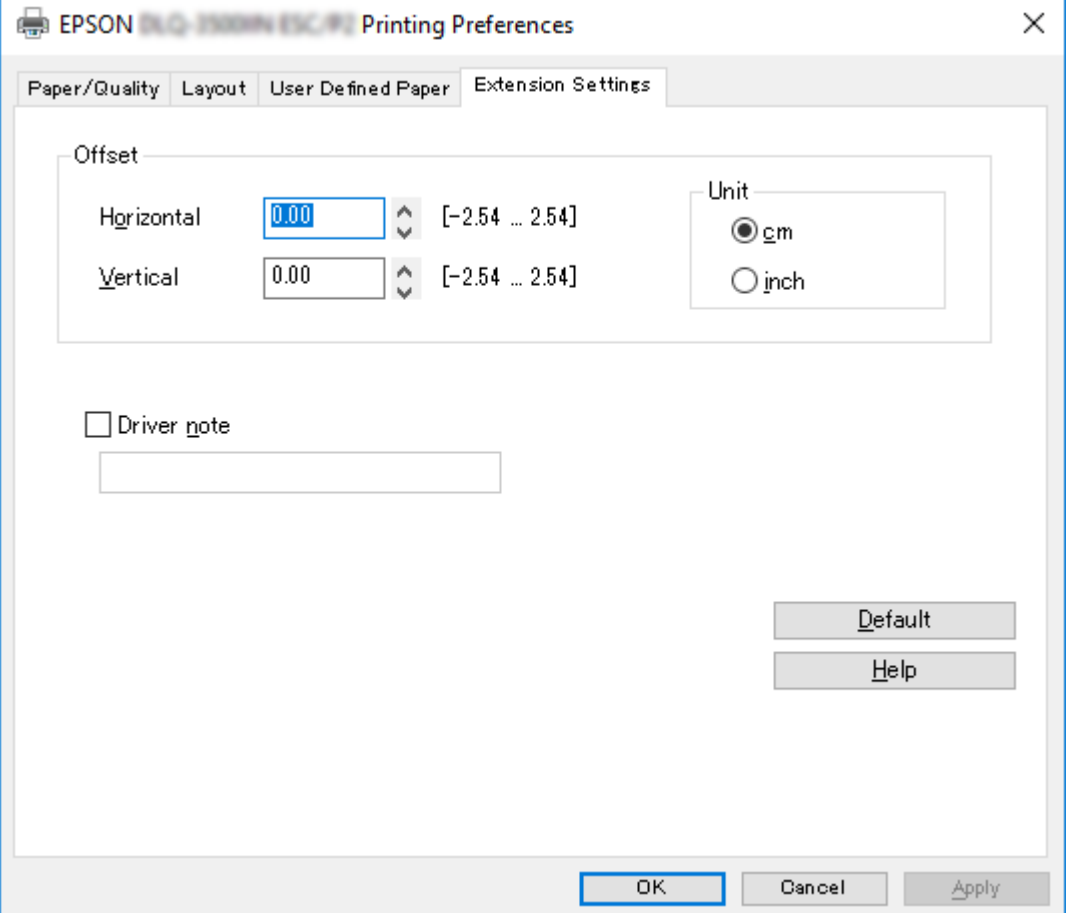

Kada završite sa podešenjima upravljačkog programa štampača, pritisnite **OK (U redu)** da primenite podešenja ili pritisnite **Cancel (Odustani)** da poništite promene.

Kad ste proverili podešenja upravljačkog programa štampača i promenili ih ako je bilo potrebno, spremni ste za štampanje.

# <span id="page-35-0"></span>*Pregled podešenja upravljačkog programa štampača*

Sledeće tabele prikazuju Windows podešavanja upravljačkog programa štampača. Imajte u vidu da nije svako podešavanje dostupno u svim verzijama operativnog sistema Windows. Za više detalja, pogledajte **Help (Pomoć)** za upravljački program štampača.

# *Podešavanja štampanja*

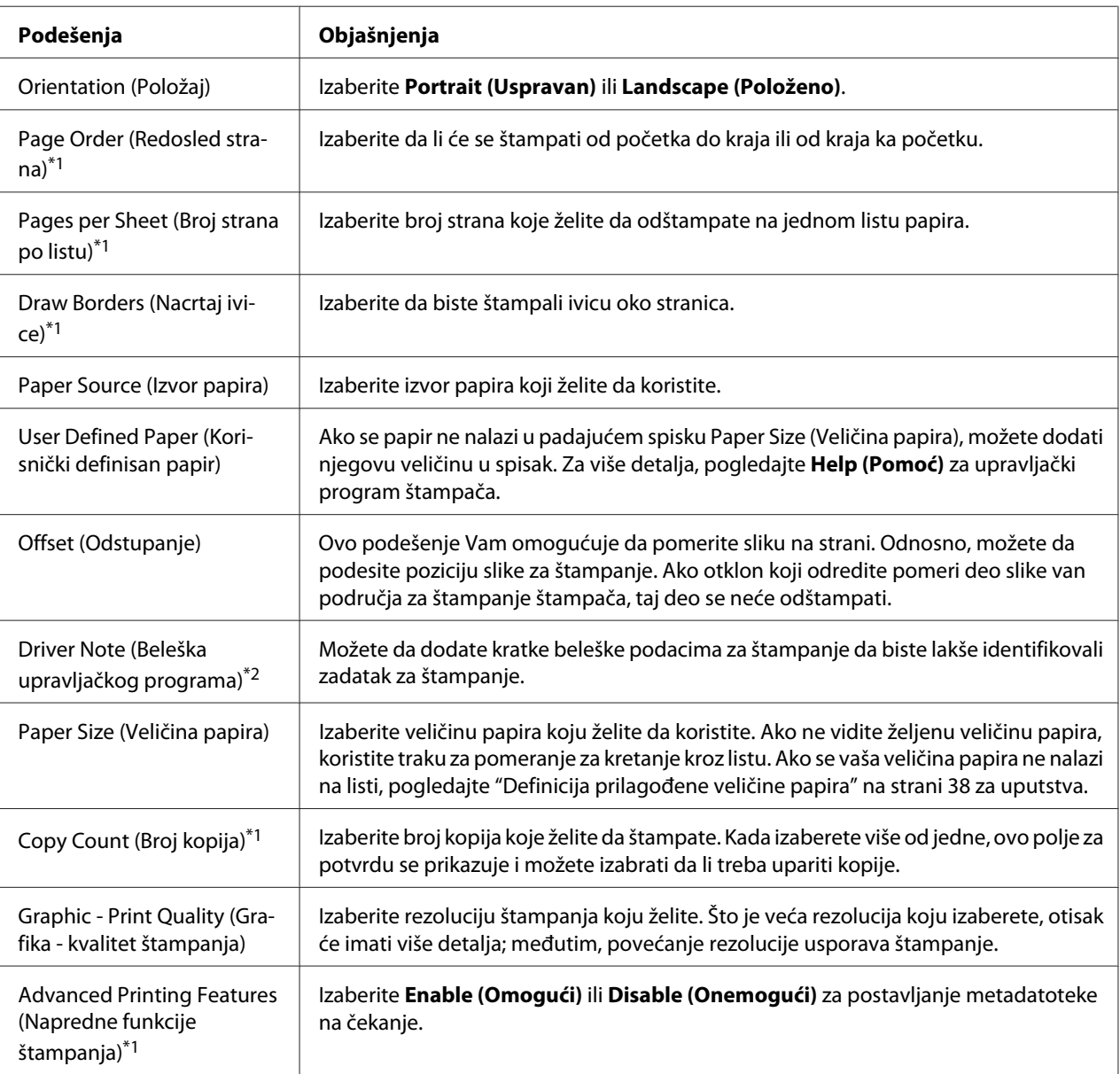
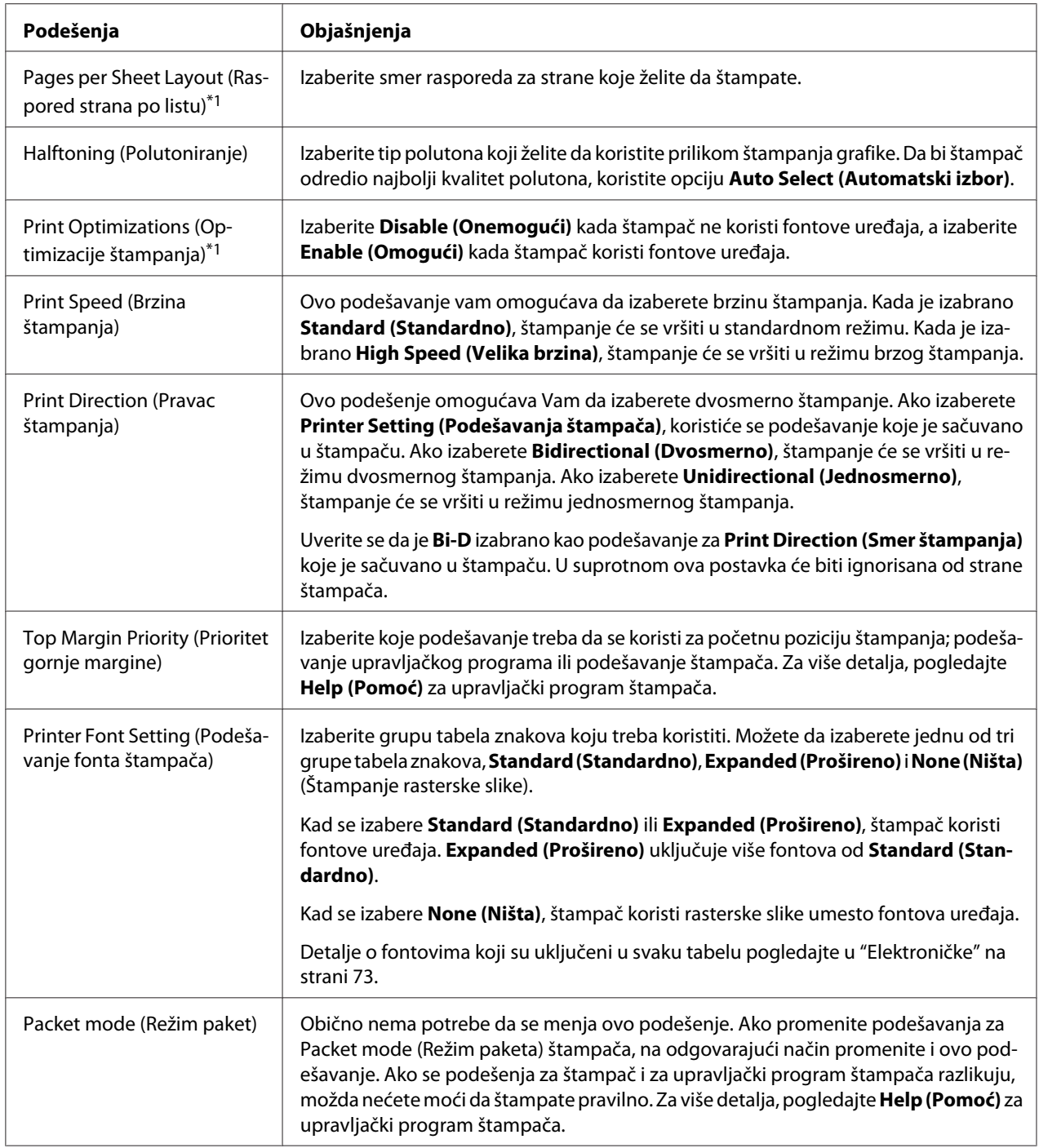

\*1 Za detaljnije informacije pogledajte Windows pomoć.

\*2 Samo LCD modeli.

#### *Definicija prilagođene veličine papira*

Ako se papir ne nalazi u padajućem spisku Paper Size (Veličina papira), možete dodati njegovu veličinu u spisak.

1. Za operativni sistem Windows 10/Windows Server 2019/Windows Server 2016: Kliknite na dugme **Start (Početak)**, a zatim izaberite **Windows System (Windows sistem)** > **Control Panel (Upravljačka tabla)** > **View devices and printers (Prikaži uređaje i štampače)** u okviru stavke **Hardware and Sound (Hardver i zvuk)**.

Za operativni sistem Windows 8.1/Windows 8/Windows Server 2012 R2/Windows Server 2012: Kliknite na **Desktop (Radna površina)** na ekranu Start (Početak), pomerite kursor u gornji desni ugao ekrana, kliknite na **Settings (Postavke)** i zatim kliknite na **Control panel (Kontrolna tabla)**. Zatim kliknite na **View devices and printers (Prikaz uređaja i štampača)** iz kategorije **Hardware and Sound (Hardver i zvuk)**.

Za operativni sistem Windows 7/Windows Server 2008 R2: Kliknite na **Start (Početak)**, a zatim kliknite na **Devices and Printers (Uređaji i štampači)**.

Za operativni sistem Windows Vista/Windows Server 2008: Kliknite na **Start (Početak)**, kliknite na **Control Panel (Kontrolna tabla)**, kliknite na **Hardware and Sound (Hardver i zvuk)**, a zatim kliknite na **Printers (Štampači)**.

Za operativni sistem Windows XP/Windows Server 2003 R2/Windows Server 2003: Kliknite na **Start (Početak)**, a zatim kliknite na **Printers and Faxes (Štampači i faksovi)**.

- 2. Kliknite desnim tasterom na ikonu štampača, a zatim kliknite na **Printing Preferences (Izbori pri štampanju)**.
- 3. Izaberite meni **User Defined Paper (Korisnički definisan papir)**.
- 4. Unesite veličinu papira u polja Paper Size (Veličina papira).
- 5. Kliknite na **Apply (Primeni)**, a zatim kliknite na **OK (U redu)**.

#### *Beleška:*

Za više detalja pogledajte Help za upravljački program štampača.

# *Deinstaliranje softvera za štampač*

Kad želite ponovo da instalirate ili nadgradite upravljački program štampača, deinstalirajte upravljački program štampača koji je već instaliran.

#### *Beleška:*

Prilikom deinstalacije programa EPSON Status Monitor 3 iz višekorisničkog okruženja operativnog sistema Windows XP/Windows Server 2003 R2/Windows Server 2003, uklonite ikonu prečice sa svih klijenata pre deinstalacije. Ikonu možete ukloniti tako što ćete poništiti izbor u polju za potvrdu Shortcut Icon (Ikona prečice) u okviru dijaloga *Monitoring Preferences (Karakteristike nadgledanja)*.

### *Deinstalacija upravljačkog programa za štampač i programa EPSON Status Monitor 3*

- 1. Isključite štampač.
- 2. Zatvorite sve pokrenute aplikacije.
- 3. Otvorite prozor **Control Panel (Kontrolna tabla)**:
	- ❏ Windows 10/Windows Server 2019/Windows Server 2016

Kliknite na dugme **Start (Početak)**, a zatim izaberite **Windows System (Windows sistem)** > **Control Panel (Kontrolna tabla)**.

❏ Windows 8.1/Windows 8/Windows Server 2012 R2/Windows Server 2012

Izaberite **Desktop (Radna površina)** > **Settings (Postavke)** > **Control Panel (Kontrolna tabla)**.

❏ Windows 7/Windows Vista/Windows XP/Windows Server 2008 R2/Windows Server 2008/ Windows Server 2003 R2/Windows Server 2003

Kliknite na dugme Start i izaberite **Control Panel (Kontrolna tabla)**.

#### 4. Otvorite **Uninstall a program (Deinstaliranje programa)** (ili **Add or Remove Programs (Dodaj ili ukloni programe)**):

❏ Windows 10/Windows 8.1/Windows 8/Windows 7/Windows Vista/Windows Server 2019/ Windows Server 2016/Windows Server 2012 R2/Windows Server 2012/Windows Server 2008 R2/Windows Server 2008

Izaberite **Uninstall a program (Deinstaliranje programa)** u **Programs (Programi)**.

❏ Windows XP/Windows Server 2003 R2/Windows Server 2003

Kliknite na **Add or Remove Programs (Dodaj ili ukloni programe)**.

- 5. Izaberite softver koji želite da deinstalirate.
- 6. Deinstalirajte softver:
	- ❏ Windows 10/Windows 8.1/Windows 8/Windows 7/Windows Vista/Windows Server 2019/ Windows Server 2016/Windows Server 2012 R2/Windows Server 2012/Windows Server 2008 R2/Windows Server 2008

Kliknite na **Uninstall/Change (Deinstaliraj/Promeni)** ili **Uninstall (Deinstaliraj)**.

❏ Windows XP/Windows Server 2003 R2/Windows Server 2003

Kliknite na **Change/Remove (Promeni/Ukloni)** ili **Remove (Ukloni)**.

#### *Beleška:*

Ako se prikaže prozor *User Account Control (Kontrola korisničkog naloga)*, kliknite na *Continue (Nastavi)*.

7. Pritisnite karticu **Printer Model (Model štampača)**, odaberite ikonu štampača koji želite da deinstalirate, a zatim pritisnite **OK (U redu)**.

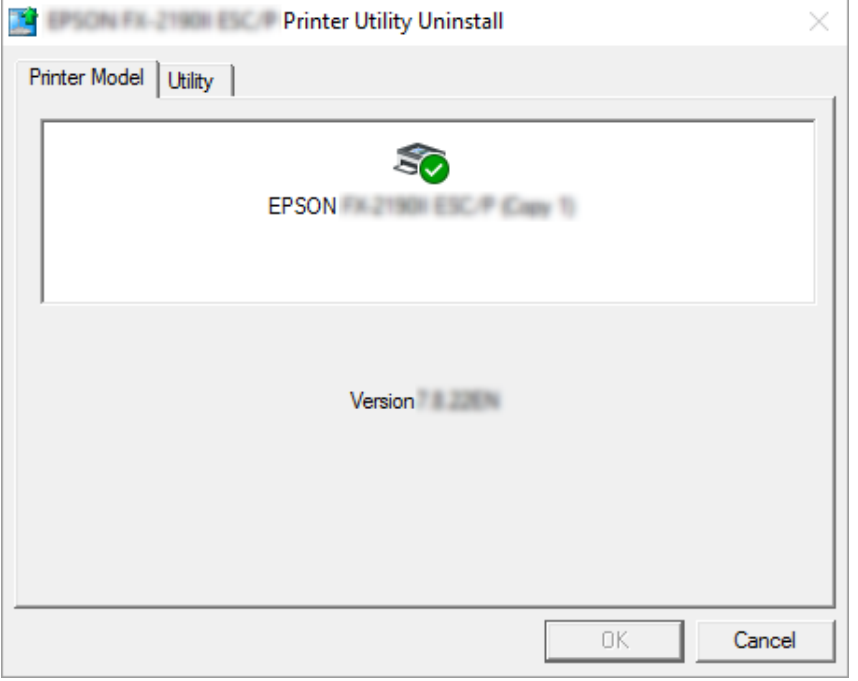

#### *Beleška:*

Uverite se da ništa nije izabrano na kartici Printer Model (Model štampača). Otvorite karticu *Utility (Pomoćni program)* i izaberite *EPSON Status Monitor 3 (for EPSON XXXXXX ESC/P) (EPSON Status Monitor 3 (za EPSON XXXXXX ESC/P))* i kliknite na *OK (U redu)*. Možete da deinstalirate samo program EPSON Status Monitor 3.

8. Pratite uputstva na ekranu.

## <span id="page-41-0"></span>Poglavlje 4

# *Održavanje*

## *Zamena trake za štampač*

### *Zamena trake za štampač*

Pratite ove korake da biste instalirali ili zamenili traku za štampač:

### !*Upozorenje:*

Ako ste nedavno koristili štampač, glava za štampanje može da bude vruća; ostavite je da se ohladi nekoliko minuta pre nego što zamenite traku za štampač.

- 1. Pazite da štampač bude uključen.
- 2. Držite obe strane poklopca štampača i pomerite ga nagore da biste ga otvorili.

Glava za štampanje se pomera na poziciju za zamenu trake za štampač.

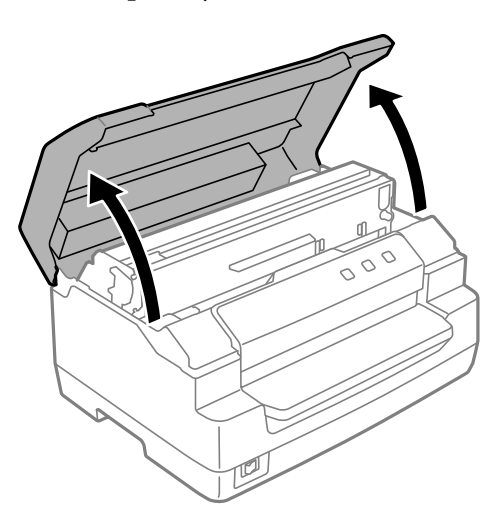

- 3. Isključite štampač.
- 4. Gurnite polugu za otpuštanje da biste pomerili gornji mehanizam nagore. Obavezno gurnite polugu do oznake vođice sve dok ne klikne i zaključa se na svoje mesto.

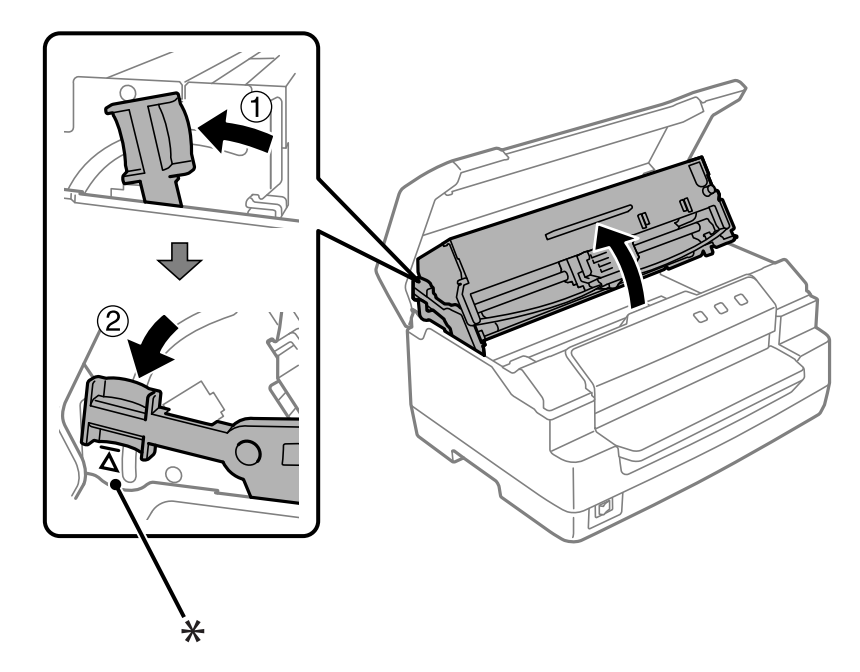

#### *Beleška:*

Ako gornji mehanizam nije zaključan, može da padne dole kada menjate traku.

- \*: Oznaka vođice
- 5. Uverite se da je glava štampača u središtu štampača.

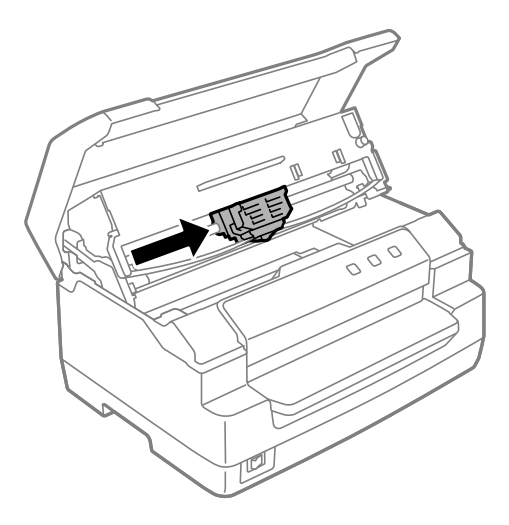

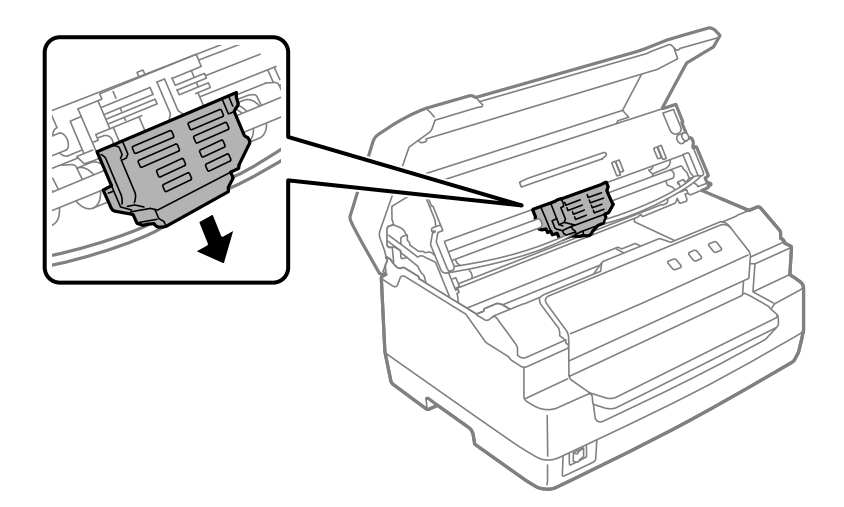

6. Držite obe strane vođice za traku i vucite je nadole dok ne izađe iz glave za štampanje.

7. Držite obe strane trake za štampač obema rukama i rotirajte je na plastičnim kukama. Zatim je vucite nagore dok ne izađe iz štampača.

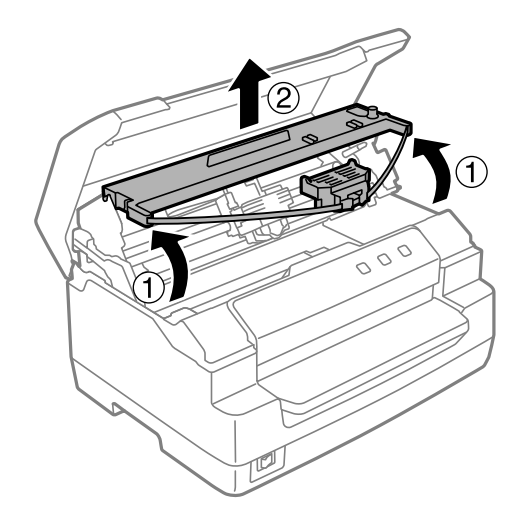

## !*Pažnja:*

Ne dirajte beli kabl unutar štampača.

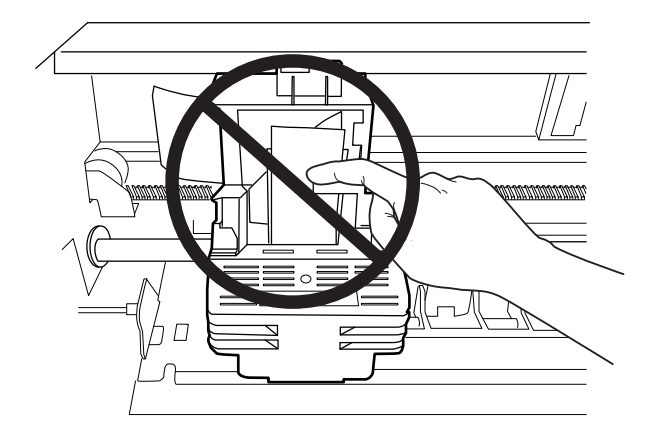

- 8. Izvadite novu traku za štampač iz kutije.
- 9. Postavite plastične kuke na traci za štampač u otvore štampača. Zatim pritisnite kutiju tako da klikne na svoje mesto.

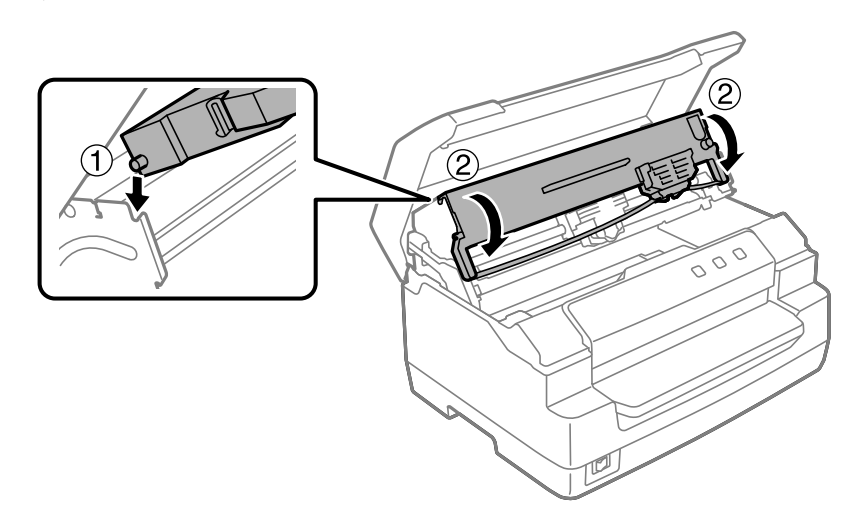

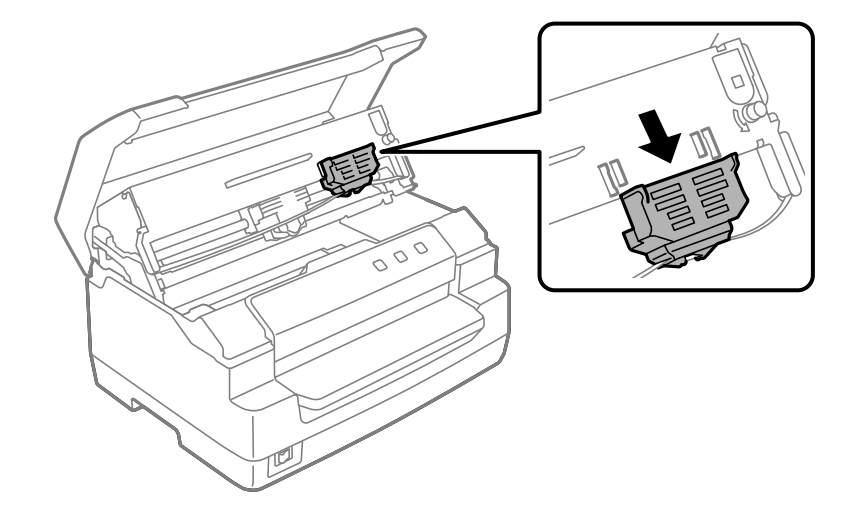

10. Držite obe strane vođice za traku i vucite je nadole dok ne izađe iz kutije.

11. Postavite vođicu za traku na dno glave za štampanje i gurajte je nadole dok ne klikne.

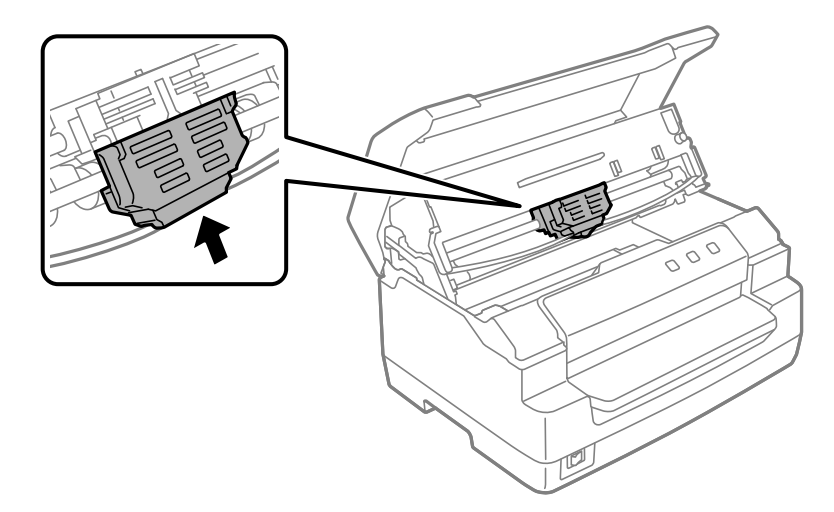

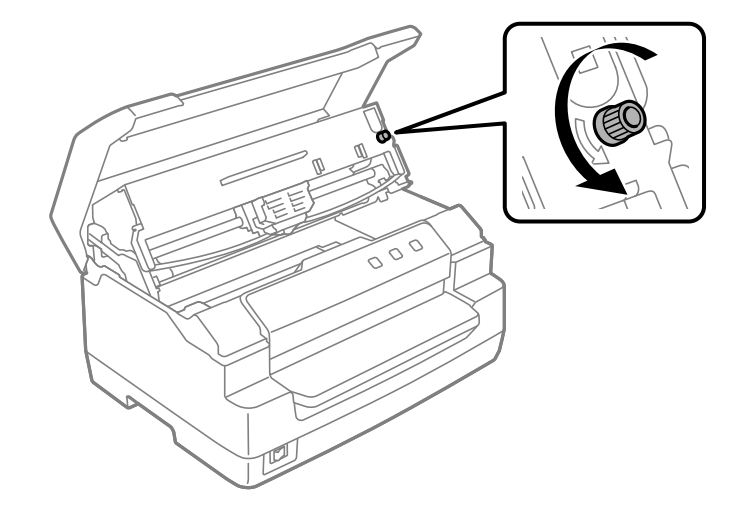

12. Okrećite točak za zatezanje trake da bi se traka smestila na njeno mesto.

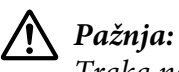

Traka ne sme da bude uvijena ni prelomljena.

13. Povucite polugu za otpuštanje unazad da biste vratili gornji mehanizam na njegovu originalnu poziciju. Obavezno povucite polugu do oznake vođice sve dok ne klikne i zaključa se na svoje mesto.

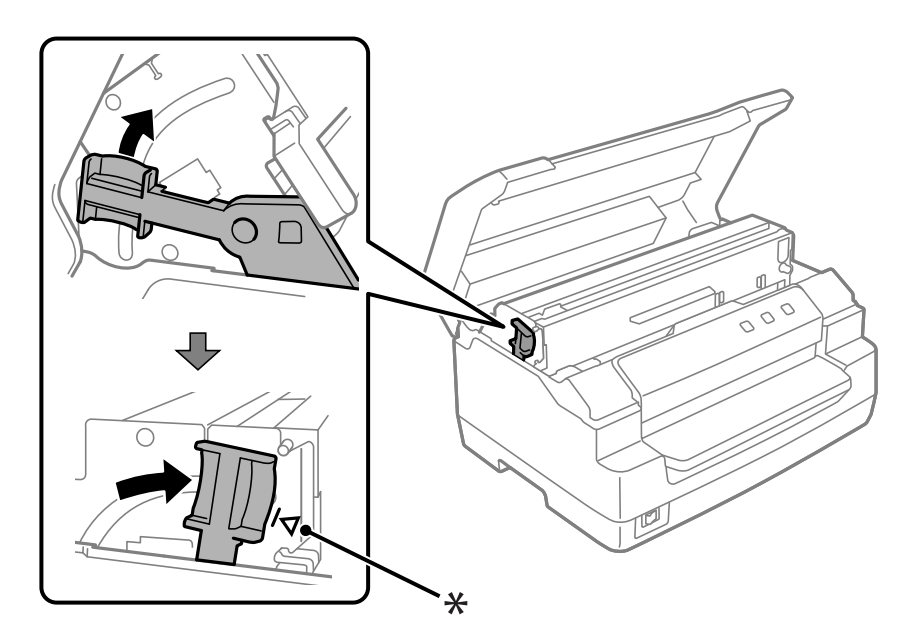

\*: Oznaka vođice

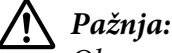

Obavezno pomerite gornji mehanizam povlačenjem poluge za otpuštanje. Ne povlačite mehanizam rukom. Tako možete da oštetite štampač.

14. Zatvorite poklopac štampača.

## *Čišćenje štampača*

Da bi štampač radio što je moguće bolje, potrebno ga je temeljno očistiti nekoliko puta godišnje.

Kod čišćenja štampača pratite ove korake:

- 1. Uverite se da nema papira u štampaču i zatim ga isključite.
- 2. Držite obe strane poklopca štampača i pomerite ga nagore da biste ga otvorili.
- 3. Gurnite polugu za otpuštanje da biste pomerili gornji mehanizam nagore. Obavezno gurnite polugu do oznake vođice sve dok ne klikne i zaključa se na svoje mesto.

#### *Beleška:*

Ako gornji mehanizam nije zaključan, može da padne dole kada čistite štampač.

- 4. Koristite mekanu četku da pažljivo uklonite svu prašinu i prljavštinu sa spoljne strane kućišta.
- 5. Ako je kućište još uvek prašnjavo ili prljavo, očistite ga mekanom, čistom krpom navlaženom blagim sredstvom za čišćenje rastvorenim u vodi. Držite poklopac štampača zatvorenim da biste sprečili ulazak vode unutar štampača i pazite da voda ne dospe u prednji otvor.

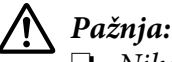

❏ Nikad nemojte da koristite alkohol i razređivače za čišćenje štampača, te hemikalije mogu da oštete komponente štampača kao i kućište.

- ❏ Pazite da voda ne dođe na mehanizam štampača ili na elektronske komponente.
- ❏ Nemojte da koristite oštru ili abrazivnu četku.
- ❏ Nemojte da prskate unutrašnjost štampača mazivima, neodgovarajuća maziva mogu da oštete mehanizam štampača. Obratite se zastupniku za Epson ako mislite da je potrebno podmazivanje.

## <span id="page-48-0"></span>*Čišćenje stakla skenera (samo za modele sa skenerom)*

Za optimalan rad skenera potrebno je da ga povremeno očistite (svaka tri meseca).

Kod čišćenja štampača pratite ove korake:

## !*Pažnja:*

❏ Pazite da povredite ruku na delovima unutar štampača.

- ❏ Ne pritiskajte staklenu površinu skenera.
- ❏ Pazite da ne ogrebete i ne oštetite staklenu površinu skenera i ne koristite tvrdu ili abrazivnu četku da biste je očistili. Oštećena staklena površina može da smanji kvalitet skeniranja.
- ❏ Ne dodirujte tanke plastične trake unutar štampača.

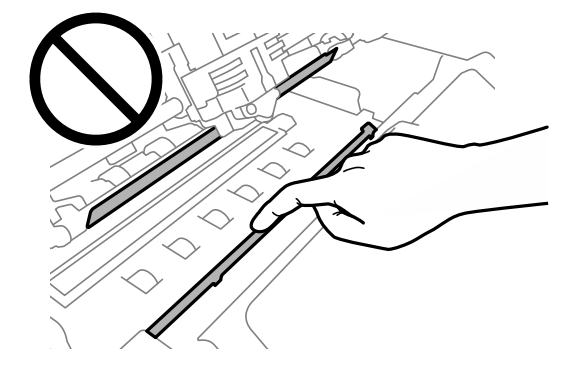

- ❏ Za čišćenje skenera nikada ne koristite alkohol, razređivač ili korozivni rastvarač. Ove hemikalije mogu da oštete komponente skenera.
- ❏ Pazite da voda ne prodre u mehanizam štampača ili na elektronske komponente. To može trajno da ošteti mehanizam i električna kola.
- ❏ Ne prskajte lubrikante u unutrašnjost skenera.
- 1. Uverite se da nema papira u štampaču i zatim ga isključite.
- 2. Držite obe strane poklopca štampača i pomerite ga nagore da biste ga otvorili.
- 3. Gurnite polugu za otpuštanje da biste pomerili gornji mehanizam nagore. Obavezno gurnite polugu do oznake vođice sve dok ne klikne i zaključa se na svoje mesto.

#### *Beleška:*

Ako gornji mehanizam nije zaključan, može da padne dole kada čistite štampač.

4. Koristite meku i suvu krpu koja ne ostavlja vlakna da biste obrisali svu prašinu s površine stakla na gornjoj i donjoj strani.

#### *Beleška:*

Model PLQ-50CSK ima staklo skenera samo na donjoj strani.

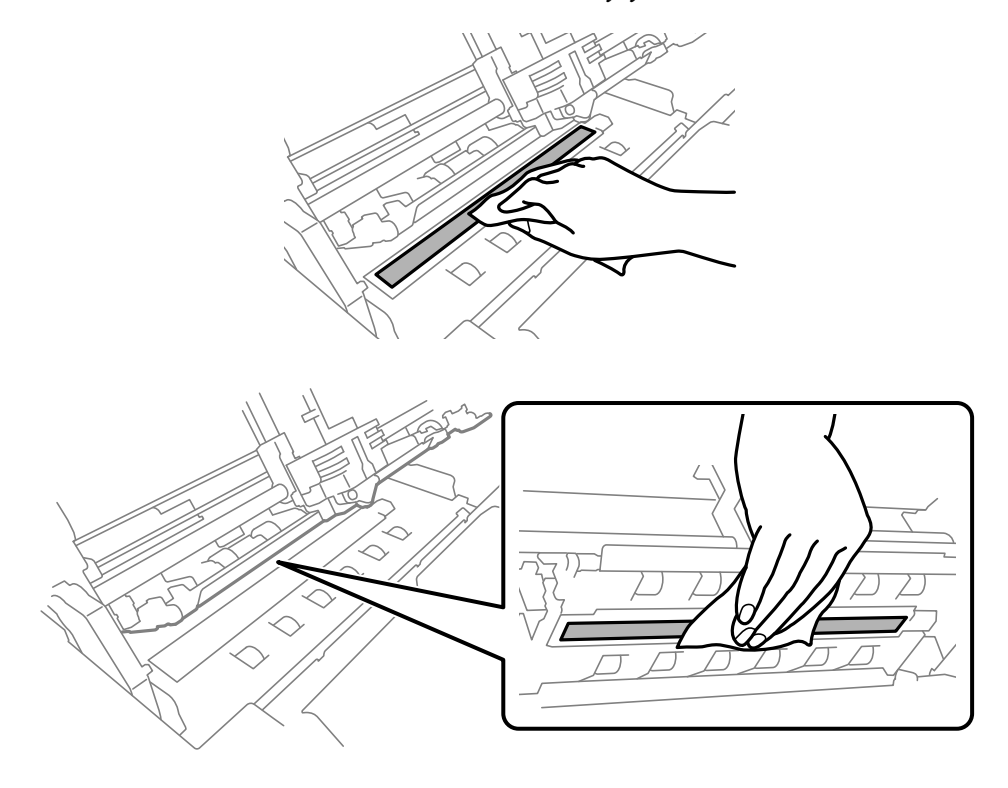

## *Prenošenje štampača*

Ako je potrebno da prenesete svoj štampač na veću razdaljinu, pažljivo ga zapakujte koristeći originalnu kutiju i materijale za pakovanje.

Za ponovno pakovanje štampača u originalan materijal za pakovanje pratite ove korake:

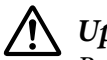

#### !*Upozorenje:*

Rukom morate da skinete glavu štampača i da uklonite traku za štampač. Ako ste nedavno koristili štampač, glava štampača može da bude vruća; ostavite je da se ohladi nekoliko minuta pre nego što je budete dirali.

- 1. Uklonite sav papir iz štampača.
- 2. Isključite štampač.
- 3. Isključite kabl za napajanje iz električne utičnice, potom isključite kabl za interfejs iz štampača.
- 4. Pazite da glava štampača ne bude vruća. Zatim uklonite traku za štampač kao što je opisano u ["Zamena trake za štampač" na strani 42.](#page-41-0)
- 5. Vodite računa da je poklopac štampača zatvoren.
- 6. Zapakujte štampač, traku za štampač i kabl za napajanje (ako je potrebno) u originalan materijal za pakovanje i stavite ih u originalnu kutiju štampača.

## <span id="page-51-0"></span>Poglavlje 5

# *Rešavanje problema*

## *Dijagnostikovanje problema*

Rešavanje problema sa štampačem je najbolje obaviti u dva jednostavna koraka; prvo dijagnostikujete problem, a potom primenjujte verovatna rešenja dok se problem ne reši.

Informacije koje vam trebaju za dijagnostikovanje i rešavanje najčešćih problema daju kontrolna tabla štampača ili štampanje samostalnog testa. Pogledajte donji odeljak koji odgovara vašem problemu.

Ako imate određen problem vezan uz kvalitet otiska, problem sa otiskom koji nije vezan uz kvalitet otiska ili problem sa stavljanjem papira ili ako štampač uopšte ne štampa, pogledajte odgovarajući odeljak u ovom poglavlju.

Možda ćete morati da poništite štampanje da bi rešili problem.

## *Štampanje trenutnih podešavanja vašeg štampača*

Takođe je korisno znati trenutni status podešavanja vašeg štampača, a posebno režim štampača u kojem vaš štampač radi kako bi se identifikovao problem.

Sledite ove korake da biste ušli u režim podrazumevanog podešavanja štampača i odštampali trenutna podrazumevana podešavanja štampača:

#### *Beleška:*

- ❏ Pripremite list papira veličine A4 pre ulaska u režim podrazumevanog podešavanja.
- ❏ Treba da stavite novi list papira svaki put kada štampač izbaci odštampani list iz prednjeg otvora.
- ❏ Pre štampanja uvek zatvorite poklopac štampača. Štampač ne štampa kada je poklopac štampača otvoren.

## *LCD model*

Pratite korake u nastavku ako vaš štampač ima LCD ekran na kontrolnoj tabli.

- 1. Isključite štampač.
- 2. Uključite štampač istovremeno držeći dugmad **F1/Eject** i **F2** na kontrolnoj tabli. Prikazan je ekran **Menu (Meni)**.

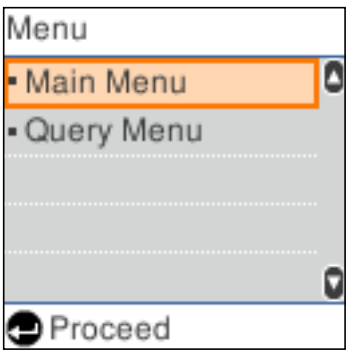

3. Ako nije izabran **Main Menu (Glavni meni)**, koristite dugme **F1/Eject** ili **Offline** da biste izabrali **Main Menu (Glavni meni)**, a zatim pritisnite dugme **F2** da biste prikazali ekran **Main Menu (Glavni meni)**.

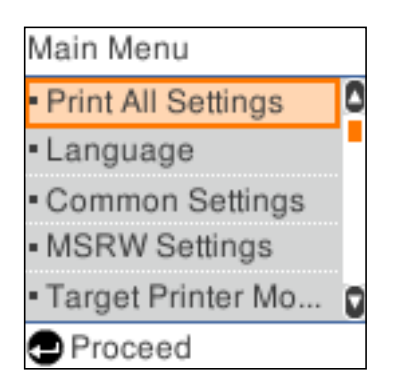

4. Ako nije izabrano **Print All Settings (Štampaj sva podešavanja)**, koristite dugme **F1/Eject** ili **Offline** da biste izabrali **Print All Settings (Štampaj sva podešavanja)**, postavite list A4 papira u prednji otvor i zatim pritisnite dugme **F2** da biste odštampali trenutna podešavanja štampača.

Podešavanje koje je trenutno izabrano za svaku stavku je podvučeno.

5. Isključite štampač i izađite iz režima podrazumevanog podešavanja.

## *Modeli bez LCD ekrana*

Ako vaš štampač nema LCD ekran na kontrolnoj tabli, pratite uputstva u nastavku.

1. Isključite štampač.

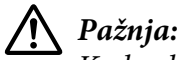

Kadgod isključite štampač, sačekajte najmanje pet sekundi pre nego što ga opet uključite, inače možete da oštetite štampač.

- 2. Uključite štampač istovremeno držeći dugmad **F1/Eject** i **F2** na kontrolnoj tabli.
- 3. Kada se lampica **Ready** uključi, ubacite list papira veličine A4 u prednji otvor. Štampač će odštampati broj verzije i u zavisnosti od lokacije, izbor jezika za meni podrazumevanih podešavanja. Izabrani jezik je podvučen. Izaberite jezik pritiskom na dugme **F1/Eject**. Pritisnite dugme **F2** da biste podesili jezik.
- 4. Štampač će odštampati poruku kojom će vas pitati da li želite da odštampate trenutna podešavanja. Pritisnite dugme **F2** da biste pokrenuli štampanje. Podešavanje koje je trenutno izabrano za svaku stavku je podvučeno.
- 5. Isključite štampač i izađite iz režima podrazumevanog podešavanja.

## *Provera poruka na LCD ekranu ili indikatora greške*

Možete da identifikujete česte probleme štampača proverom poruka na LCD ekranu ili korišćenjem lampica na kontrolnoj tabli. Ako vaš štampač prestane da radi i prikazana je poruka o grešci ili jedna ili više lampica na kontrolnoj tabli zatreperi ili štampač počne da pišti, pomoću sledeće tabele dijagnostikujte i rešite problem. Ako ne možete da rešite problem sa štampačem pomoću ove tabele, pogledajte ["Problemi i rešenja" na strani 56](#page-55-0).

#### *Beleška:*

Štampač pišti jedanput kad pritisnete dugme na kontrolnoj tabli, a odgovarajuća funkcija nije na raspolaganju.

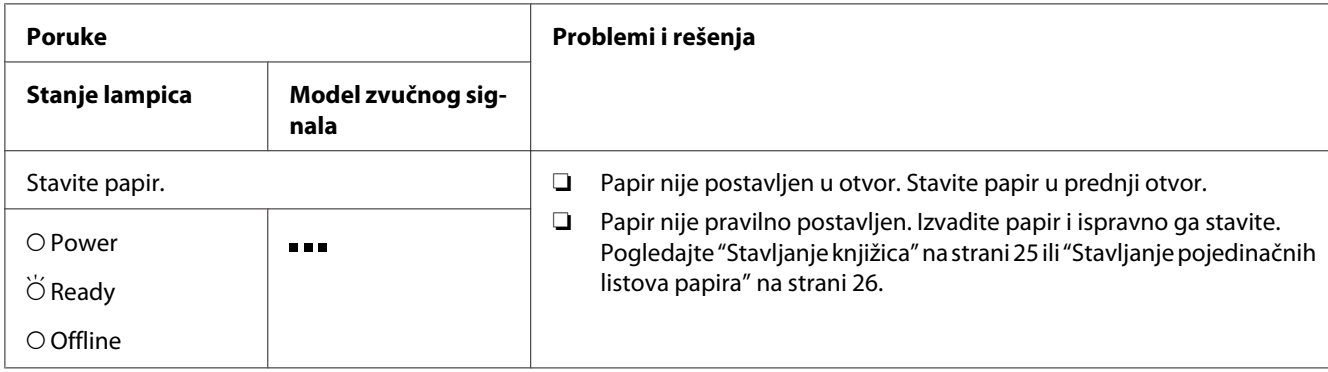

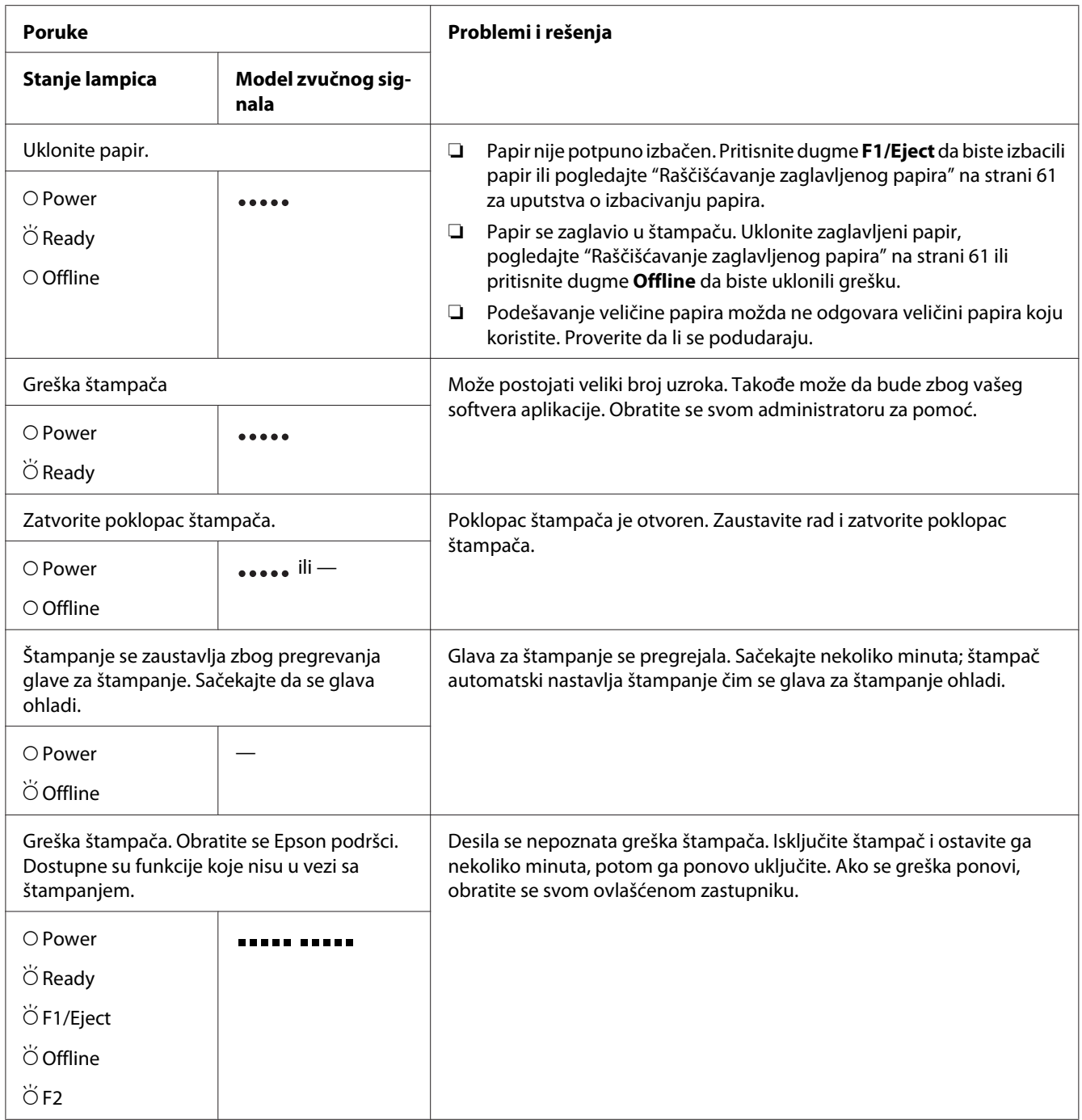

 $\overline{O}$  = upaljena,  $\overleftrightarrow{O}$  = treperi

= kratke serije zvučnih signala (tri zvučna signala)

- ••••• = duge serije zvučnih signala (pet zvučnih signala)
- **ETTER TITES** = kratke serije zvučnih signala (pet zvučnih signala x2)

## <span id="page-55-0"></span>*Problemi i rešenja*

Većina problema na koje možete da naiđete tokom rada štampača imaju jednostavna rešenja.

Rad štampača možete da proverite pomoću samotestiranja. Pogledajte ["Štampanje testa" na](#page-62-0) [strani 63.](#page-62-0) Ako samotestiranje funkcioniše pravilno problem je verovatno u računaru, aplikativnom softveru ili kablu za interfejs. Ako samotestiranje ne funkcioniše pravilno, obratite se za pomoć vašem ovlašćenom zastupniku ili kvalifikovanoj osobi za održavanje.

## *Strujno napajanje*

### *Nema napajanja*

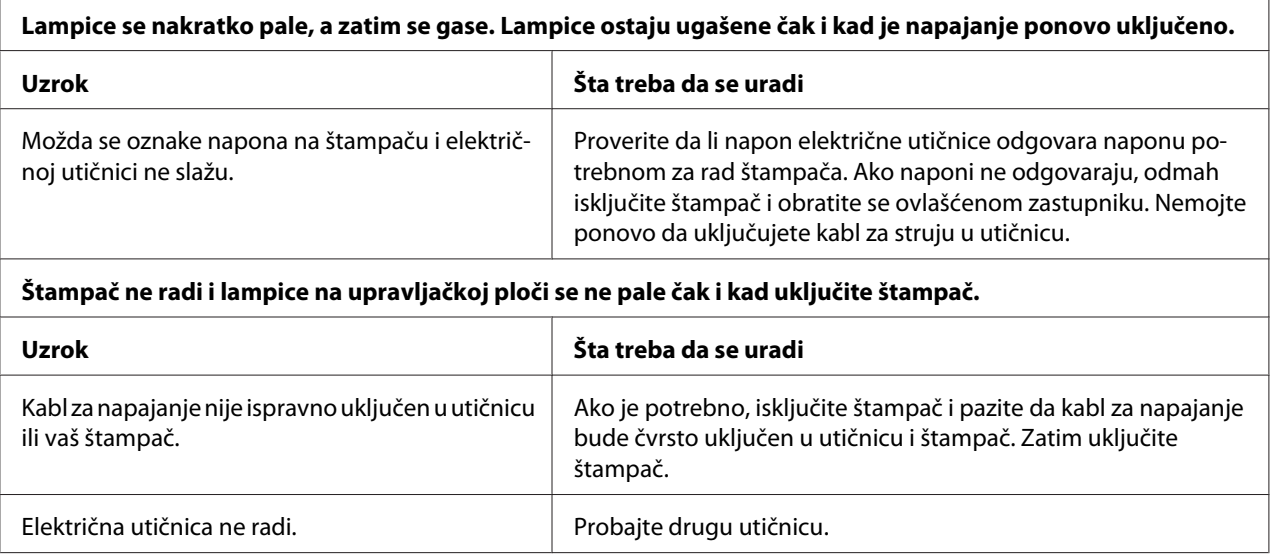

## *Štampanje*

### *Problemi sa štampanjem ili kvalitetom otiska*

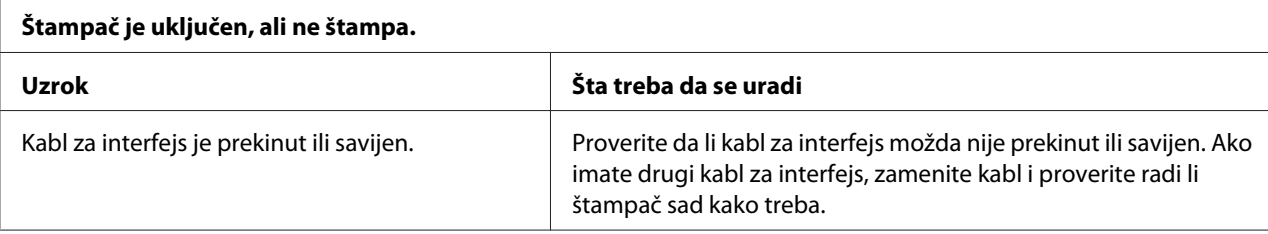

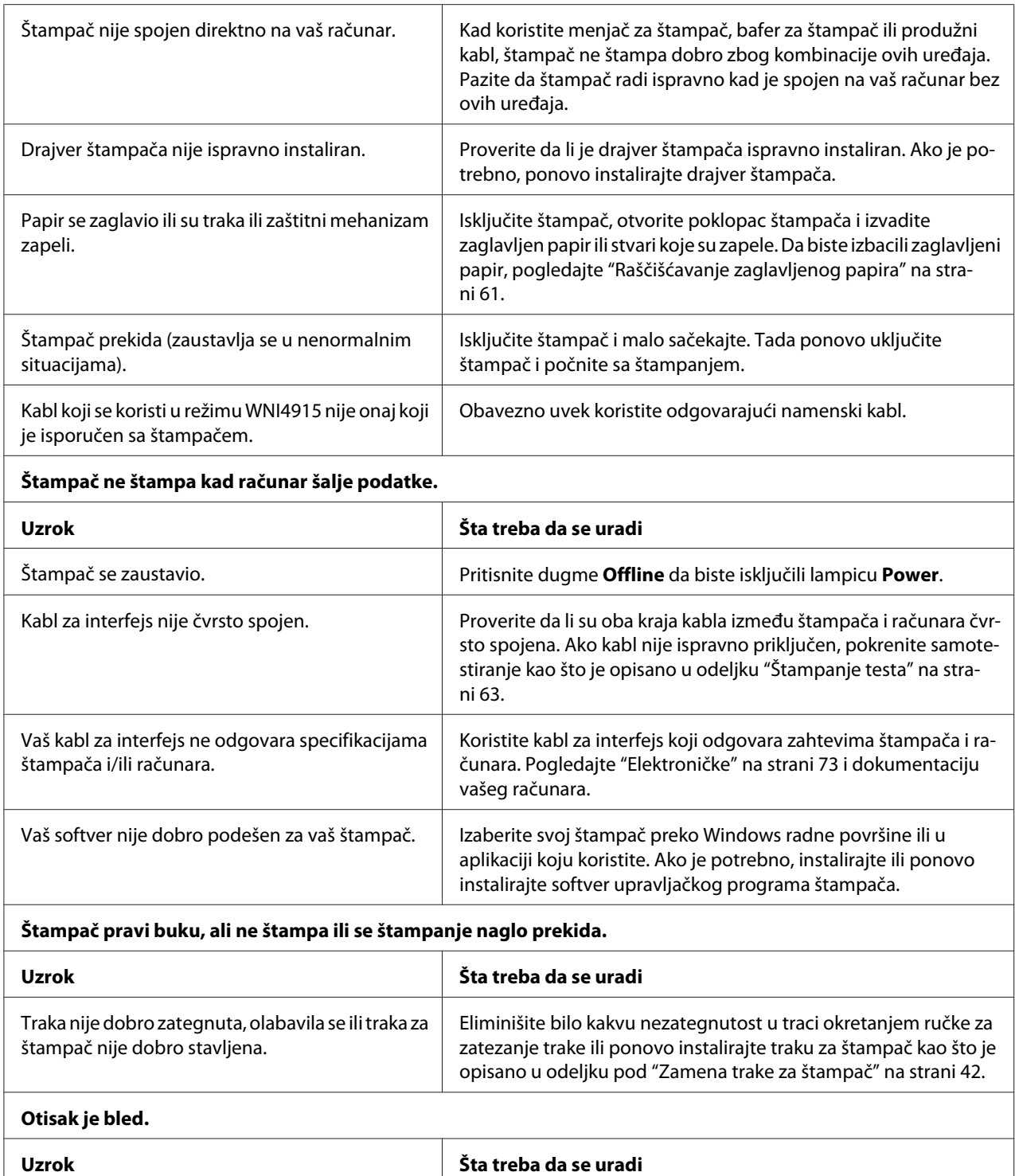

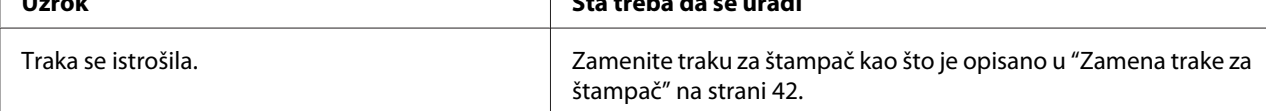

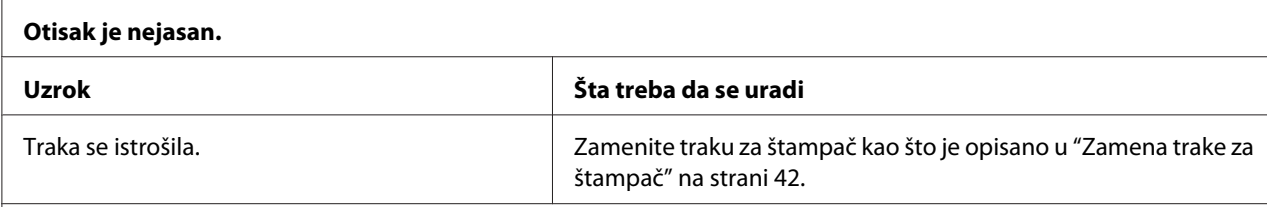

#### **Deo otiska nedostaje ili na pojedinim mestima nedostaju tačke.**

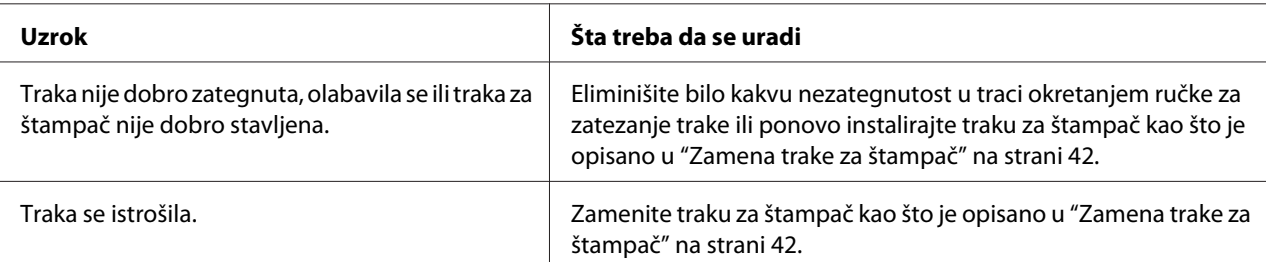

#### **U otisku nedostaju linije tačaka.**

za pomeranje papira za jednu liniju, jer je uključeno podešenje automatskog pomeranja papira za

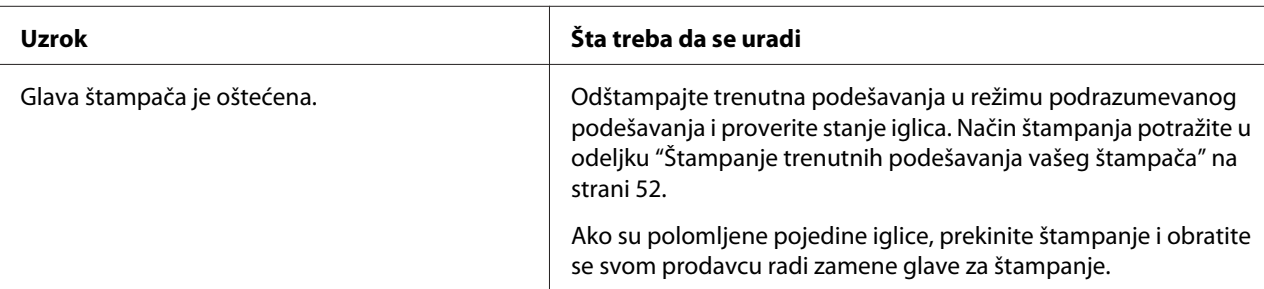

#### **Pažnja:**

jednu liniju.

Nikad nemojte sami da menjate glavu štampača; možete da oštetite štampač. Takođe, kad se menja glava štampača treba proveriti i ostale delove štampača.

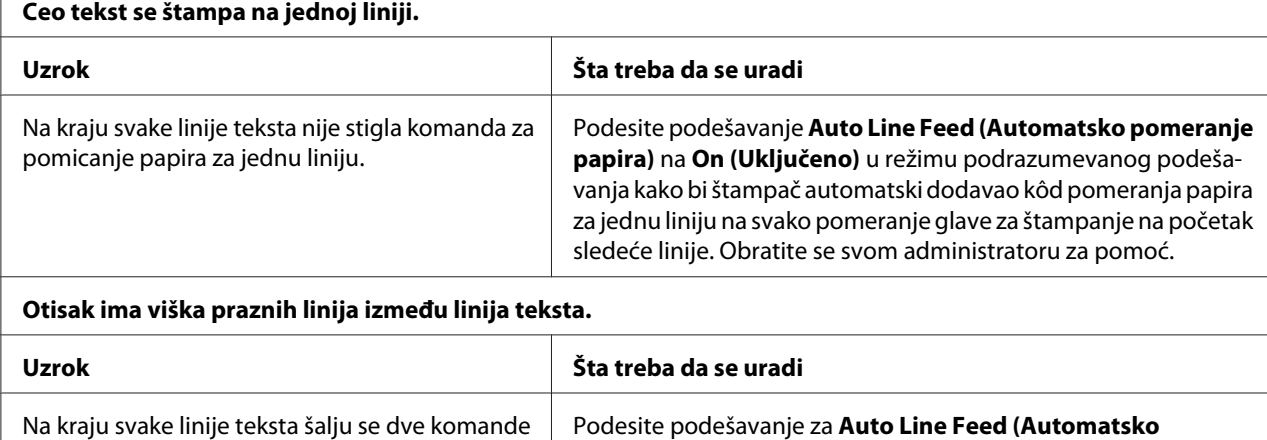

**pomeranje papira)** na **Off (Isključeno)** u režimu podrazumevanog podešavanja. Obratite se svom administratoru za pomoć.

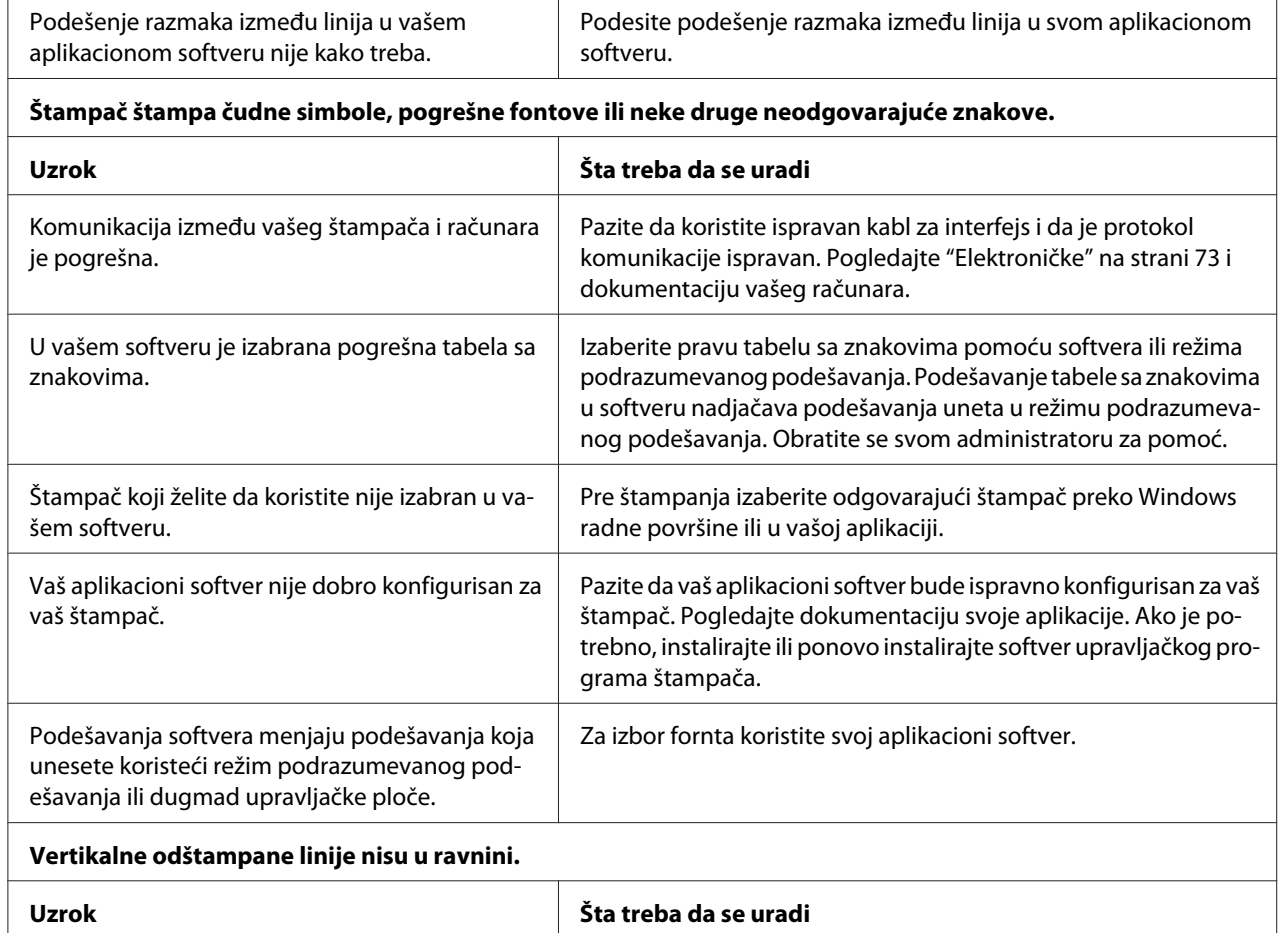

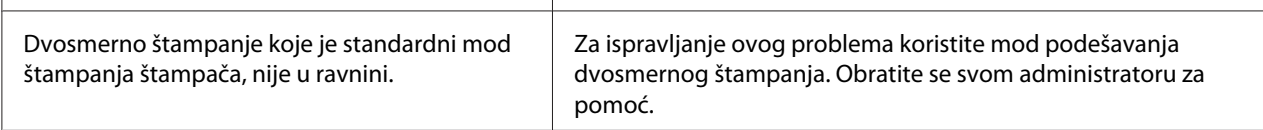

### *Problemi sa pozicijom štampanja*

Ŀ

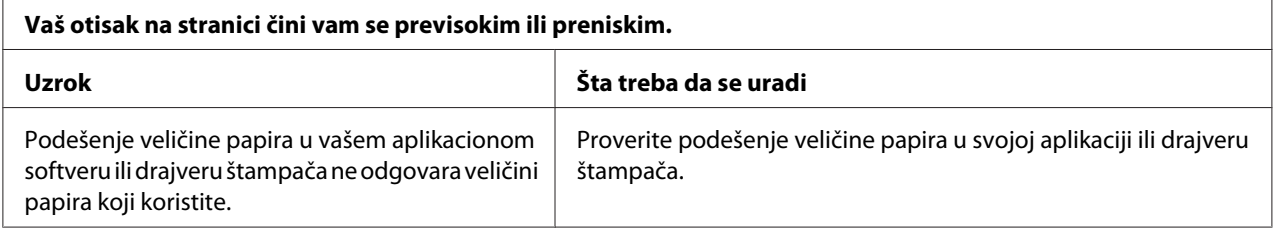

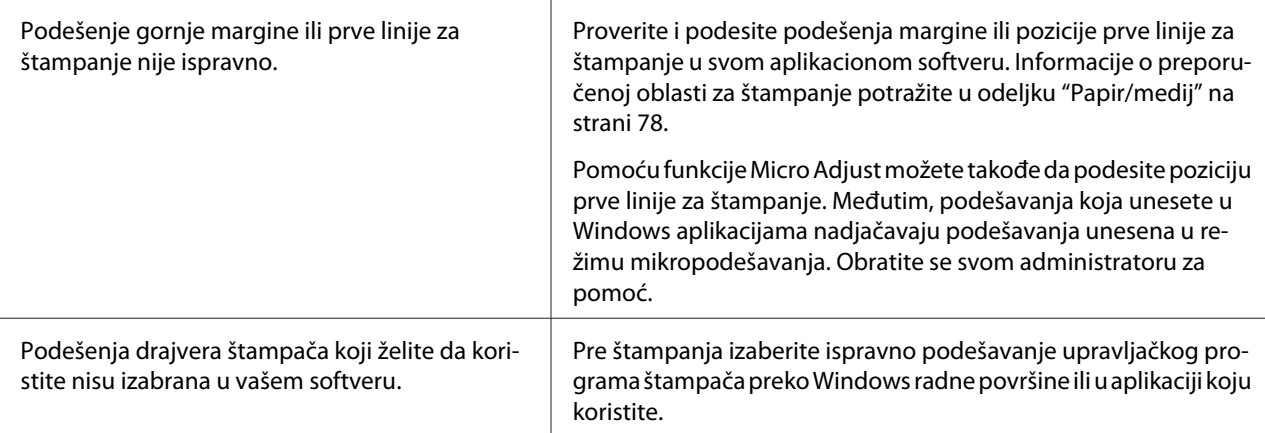

## *Skeniranje*

### *Problem kvaliteta skeniranja*

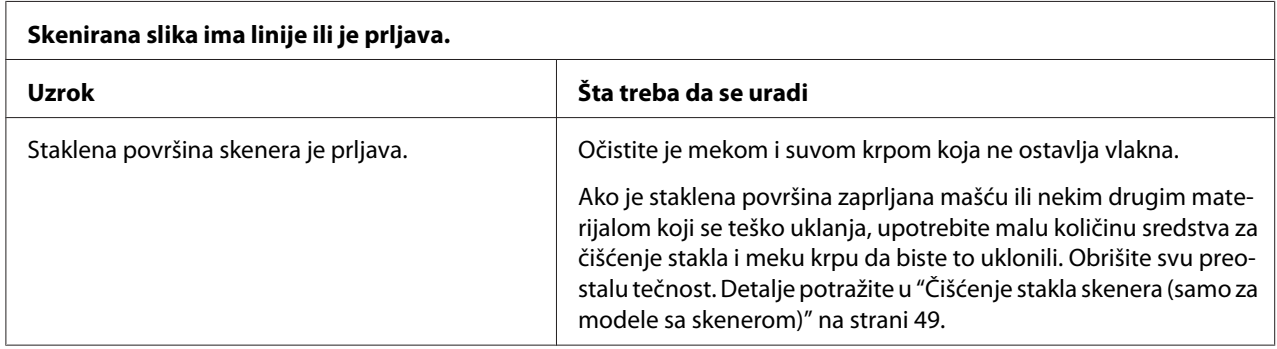

# *Rukovanje papirom*

### *Problemi sa stavljanjem ili povlačenjem papira*

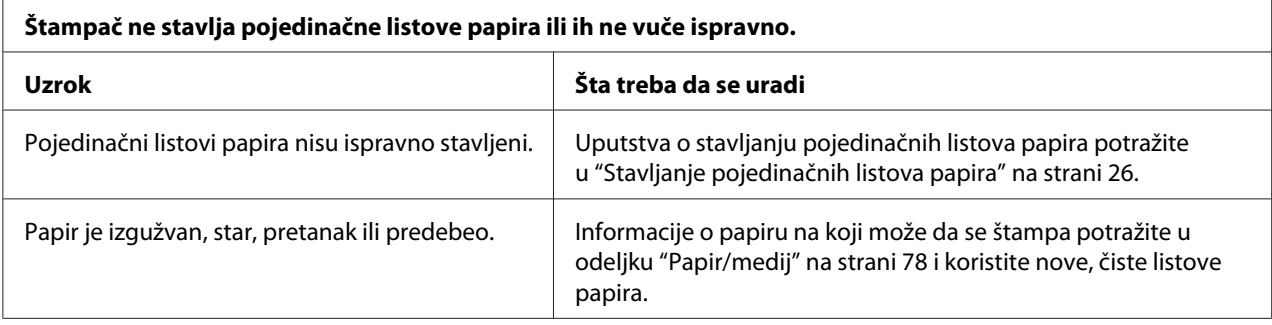

<span id="page-60-0"></span>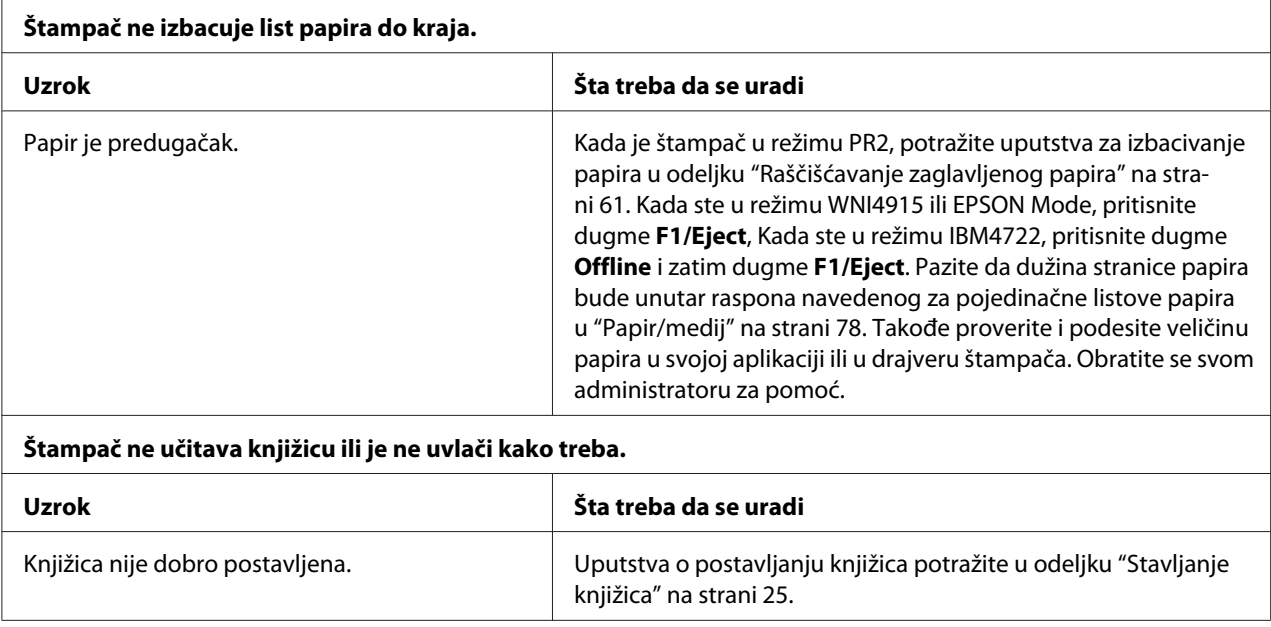

## *Raščišćavanje zaglavljenog papira*

Ako se papir ne izbaci automatski u situacijama navedenim u nastavku, unutar štampača je možda došlo do zaglavljivanja papira.

- ❏ Kada je bilo šta osim PR2 izabrano kao Software (Softver) ili Software 2 (Softver 2) dok je Dual (Dvojno) izabrano kao I/F Mode (Režim I/F) u Olivetti Mode (Režimu Olivetti), pritisnite dugme **Offline** i zatim dugme **F1/Eject**.
- ❏ Pritisnite dugme **F1/Eject** u EPSON Mode (EPSON režimu).
- ❏ Kada je Dual (Dvojno) izabrano kao I/F Mode (Režim I/F) u Wincor Nixdorf Mode ili IBM Mode, pritisnite dugme **Offline**, a zatim dugme **F1/Eject**.

Sledite korake navedene u nastavku da biste očistili zaglavljeni papir.

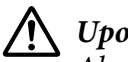

#### !*Upozorenje:*

Ako ste nedavno koristili štampač, glava štampača može da bude vruća; ostavite je da se ohladi nekoliko minuta pre nego što je budete dirali.

## !*Pažnja:*

Ne dirajte beli kabl unutar štampača.

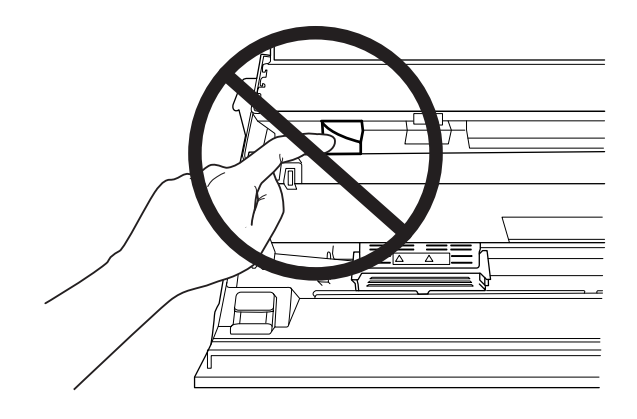

#### 1. Isključite štampač.

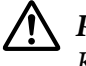

!*Pažnja:* Kadgod isključite štampač, sačekajte najmanje pet sekundi pre nego što ga opet uključite, inače možete da oštetite štampač.

2. Otvorite poklopac i pritisnite polugu za otpuštanje da biste pomerili gornji mehanizam. Zatim držite zaglavljeni papir obema rukama i izvucite ga iz štampača. Ako možete da očistite zaglavljeni papir, pomerite gornji mehanizam u originalnu poziciju povlačenjem poluge za otpuštanje i zatim zatvorite poklopac štampača. Ako imate problema to da uradite, pređite na sledeći korak.

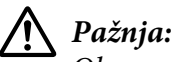

Obavezno pomerite gornji mehanizam povlačenjem poluge za otpuštanje. Ne povlačite mehanizam rukom. Tako možete da oštetite štampač.

3. Uključite štampač držeći dugme **F1/Eject**. Štampač se nalazi u režimu uklanjanja papira i spreman je za započinjanje uvlačenja. Pogledajte tabelu u nastavku da biste saznali kako dugmad **F1/Eject** i **Offline** funkcionišu u ovom režimu i obavite odgovarajuću radnju.

Radnja režima uklanjanja papira

<span id="page-62-0"></span>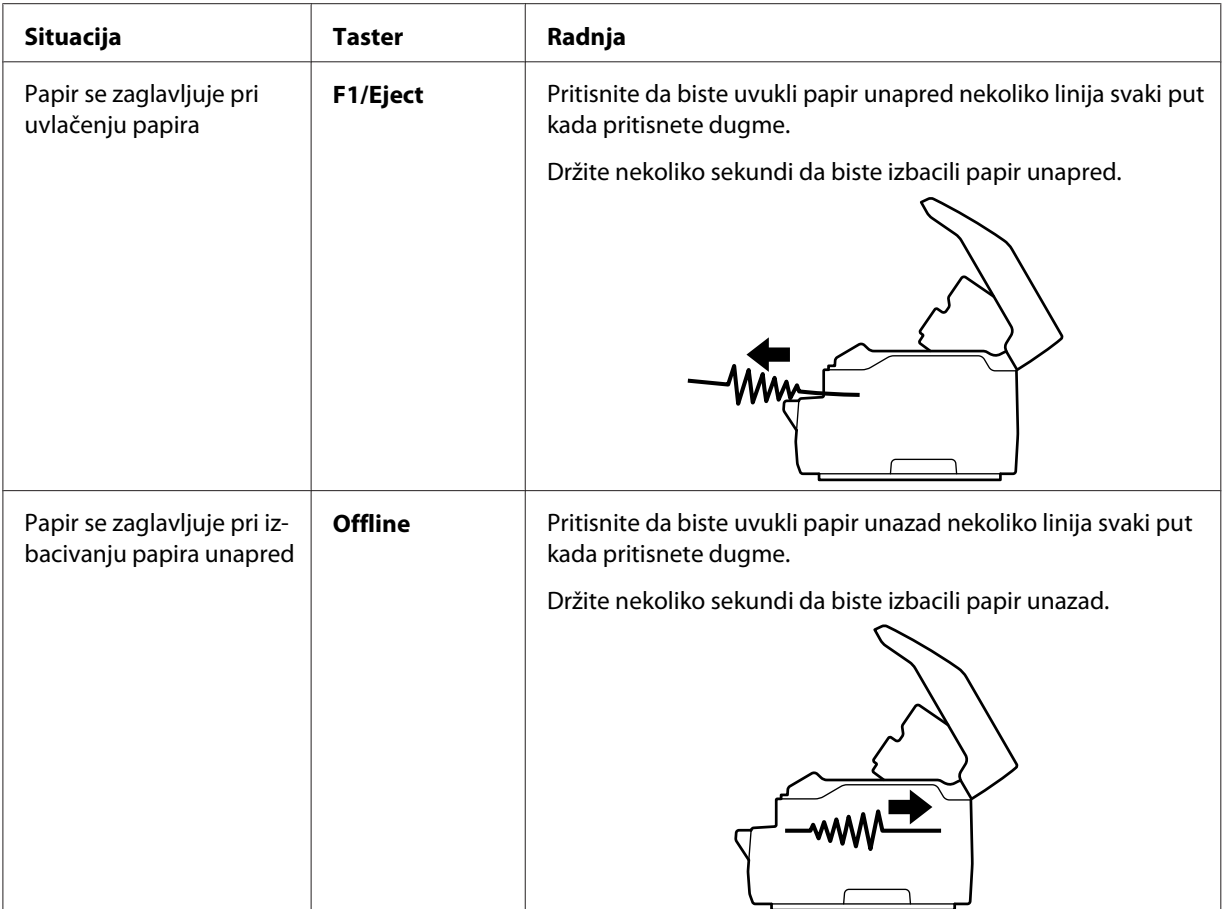

Ako možete da očistite zaglavljeni papir, isključite štampač, pomerite gornji mehanizam u originalnu poziciju povlačenjem poluge za otpuštanje i zatim zatvorite poklopac štampača da biste završili radnju. Ako ne možete da uklonite zaglavljeni papir pomoću ove funkcije, zaustavite radnju i obratite se svom administratoru.

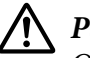

### !*Pažnja:*

Obavezno pomerite gornji mehanizam povlačenjem poluge za otpuštanje. Ne povlačite mehanizam rukom. Tako možete da oštetite štampač.

# *Štampanje testa*

Pokretanje samostalnih testova štampača vam pomaže da utvrdite da li problem uzrokuje štampač ili računar:

- ❏ Ako su rezultati testiranja zadovoljavajući, štampač radi ispravno i problem verovatno dolazi iz vaših podešenja upravljačkih programa štampača, podešenja aplikacija, računara ili kabla za interfejs. (Proverite da li koristite zaštićen interfejs kabl.)
- ❏ Ako se test ne odštampa pravilno, postoji problem sa štampačem. Moguće uzroke i rešenja problema potražite u ["Problemi i rešenja" na strani 56](#page-55-0).

#### *Beleška:*

- ❏ Pripremite list papira veličine A4 pre ulaska u režim štampanja samo testiranja.
- ❏ Pre štampanja uvek zatvorite poklopac štampača. Štampač ne štampa kad je poklopac štampača otvoren.
- Za samotestiranje pratite ove korake:
- 1. Isključite štampač.

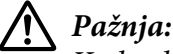

Kadgod isključite štampač, sačekajte najmanje pet sekundi pre nego što ga opet uključite, inače možete da oštetite štampač.

2. Uključite štampač držeći dugme **F2**. Zatim pritisnite dugmad **F1/Eject** i **F2** dok lampice **F1/Eject**, **Offline**, i **F2** trepere.

Ekrani samostalnog testa se prikazuju samo na LCD modelima. Pratite uputstva na ekranu.

- 3. Kada se lampica **Ready** uključi, ubacite list papira veličine A4 u prednji otvor.
- 4. Štampač će odštampati šablon samo testiranja u fontu izabranom u režimu podrazumevanog podešavanja.

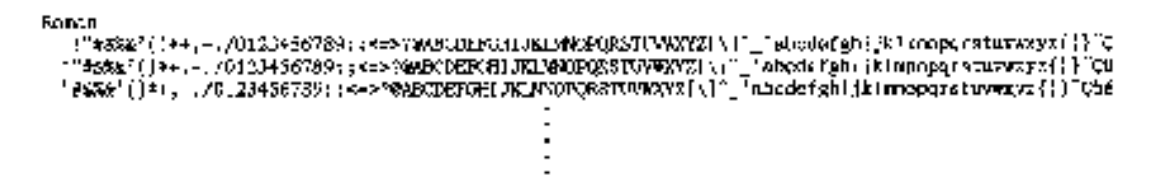

#### *Beleška:*

Za privremeni prekid samotestiranja pritisnite dugme *Offline*. Za nastavak testa ponovo pritisnite dugme *Offline*.

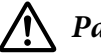

### !*Pažnja:*

Nemojte da isključujete štampač dok štampa test. Uvek pritisnite dugme *Offline* da biste pauzirali štampanje. Tada isključite štampač.

# Poglavlje 6

# *Gde da dobijete pomoć*

## *Internet sajt za tehničku podršku*

Ako vam je potrebna dalja pomoć, posetite Epson veb-lokaciju za podršku prikazanu dole. Izaberite zemlju ili region i idite u odeljak podrške vaše lokalne Epson veb-lokacije. Najnoviji upravljački programi, najčešća pitanja, priručnici ili drugi dokumenti za preuzimanje takođe su dostupni na lokaciji.

<http://support.epson.net/>

```
http://www.epson.eu/Support (Evropa)
```
Ako vaš Epson proizvod ne radi pravilno i ne možete da rešite problem, obratite se Epson službi podrške za pomoć.

## *Obraćanje podršci za kupce*

## *Pre obraćanja kompaniji Epson*

Ako vaš Epson proizvod ne funkcioniše pravilno i ne možete da rešite problem pomoću informacija o rešavanju problema iz dokumentacije za proizvod, obratite se za pomoć službi za korisničku podršku. Ako se služba za podršku kupcima za vaše područje ne nalazi na spisku navedenom u nastavku, obratite se ovlašćenom zastupniku kod koga se kupili proizvod.

Epson služba za podršku će biti u stanju da vam pomogne mnogo brže ako joj omogućite uvid u sledeće informacije:

- ❏ Serijski broj proizvoda (Etiketa serijskog broja se obično nalazi na pozadini proizvoda.)
- ❏ Model proizvoda
- ❏ Verziju softvera za proizvod (Kliknite na **About (O programu)**, **Version Info (Informacije o verziji)** ili na slično dugme u softveru za proizvod.)
- ❏ Marku i model vašeg računara
- ❏ Naziv i verziju operativnog sistema vašeg računara
- ❏ Nazive i verzije aplikacija koje obično koristite sa svojim proizvodom

## *Pomoć korisnicima u Evropi*

Informacije o tome kako možete da kontaktirate Epson službu podrške kupcima možete pronaći u **Pan-European Warranty Document (Panevropskom garantnom dokumentu)**.

### *Pomoć korisnicima u Singapuru*

Izvori informacija, pomoć i servisi koji su vam na raspolaganju iz Epson Singapura su sledeći:

#### *World Wide Web (<http://www.epson.com.sg>)*

Raspoložive su informacije preko elektronske pošte o specifikacijama proizvoda, upravljačkim programima za preuzimanje, često postavljanim pitanjima i odgovorima (FAQ), pitanjima o prodaji i tehničkoj podršci.

## *Pomoć kupcima u Tajlandu*

Kontakti za informacije, podršku i servisiranje su:

#### *World Wide Web ([http://www.epson.co.th\)](http://www.epson.co.th)*

Raspoložive su informacije o specifikacijama proizvoda, upravljačkim programima za preuzimanje, često postavljanim pitanjima i odgovorima (FAQ) i elektronskoj pošti.

### *Pomoć korisnicima u Vijetnamu*

Kontakti za informacije, podršku i servisiranje su:

### *Epson servisni centar*

65 Truong Dinh Street, District 1, Hochiminh City, Vietnam. Telefon (grad Ho Ši Min): 84-8-3823-9239, 84-8-3825-6234

29 Tue Tinh, Quan Hai Ba Trung, Hanoi City, Vietnam. Telefon (grad Hanoj): 84-4-3978-4785, 84-4-3978-4775

## *Pomoć korisnicima u Indoneziji*

Kontakti za informacije, podršku i servisiranje su:

#### *Internet stranica*

<http://www.epson.co.id>

- ❏ Informacije o specifikacijama proizvoda, upravljačkim programima za preuzimanje
- ❏ Često postavljana pitanja i odgovori (FAQ), pitanja o prodaji, pitanja putem elektronske pošte

### *Epson hotlajn*

Telefon: +62-1500-766

Faks: +62-21-808-66-799

Naš hotlajn tim vam može pomoći oko sledećeg putem telefona ili faksa:

❏ Pitanja u vezi prodaje i informacija o proizvodu

❏ Tehnička podrška

### *Epson servisni centar*

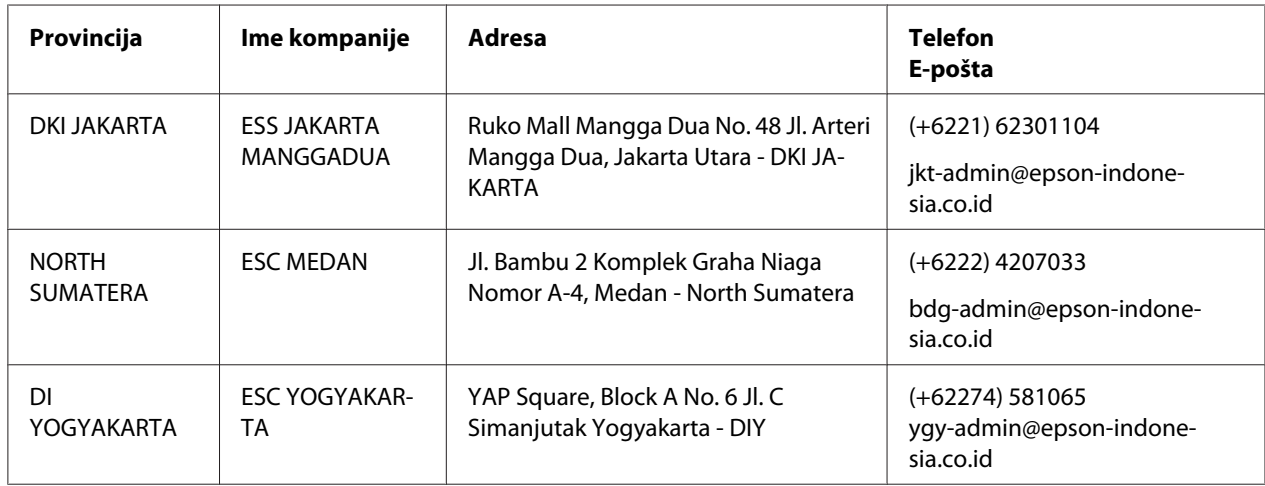

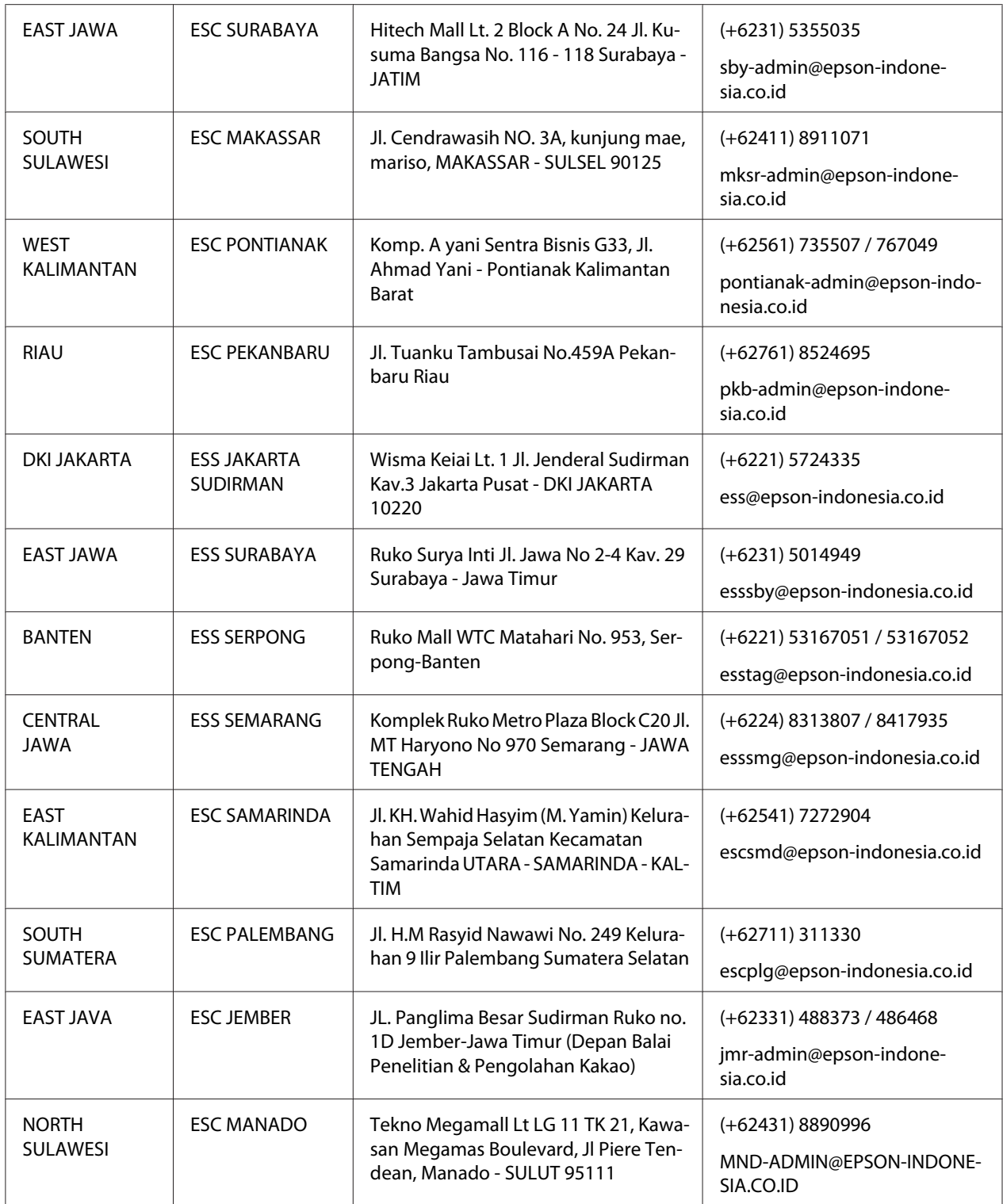

Za ostale gradove koji ovde nisu navedeni pozovite korisničku službu: 08071137766.

### *Pomoć korisnicima u Maleziji*

Kontakti za informacije, podršku i servisiranje su:

#### *World Wide Web (<http://www.epson.com.my>)*

- ❏ Informacije o specifikacijama proizvoda, upravljačkim programima za preuzimanje
- ❏ Često postavljana pitanja i odgovori (FAQ), pitanja o prodaji, pitanja putem elektronske pošte

#### *Epson pozivni centar*

Telefon: +60 1800-8-17349

- ❏ Pitanja u vezi prodaje i informacija o proizvodu
- ❏ Pitanja ili problemi u vezi s korišćenjem proizvoda
- ❏ Pitanja o uslugama popravke i garanciji

### *Sedište*

Telefon: 603-56288288

Faks: 603-5628 8388/603-5621 2088

## *Pomoć kupcima u Indiji*

Kontakti za informacije, podršku i servisiranje su:

### *World Wide Web ([http://www.epson.co.in\)](http://www.epson.co.in)*

Raspoložive su informacije o specifikacijama proizvoda, dajverima za preuzimanje i proizvodima.

### *Služba za pomoć*

❏ Servis, informacije o proizvodu i naručivanje potrošnog materijala (BSNL linije)

Besplatni broj: 18004250011 Dostupno od 9 do 18, od ponedeljka do subote (osim u slučaju državnog praznika)

❏ Servis (korisnici CDMA i mobilnih uređaja)

Besplatni broj: 186030001600 Dostupno od 9 do 18, od ponedeljka do subote (osim u slučaju državnog praznika)

## *Pomoć korisnicima na Filipinima*

Za dobijanje tehničke pomoći i drugih usluga nakon prodaje, korisnici se pozivaju da se obrate Epson Philippines Corporation.

### *World Wide Web (<http://www.epson.com.ph>)*

Raspoložive su informacije o specifikacijama proizvoda, upravljačkim programima za preuzimanje, često postavljanim pitanjima i odgovorima (FAQ) i pitanjima putem elektronske pošte.

## Poglavlje 7

# *Informacije o proizvodu*

## *Specifikacije štampača*

## *Sistemski zahtevi*

Windows 10 (32-bit (32-bitni), 64-bit (64-bitni))/Windows 8.1 (32-bit (32-bitni), 64-bit (64-bitni))/ Windows 8 (32-bit (32-bitni), 64-bit (64-bitni))/Windows 7 (32-bit (32-bitni), 64-bit (64-bitni))/ Windows Vista (32-bit (32-bitni), 64-bit (64-bitni))/Windows XP SP3 ili noviji (32-bit (32-bitni))/ Windows XP Professional x64 Edition SP2 ili noviji/Windows Server 2019/Windows Server 2016/ Windows Server 2012 R2/Windows Server 2012/Windows Server 2008 R2/Windows Server 2008/ Windows Server 2003 R2/Windows Server 2003 SP2 ili noviji

## *Mehaničke*

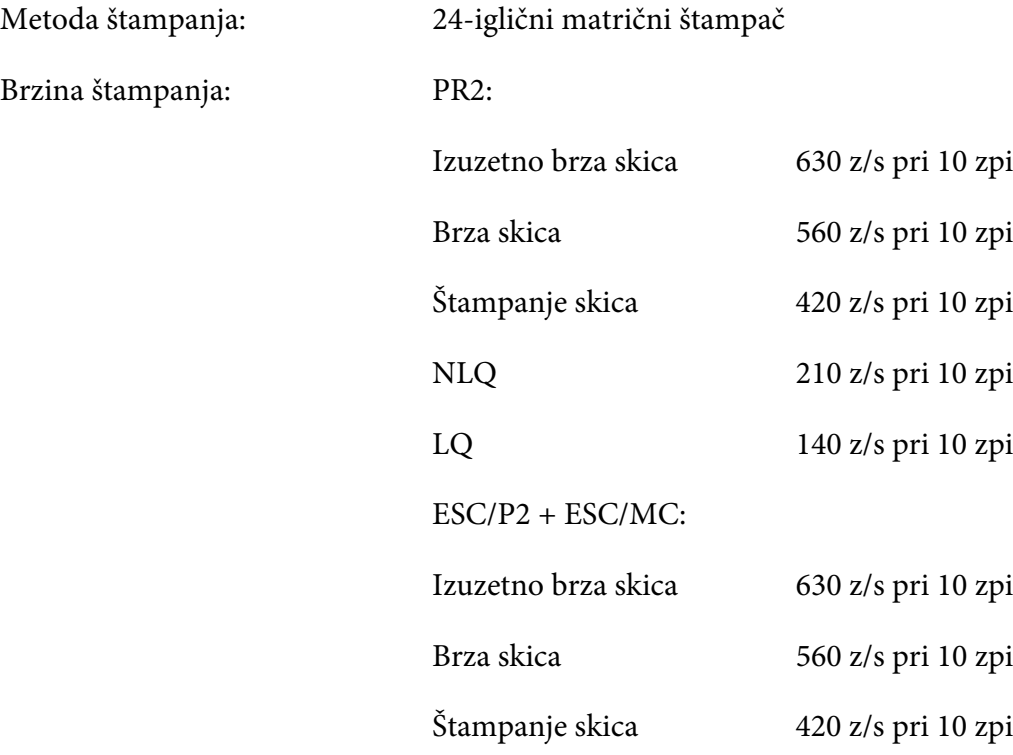

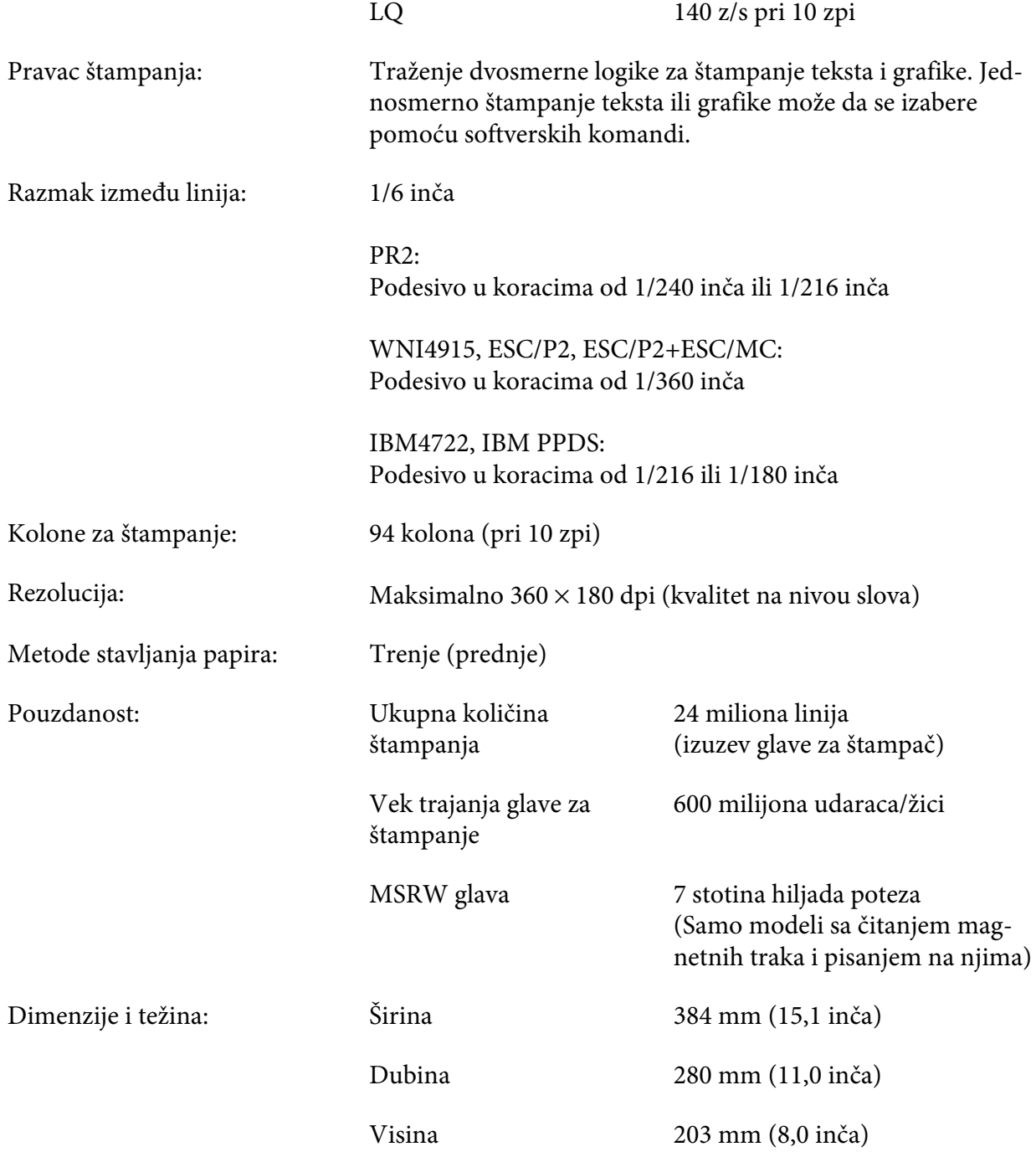
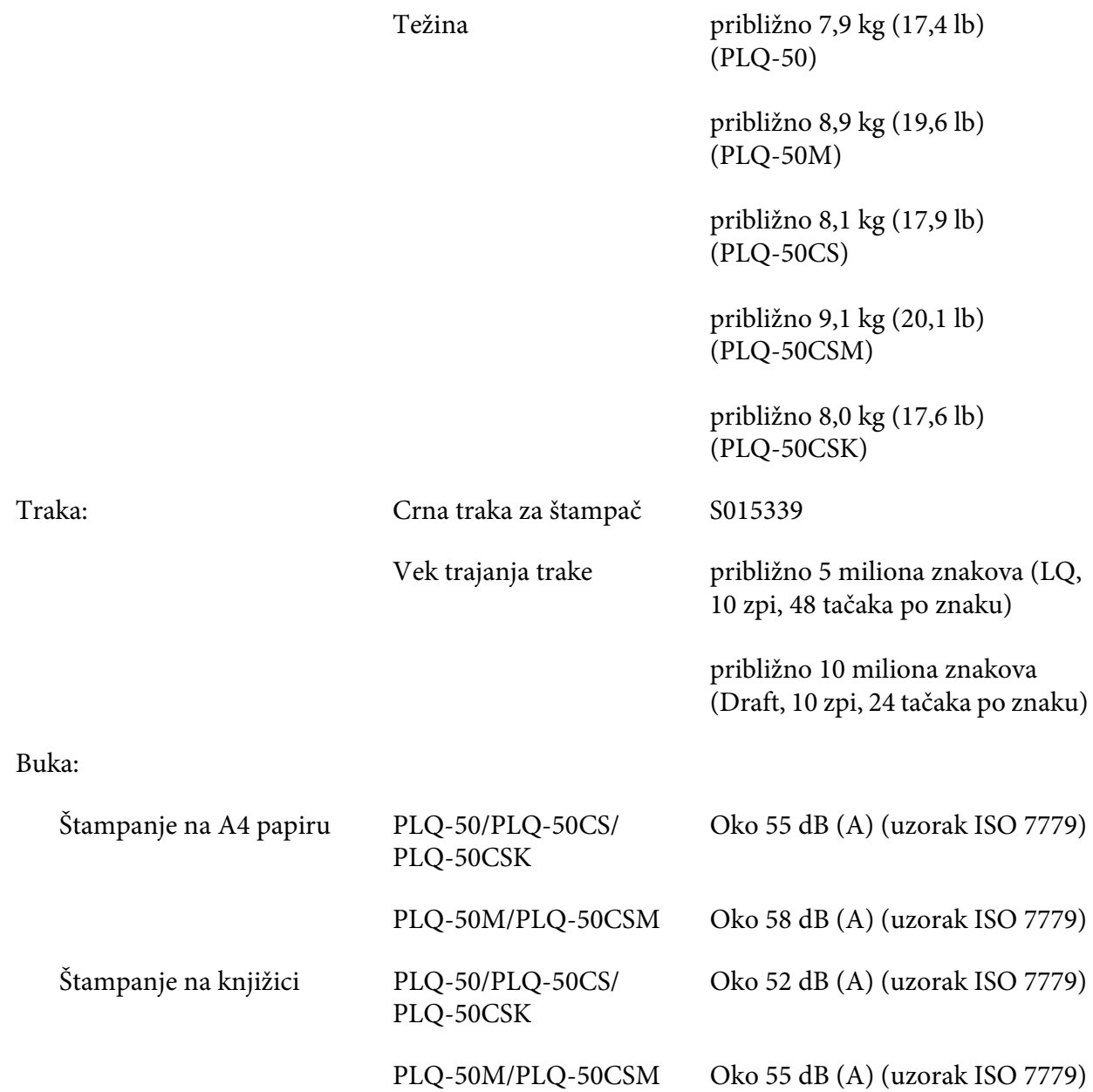

## *Elektroničke*

Interfejsi: Tri ugrađena otvora interfejsa; Dvosmerno, 8-bitno, paralelni interfejs sa podrškom za nibl-režim IEEE 1284, USB (ver 2.0) interfejs, EIA-232D serijski interfejs

Bafer: 128KB

Fontovi: PR2 emulacija

Bitmap fontovi:

EPSON Super Draft 10 cpi, proporcionalno EPSON Draft 10 cpi, proporcionalno EPSON Roman 10, 12, 15 zpi, proporcionalni EPSON Sans Serif 10 cpi, proporcionalno EPSON OCR-B 10 zpi

Skalabilni fontovi:

Nije podržano

Fontovi za barkodove:

EAN-13, EAN-8, Interleaved 2 od 5, UPC-A, UPC-E, Kod 39, Kod traka (NW-7), Industrijski 2 od 5

WNI4915, ESC/P2, IBM PPDS, ESC/P2+ESC/MC emulacije

Bitmap fontovi:

EPSON Draft 10, 12, 15 zpi EPSON Roman 10, 12, 15 zpi, proporcionalni EPSON Sans Serif 10, 12, 15 zpi, proporcionalni EPSON Courier 10, 12, 15 zpi EPSON Prestige 10, 12 zpi EPSON Script 10 zpi EPSON OCR-B 10 zpi EPSON Orator 10 zpi EPSON Orator-S 10 zpi EPSON Script C promotivni

Skalabilni fontovi:

EPSON Roman 10,5 pt., 8-32 pt. (svakih 2 pt.) EPSON Sans Serif 10,5 pt., 8-32 pt. (svakih 2 pt.) EPSON Roman T 10,5 pt., 8-32 pt. (svakih 2 pt.) EPSON Sans Serif H 10,5 pt., 8-32 pt. (svakih 2 pt.) Fontovi za barkodove:

EAN-13, EAN-8, prepleten 2 od 5, UPC-A, UPC-E, Kod 39, Kod 128, POSTNET

IBM4722 emulacija

Bitmap fontovi:

EPSON Draft 10 cpi EPSON Roman 10, 12, 15 cpi EPSON Sans Serif 10, 12, 15 cpi EPSON Courier 10, 12, 15 zpi EPSON Prestige 10, 12 zpi EPSON OCR-B 10 zpi

Skalabilni fontovi:

Nije podržano

Fontovi za barkodove:

Nije podržano

Tabela sa znakovima: PR2 emulacija

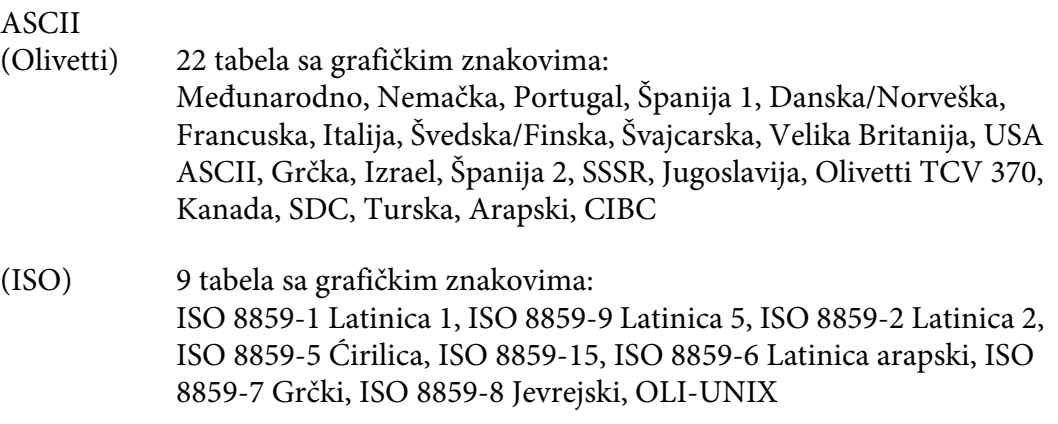

- (PC) 19 tabela sa grafičkim znakovima: PC-437 Međunarodno, PC-220 Španija 2, PC-865 Nordijski, PC-Danska/Norveška, PC-Danska OPE, PC-860 Portugal, PC-863 Kanadski francuski, PC-850 Latinica 1, PC-858 Latinica Euro, PC-857 Turska latinica 5, PC-852 Latinica 2, PC-851 Grčki, PC-210 Grčki, PC-855 Ćirilica, PC-862 Izrael, PC-864 Arapski, PC-866 Ćirilica, PC-1252 PC-WIN Latinica 1, PC-1250 PC-WIN Latinica 2
- WNI4915 emulacija
- ASCII Jedna tablica sa italik znakovima i 8 sa grafičkim znakovima: Tablica sa italik znakovima, PC 437 (US, Standardna evropska), PC 850 (Višejezična), ISO 8859-2, ISO 8859-5, ISO 8859-7, ISO 8859-8, ISO 8859-9, ISO 8859-15
- IBM4722 emulacija
- ASCII 35 tabela sa grafičkim znakovima: CP 437 (Standardno), CP808 (Ruski), CP813 (Grčki), CP819 (Latinica 1), CP850 (US višejezično), CP851 (Grčki), CP852 (Latinica 2), CP855 (Ćirilica 1), CP857 (Turska latinica 5), CP858 (Višejezično), CP860 (Portugalski), CP862 (Jevrejski), CP863 (Kanadski francuski), CP864 (Arapski), CP865 (Nordijski), CP866 (Ruski: Ćirilica 2), CP867 (Jevrejski), CP869 (Grčki), CP872 (Ćirilica 1), CP874 (Tai sa TIS proširenjem), CP876 (OCR A), CP877 (OCR B), CP912 (Latinica 2), CP913 (Latinica 3), CP915 (Ćirilica), CP916 (Jevrejski), CP920 (Latinica 5 :Turska), CP923 (Latinica 9 :Latinica 1 sa Euro), CP1161 (Tai), CP1250 (Latinica 2), CP1251 (Ćirilica), CP1252 (Latinica 1), CP1253 (Grčki), CP1254 (Turski), CP1257 (Baltički okvir)

ESC/P2, IBM PPDS i ESC/P2+ESC/MC emulacije

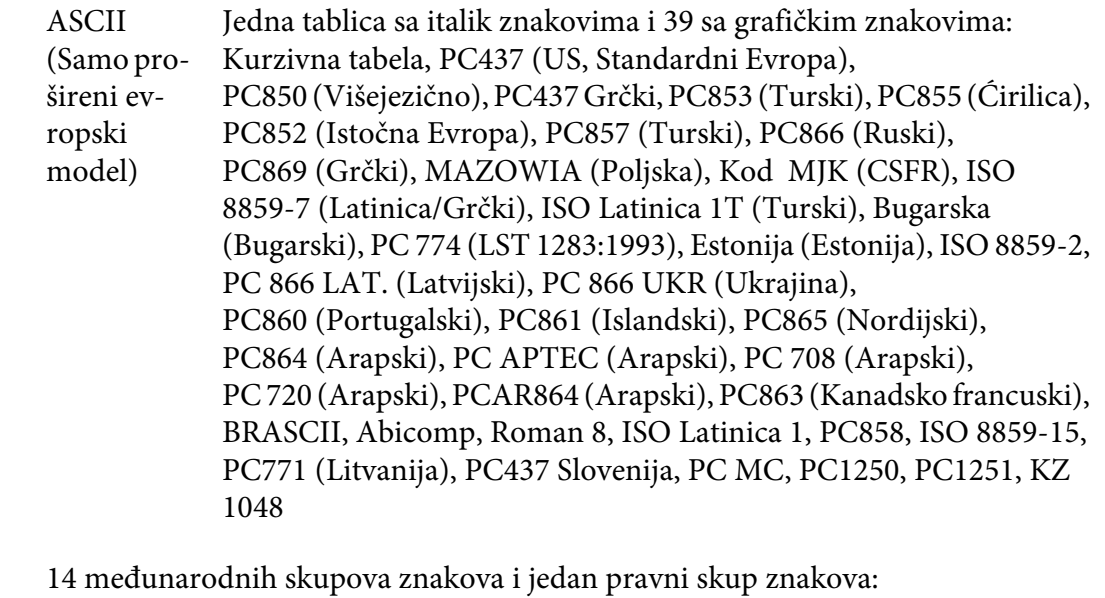

#### Skupovi znakova: SAD, Francuska, Nemačka, UK, Danska I, Švedska, Italija, Španija I, Japan, Nor‐ veška, Danska II, Španija II, Latinska Amerika, Koreja, Pravni

# *Električne*

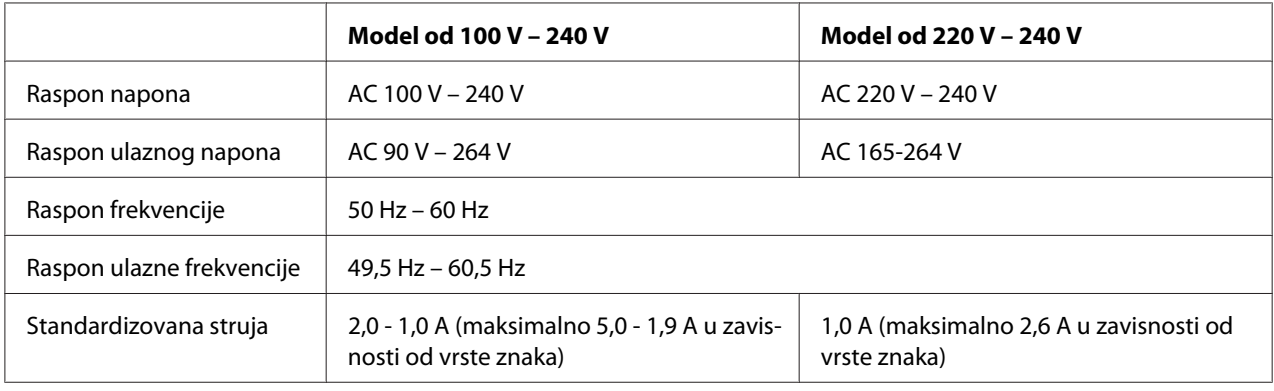

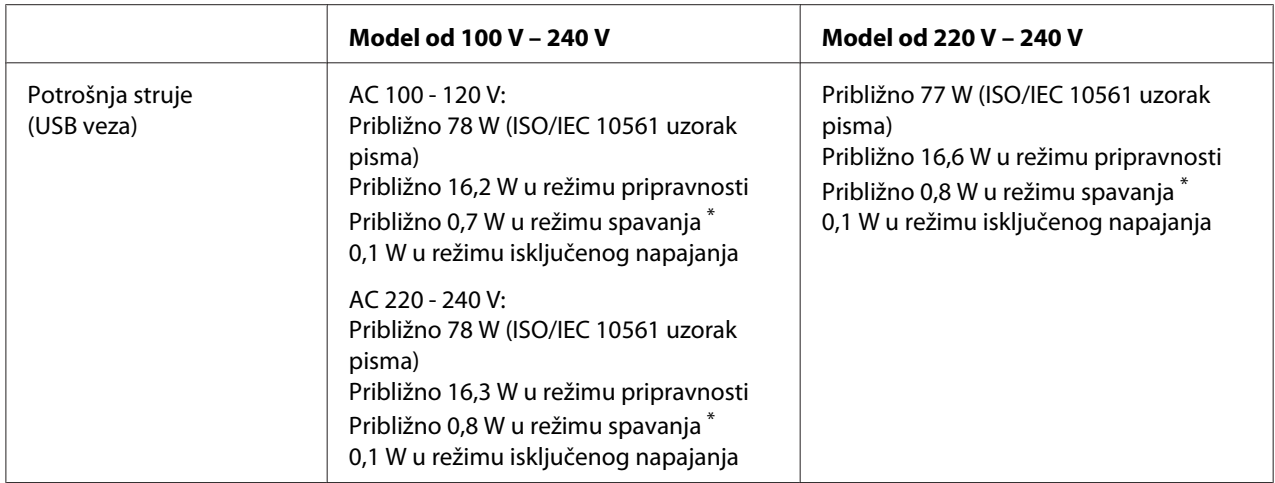

\* Kada konfigurisano vreme protekne u sledećem stanju, štampač prelazi u režim spavanja.

- nije greška.

- Nema podataka u ulaznom baferu.

#### *Beleška:*

Napon svog štampača proverite na etiketi na stražnjoj strani štampača.

## *Ekološke*

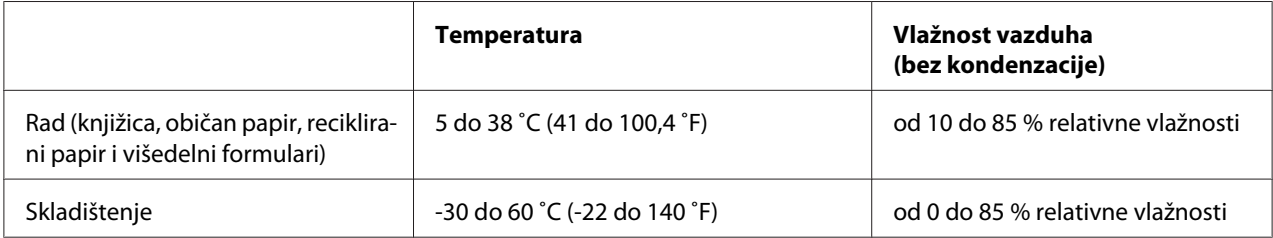

## *Papir/medij*

#### *Dostupni papir*

#### *Beleška:*

- ❏ Koristite knjižice, običan papir, reciklirani papir i višedelne formulare pod temperaturnim i uslovima vlažnosti opisanim u nastavku: Temperatura: od 5 do 38  $^{\circ}$ C (od 41 do 100,4  $^{\circ}$ F) Vlažnost: od 10 to 85 % relativne vlažnosti
- ❏ Koristite knjižice i papir koji imaju refleksiju veću od 60%.
- ❏ Ne stavljajte knjižice koje su zgužvane ili imaju istrgnute rubove.
- ❏ Ne koristite knjižice koje imaju metalne delove, kao što su spajalice ili metalne stege.
- ❏ Ne koristite knjižice sa lepljivim delovima kao što su marke ili pečati.
- ❏ Ne koristite knjižice čije su stranice manje od korica.
- ❏ Ne štampajte na prednjoj ili zadnjoj korici knjižice. Štampanje se može vršiti samo kad je knjižica otvorena.
- ❏ Kada koristite papir koji je kraći od 110,0 mm, podesite smer izbacivanja papira na prednji. Fabrički podrazumevano podešavanje je prednji. Informacije potražite na adresi<http://www.epson.com>.
- ❏ Nemojte da stavljate savijen ili izgužvan papir.
- ❏ Ne bušite rupe u oblasti od 25,0 mm do 40,0 mm od leve ivice papira. Pogledajte ilustraciju ispod.

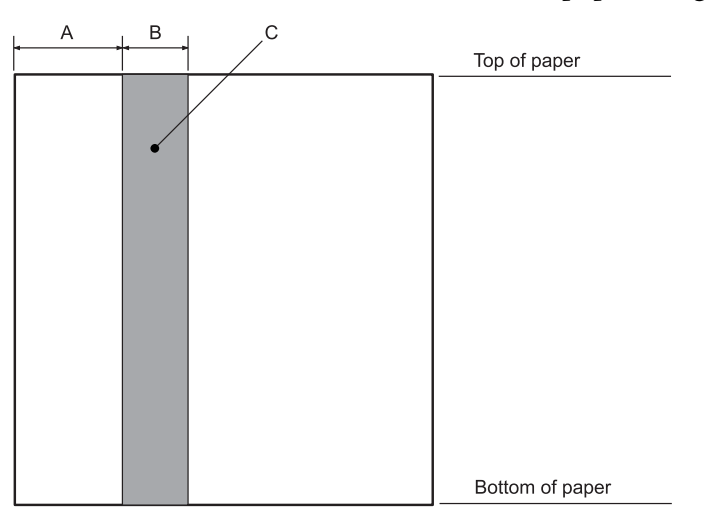

- A 25,0 mm
- B 15,0 mm
- C Ne bušite rupe u ovoj oblasti.
- ❏ Kada koristite upravljački program štampača, minimalne dostižne gornje i donje margine su 1,0 mm (0,04 inča) i 9,0 mm (0,36 inča).

#### Knjižice

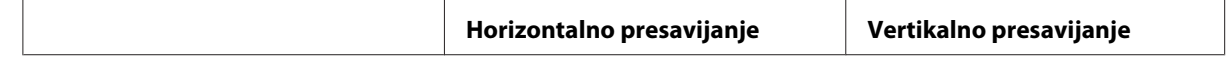

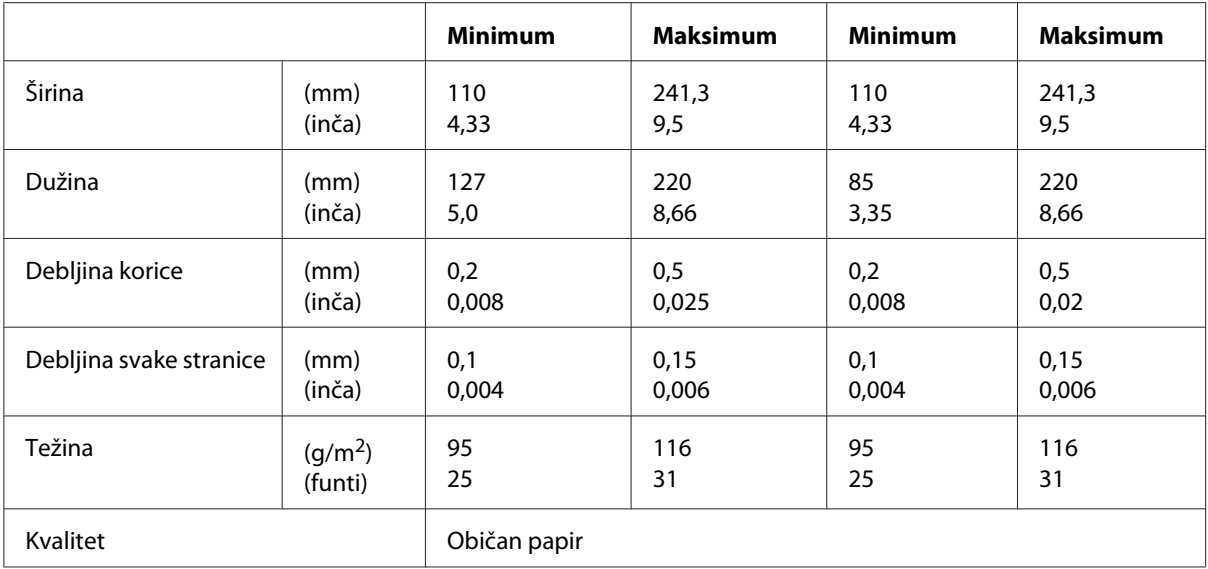

#### Debljina knjižice

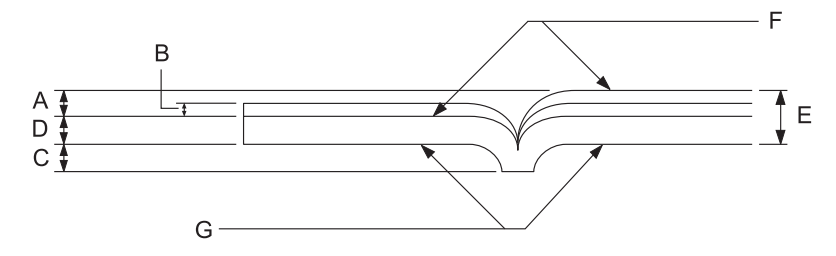

- A Manje od 1,5 mm
- B 0,1 do 0,15 mm
- C Manje od 0,6 mm
- D 0,2 do 0,5 mm
- E Manje od 2,0 mm
- F strana za štampanje
- G Ne štampajte na ovoj strani.

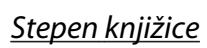

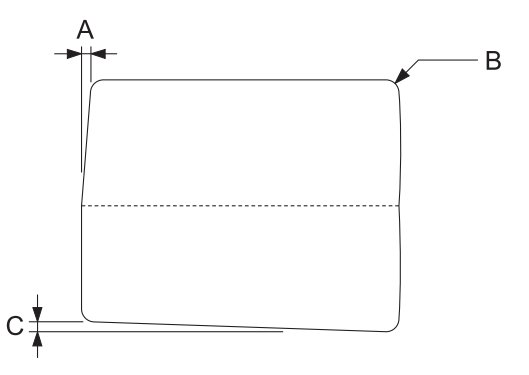

- A Manje od 0,3 mm
- B R2 do 5 mm
- C Manje od 0,3 mm

#### Pozicija magnetne trake

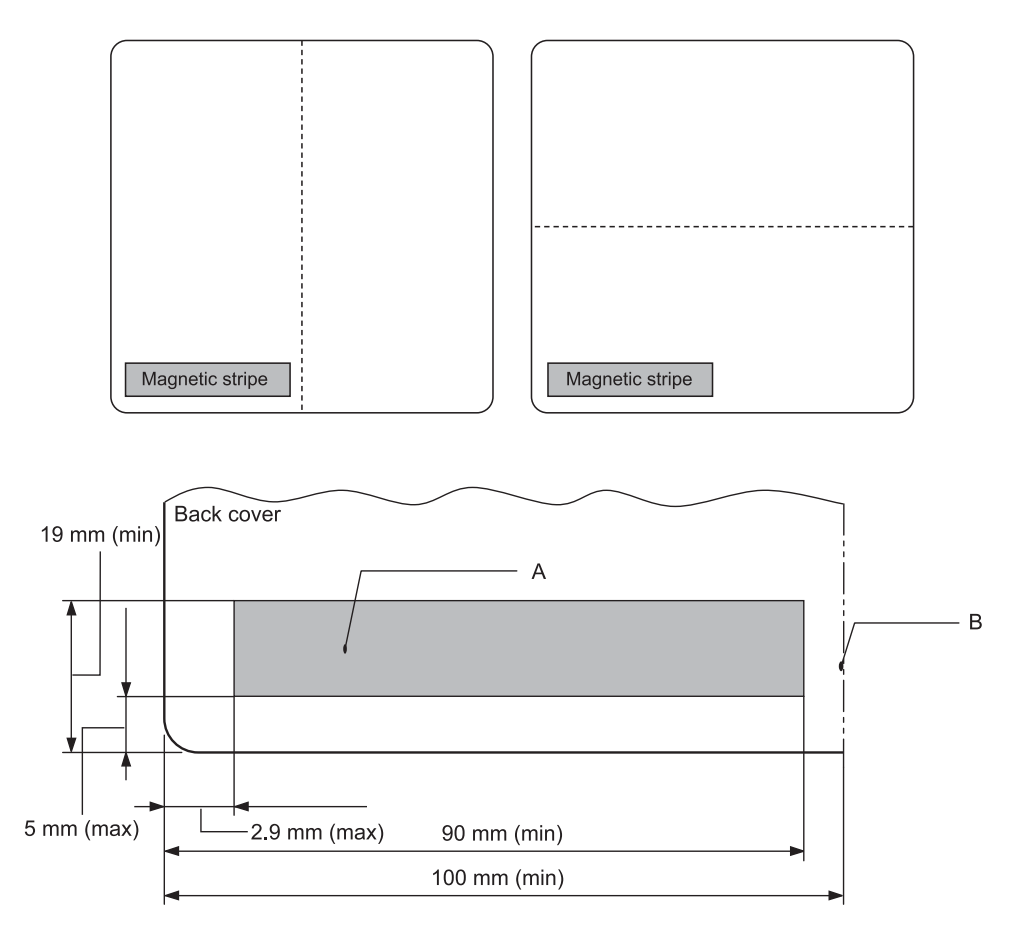

- A Minimalna oblast magnetne trake
- B Rub ili desna ivica

#### Pojedinačni listovi papira

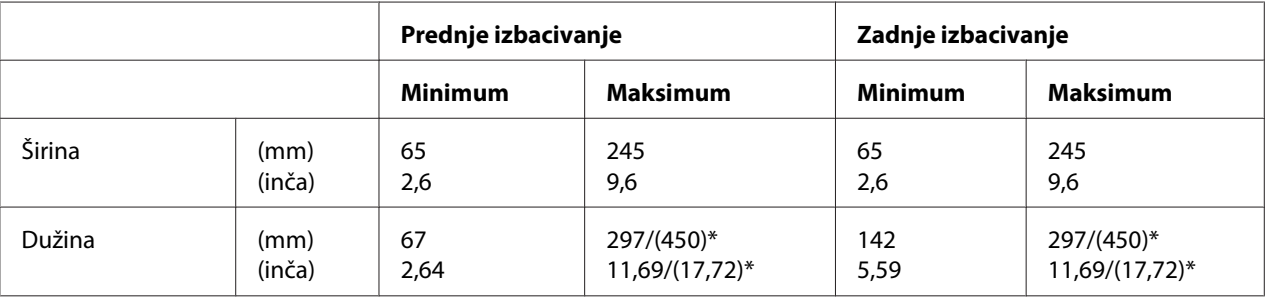

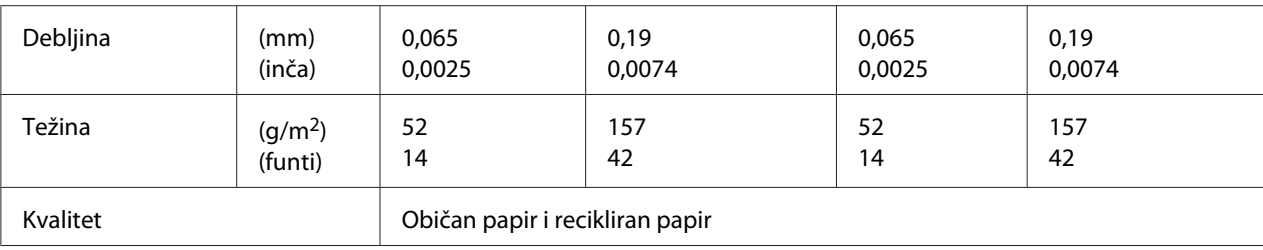

\* Vrednosti u ( ) su maksimalne moguće dužine.

## Višedelni formulari

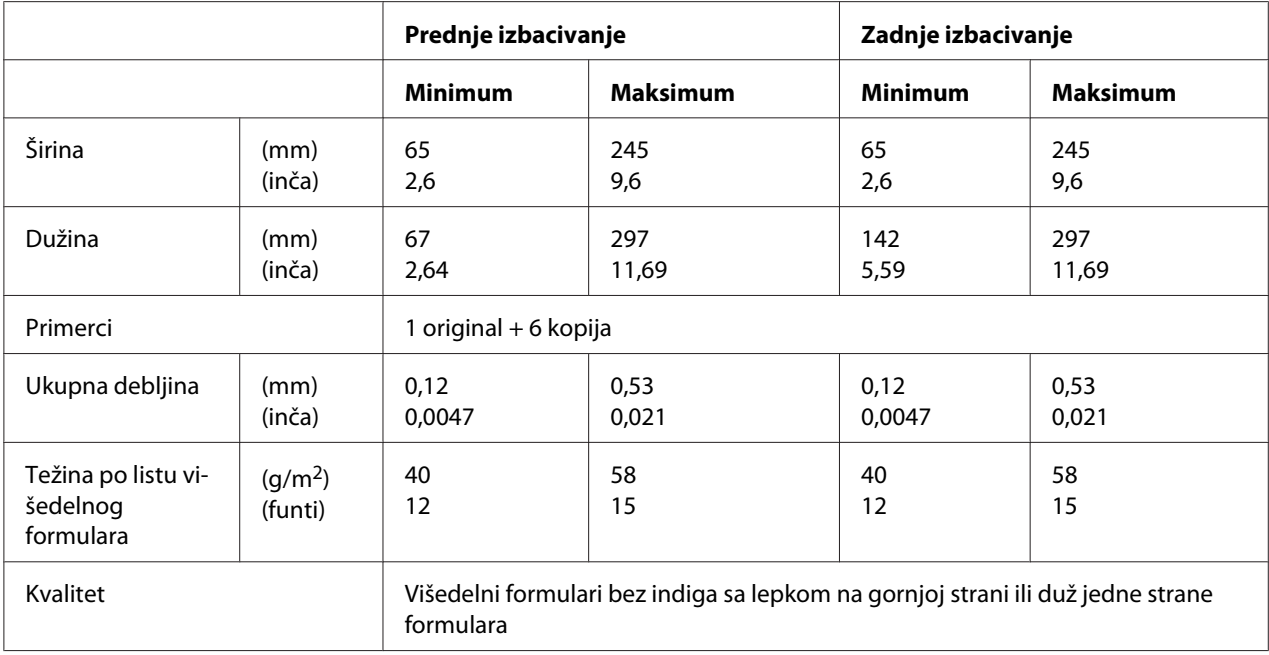

## *Preporučeno područje za štampanje*

Knjižice (horizontalno presavijanje)

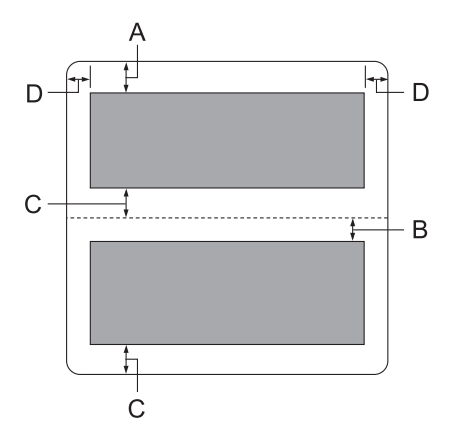

- A Minimalna gornja margina gornje stranice je 1,0 mm (0,04 inča).
- B Minimalna gornja margina donje stranice je 4,7 mm (0,19 inča).
- C Minimalne donje margine gornje i donje stranice su 5,0 mm (0,2 inča).
- D Minimalni levi i desni rubovi su 3,0 mm (0,12 inča). \*Minimalno 2,54 mm (0,1 inč) za WNI4915 emulaciju.

Knjižice (vertikalno presavijanje)

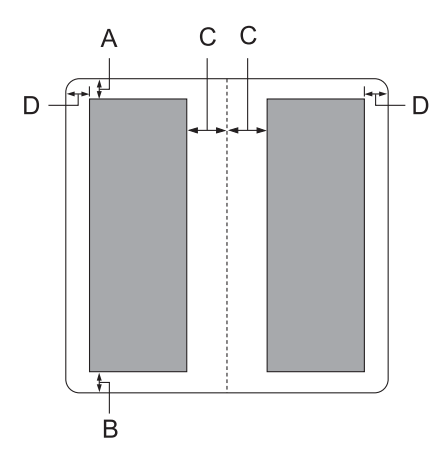

A Minimalna gornja margina je 1,0 mm (0,04 inča).

- B Minimalna donja margina je 5,0 mm (0,2 inča).
- C Minimalna leva i desna margina unutar oblasti za štampanje su 3,8 mm (0,15 inča).
- D Minimalna leva i desna margina izvan oblasti za štampanje su 3,0 mm (0,12 inča). \*Minimalno 2,54 mm (0,1 inč) za WNI4915 emulaciju.

Pojedinačni listovi papira (uključujući višedelne formulare)

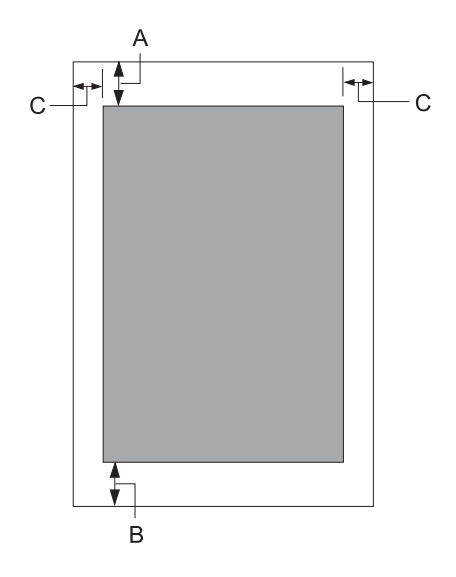

- A Minimalna gornja margina je 1,0 mm (0,04 inča).
- B Minimalna donja margina je 3,1 mm (0,12 inča).
- C Minimalni levi i desni rubovi su 3 mm (0,12 inča). \*Minimalno 2,54 mm (0,1 inč) za WNI4915 emulaciju.

# *Čitač/pisač magnetne trake (samo modeli s čitanjem magnetne trake i pisanjem po njoj)*

Horizontalni Čitač/pisač magnetnih traka se koristi za čitanje podataka sa magnetnih traka na bankovnim knjižicama i zapisivanje podataka na njih. Detalje potražite u sledećoj specifikaciji ovog uređaja.

#### *Beleška:*

Čitač i pisač magnetne trake se instalira samo horizontalno.

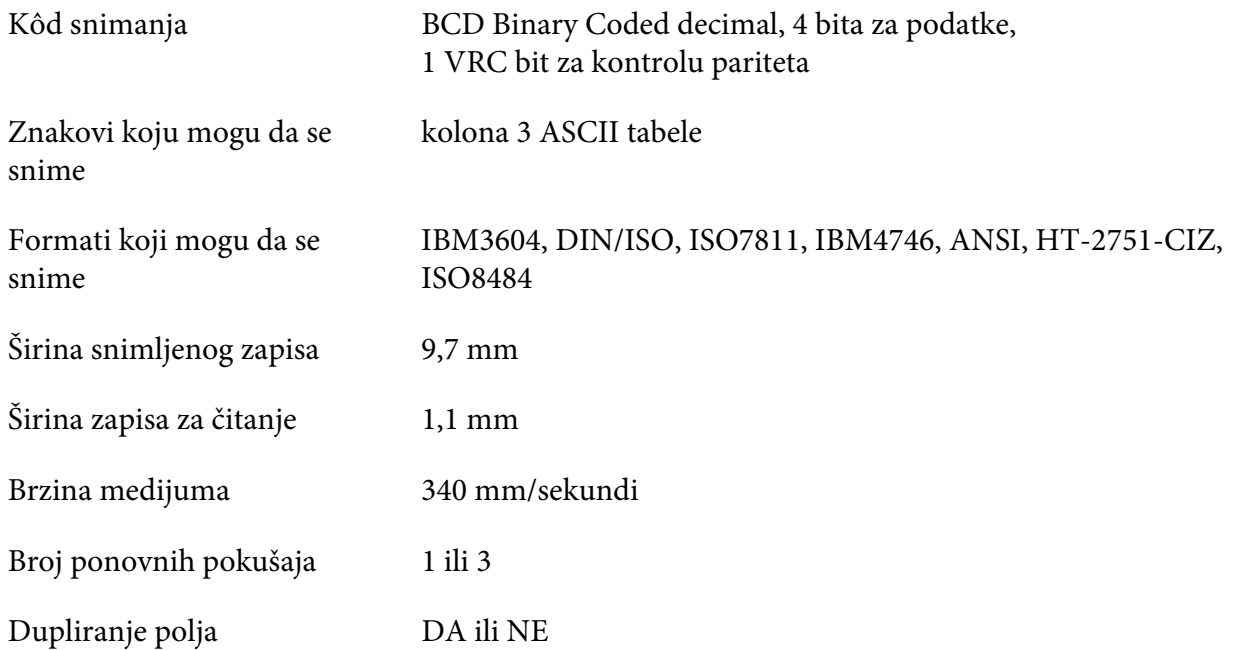

## *Oblast snimanja*

Zadnji poklopac:

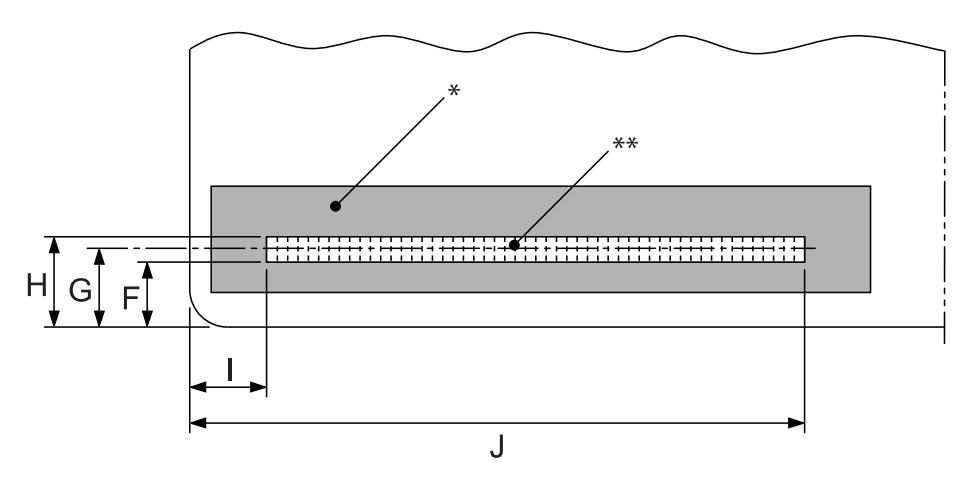

\*: Oblast magnetne trake

\*\*: Oblast snimanja

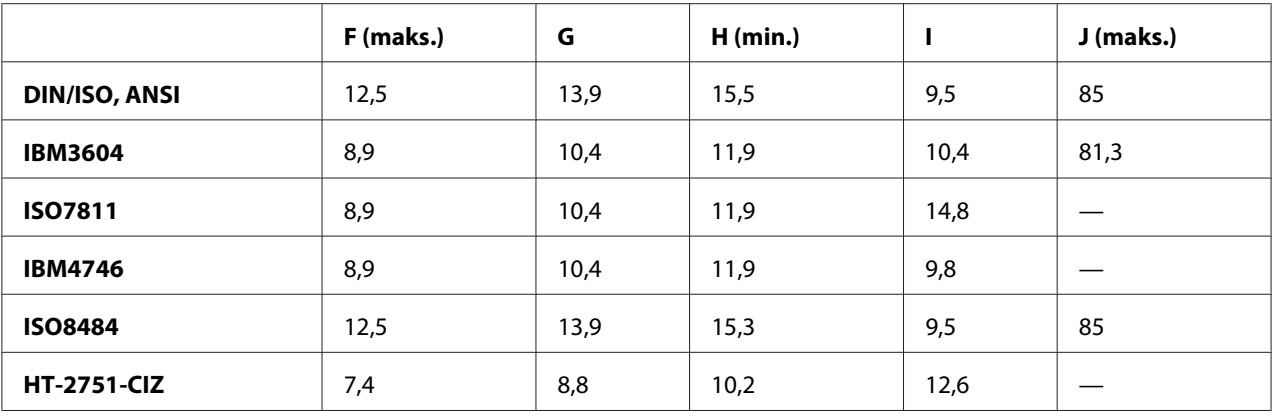

## *Specifikacija formata koji mogu da se snimaju*

#### PR2emulacija i režim ESC/P2+ESC/MC

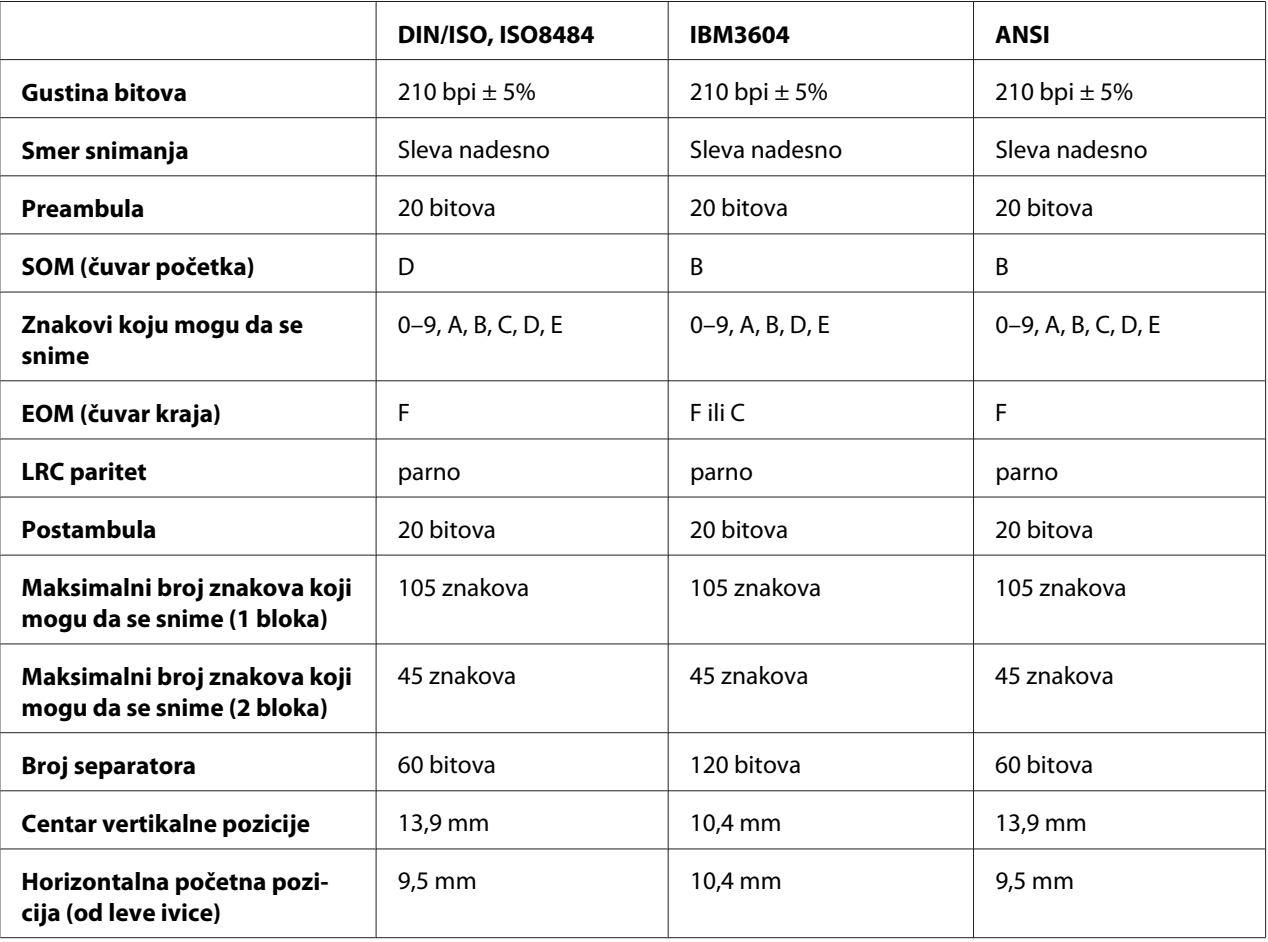

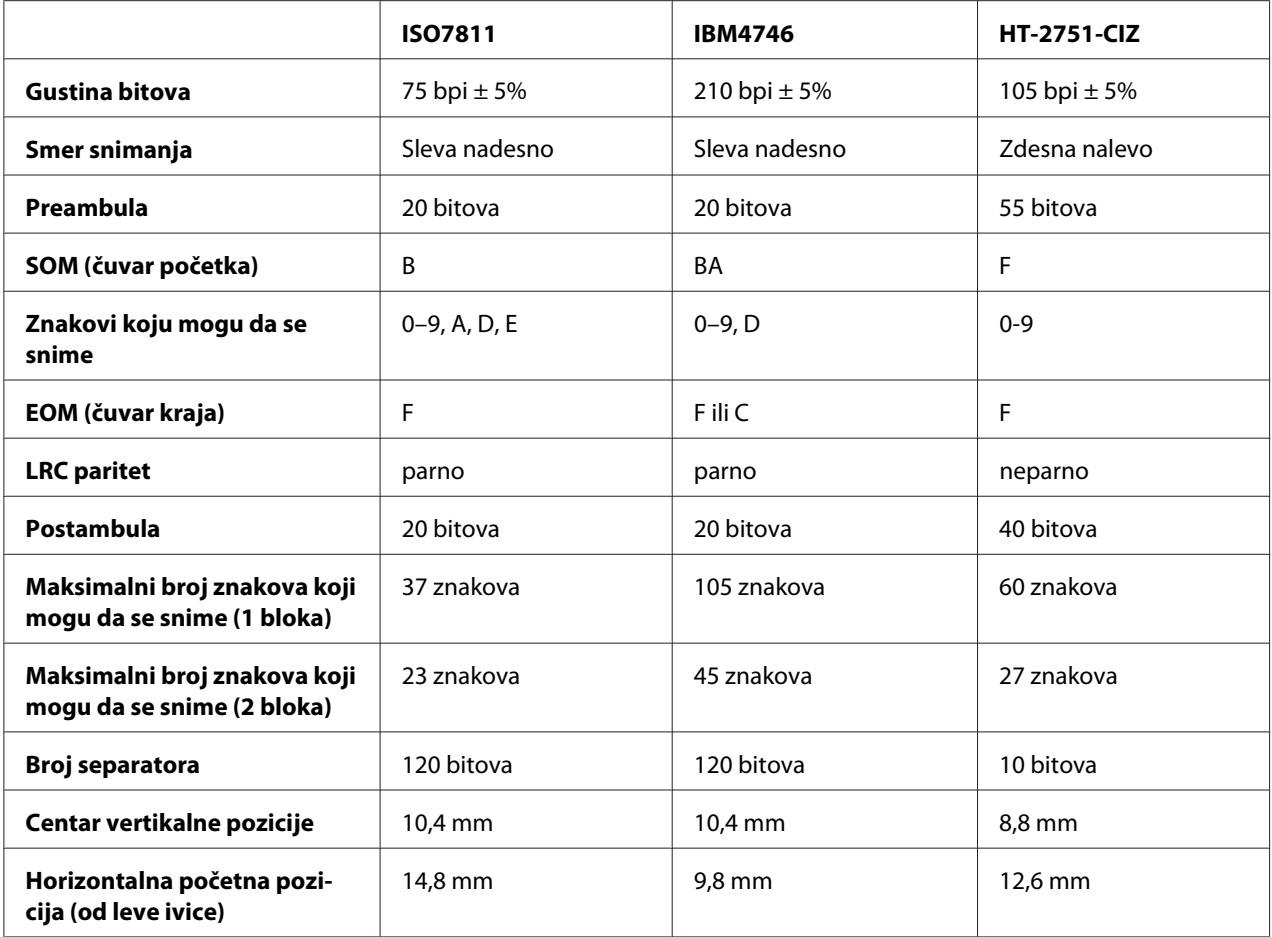

#### WNI4915 emulacija

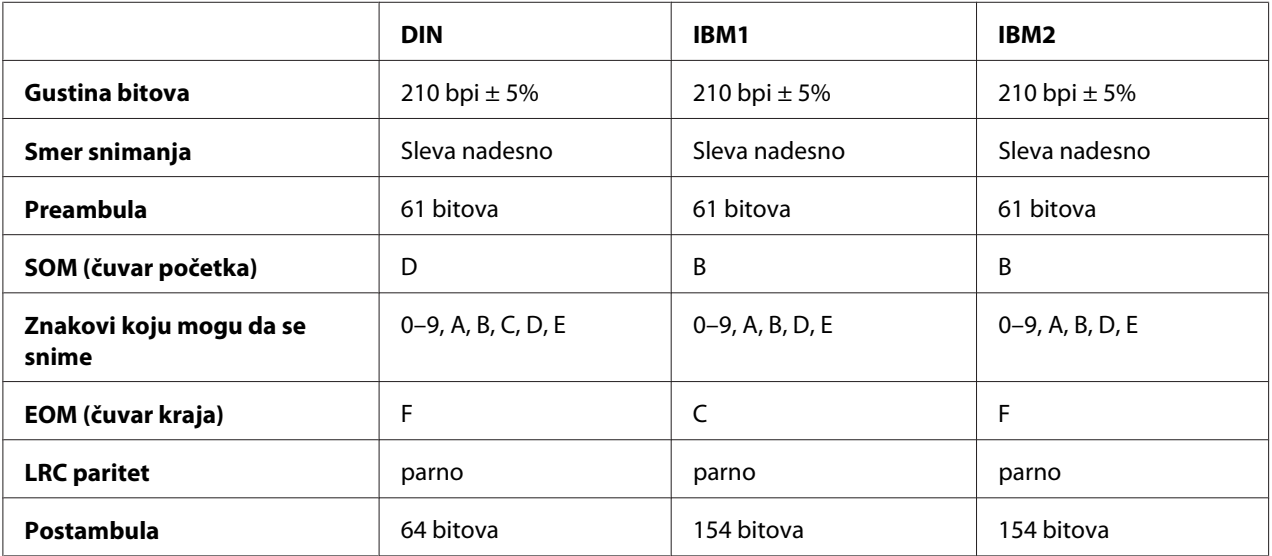

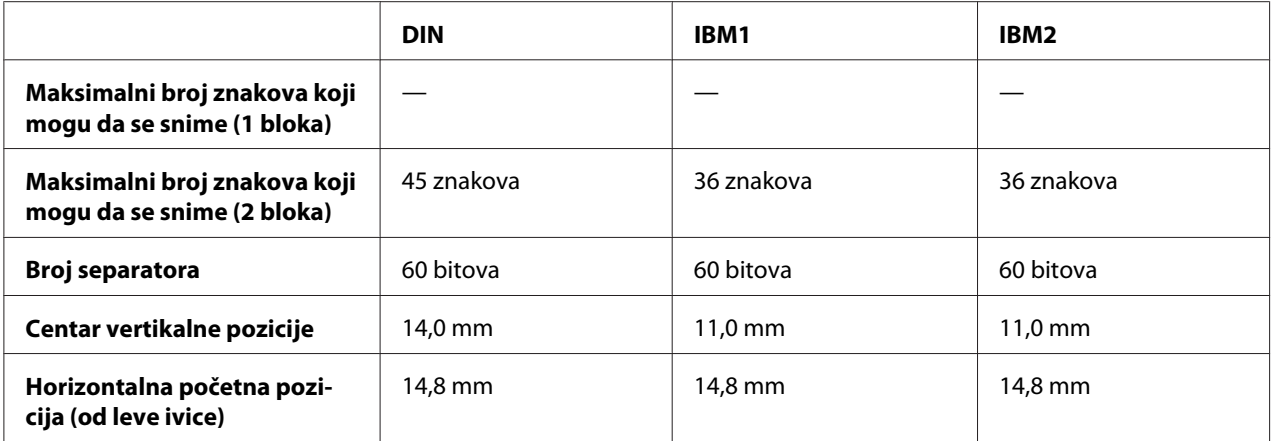

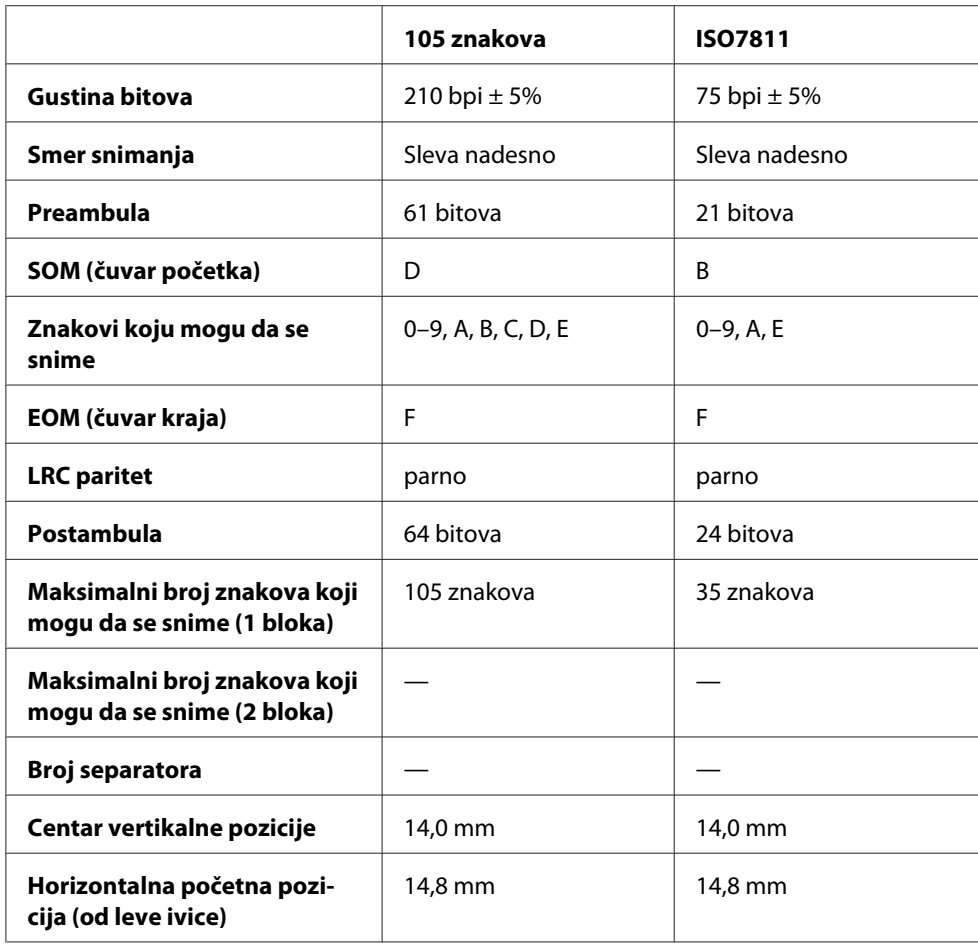

## *Tabela pretvaranja znakova*

## PR2emulacija i režim ESC/P2+ESC/MC

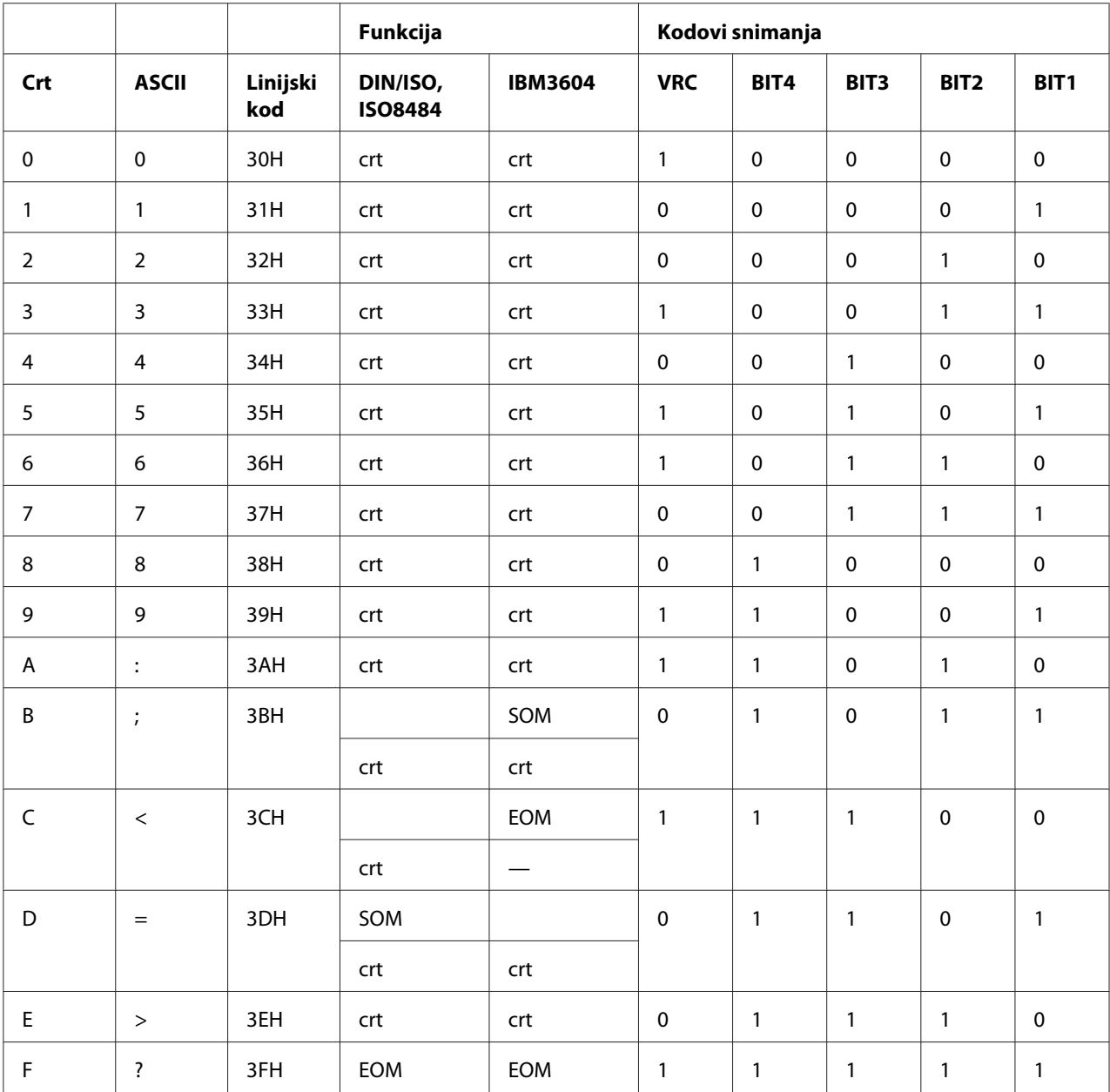

\* crt označava znak.

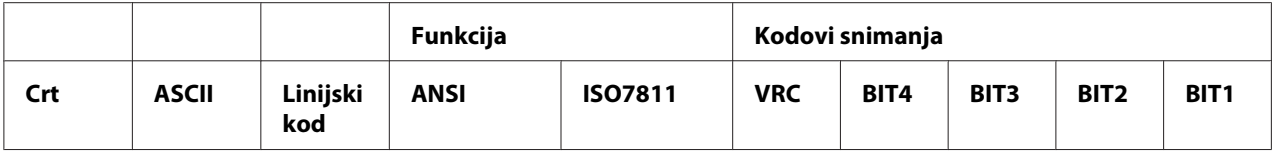

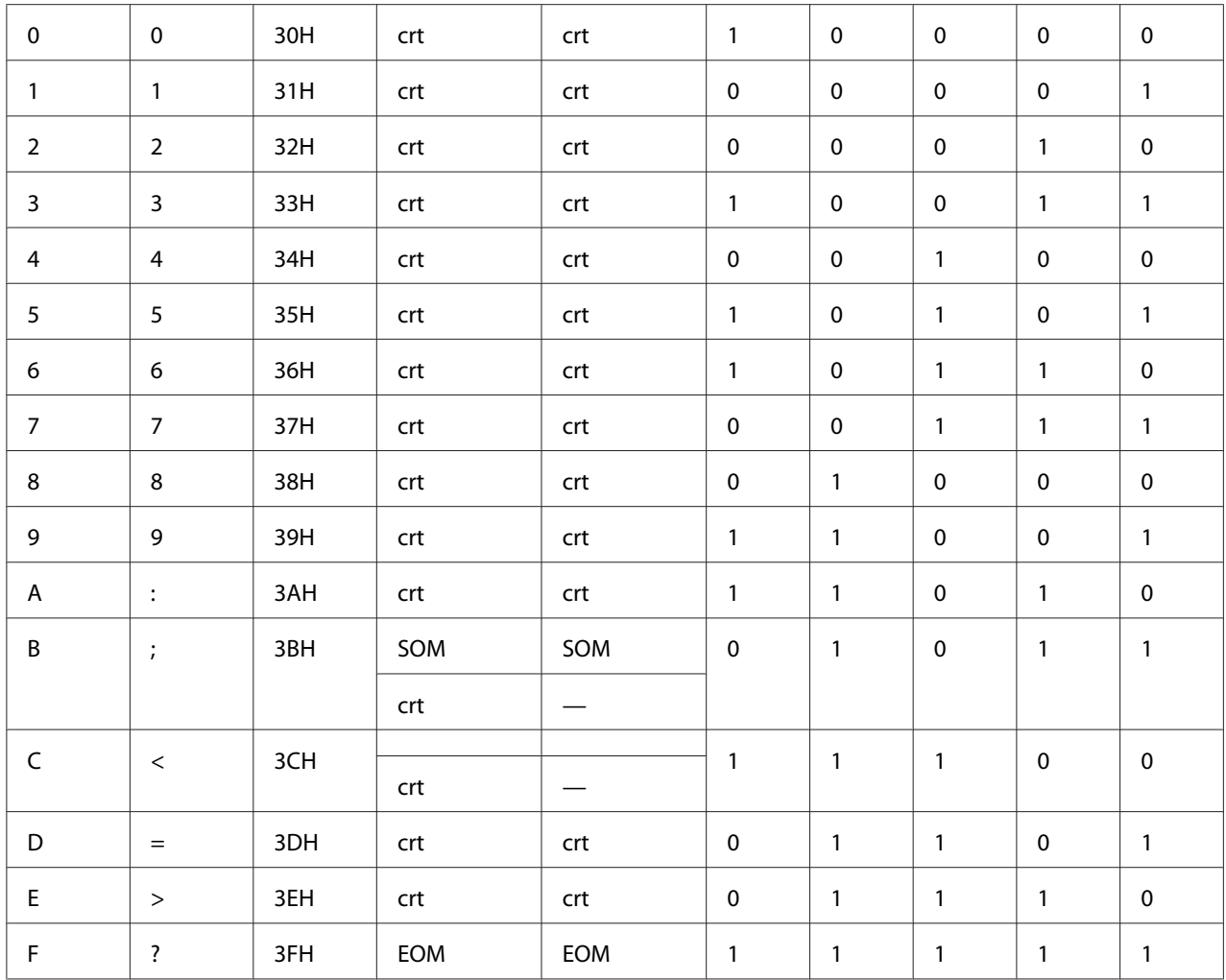

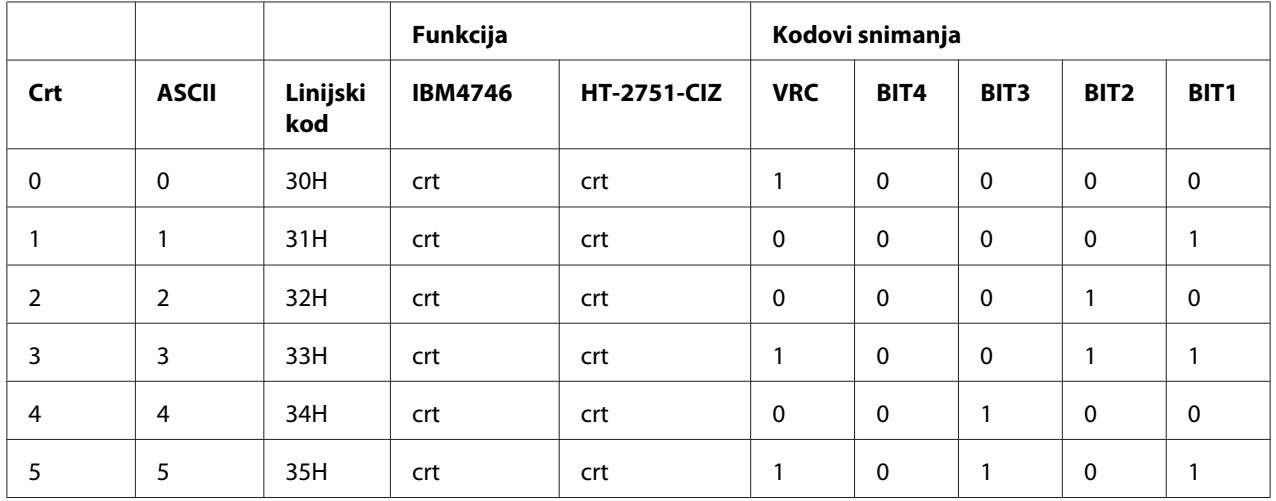

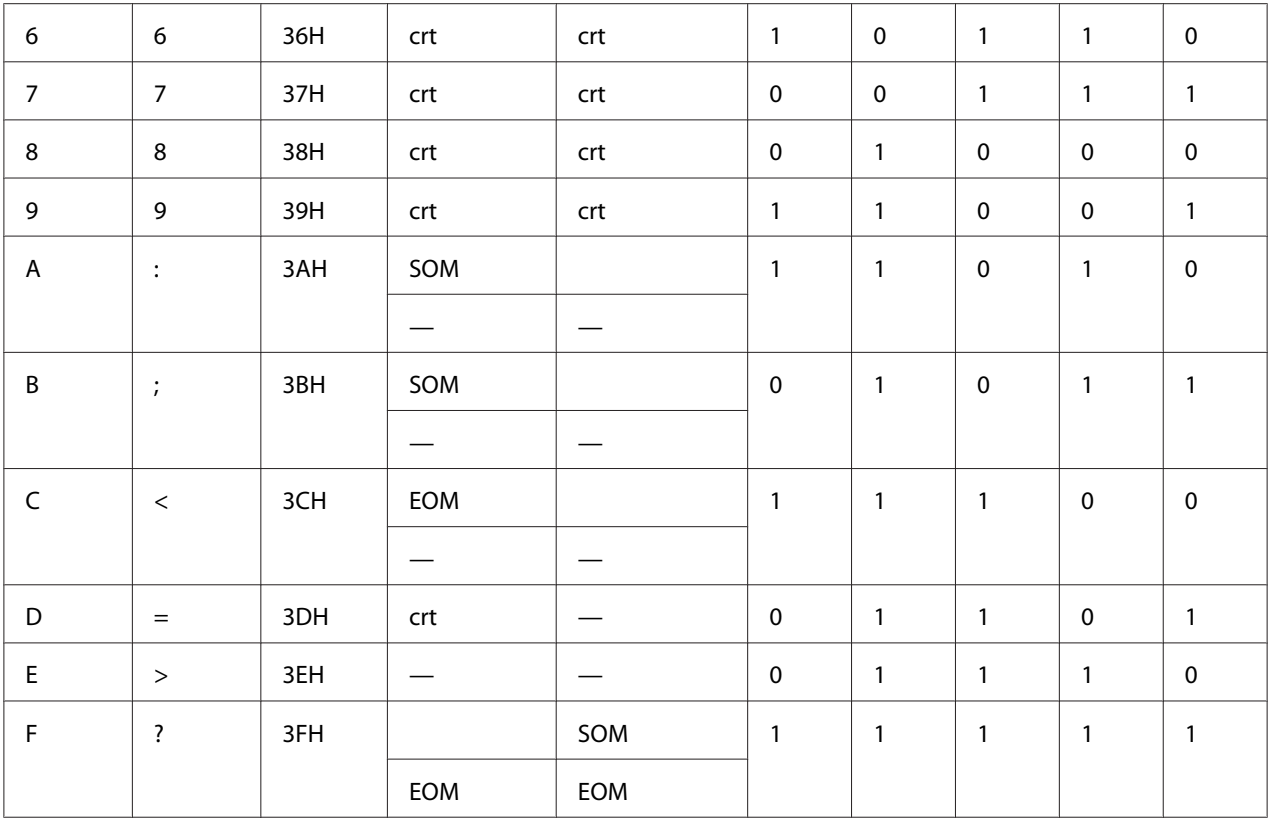

## WNI4915 emulacija

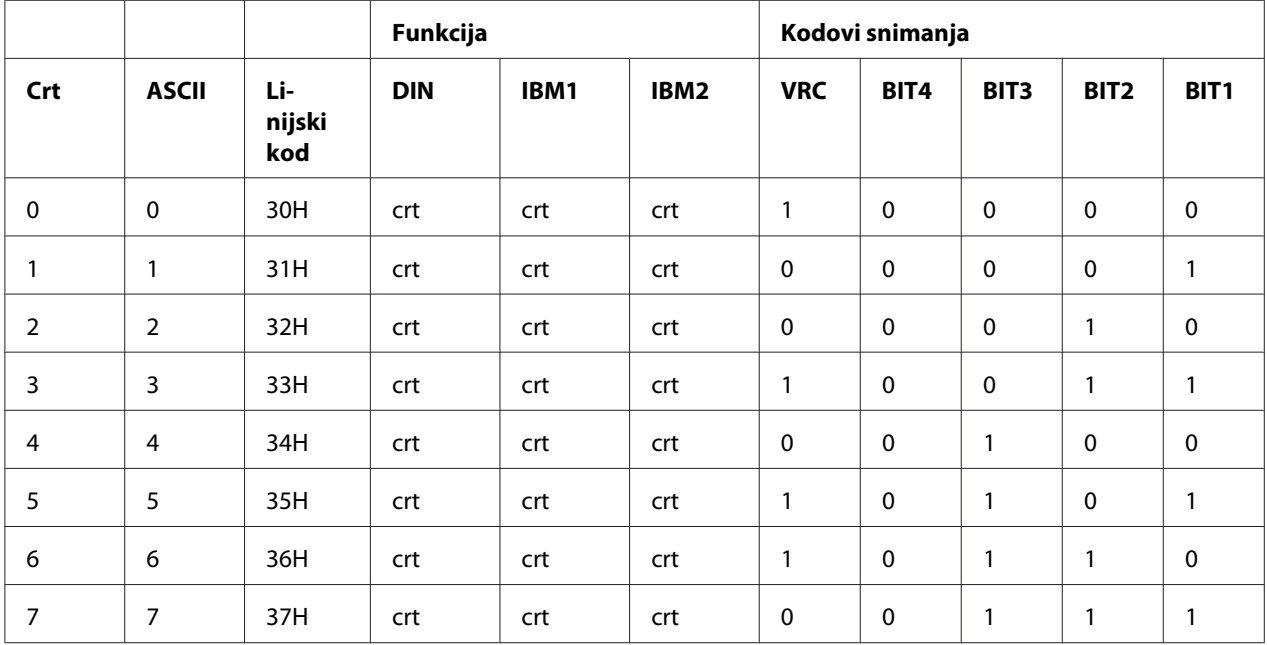

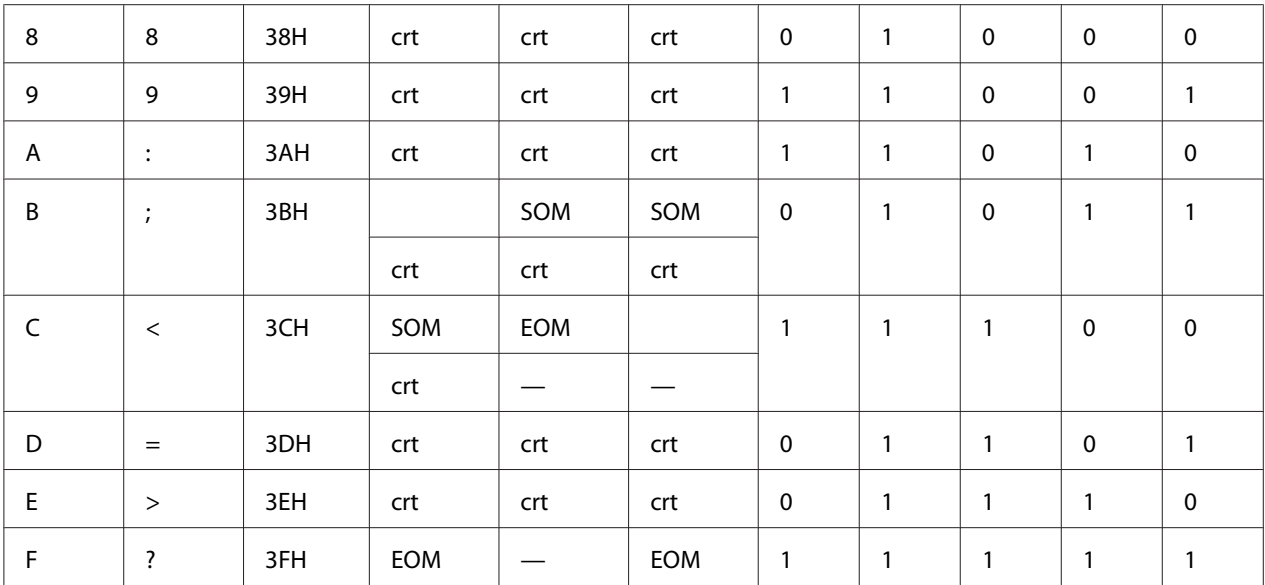

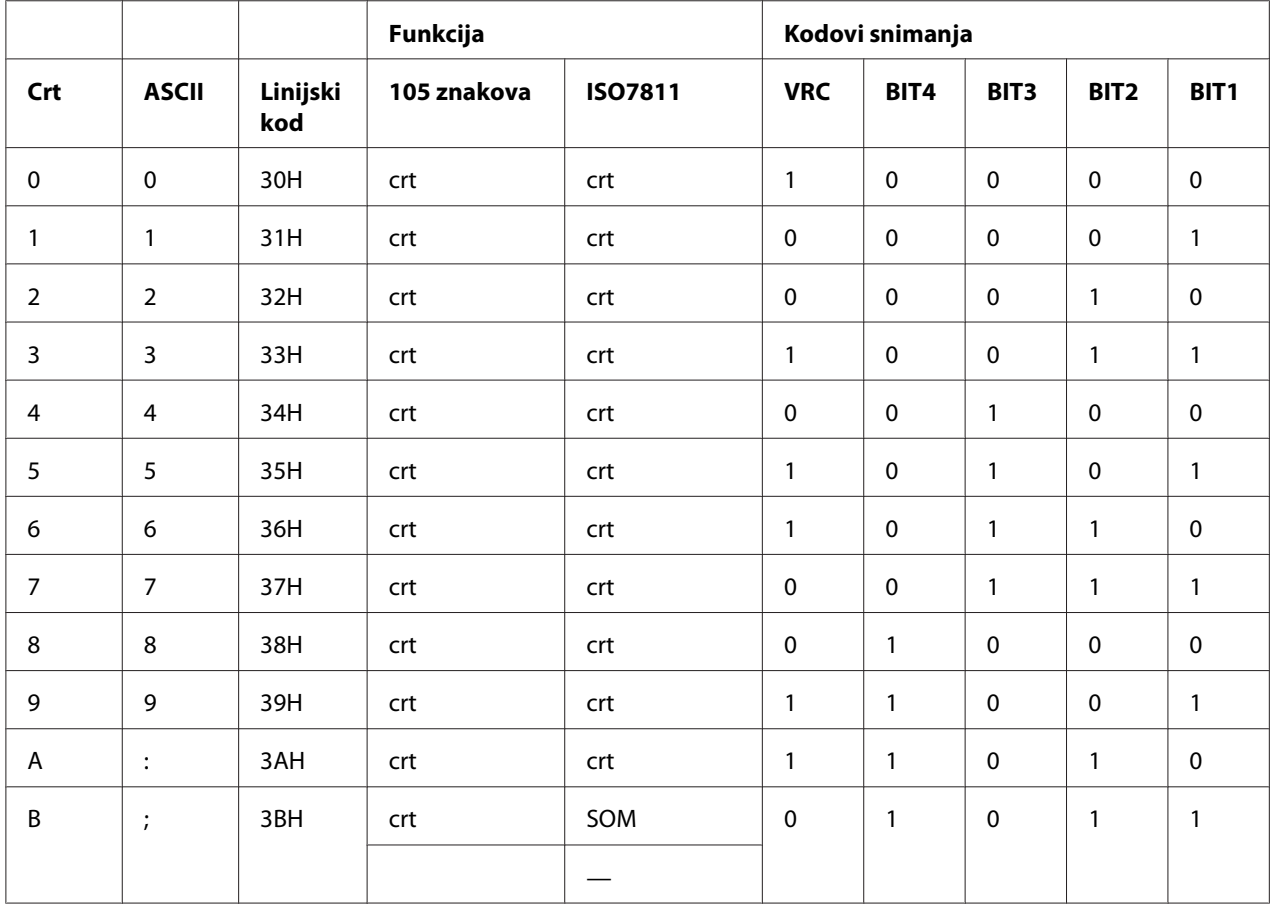

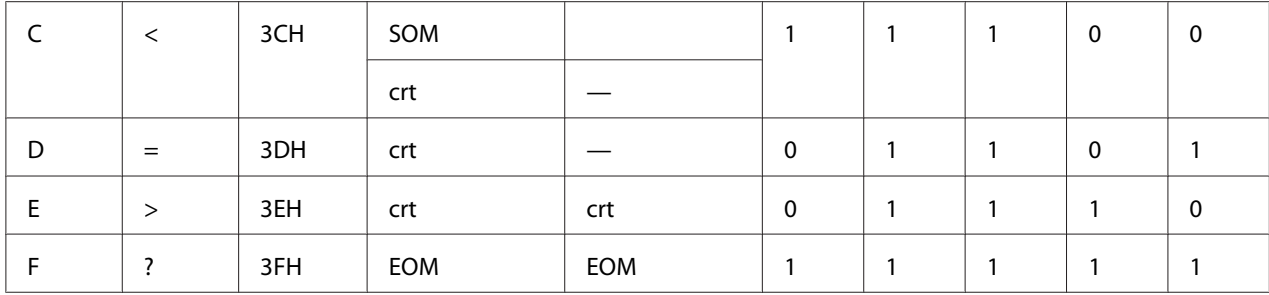

## *Raspored za snimanje na magnetnoj traci*

#### DIN/ISO, IBM3604, ANSI, ISO7811, IBM4746 i ISO8484

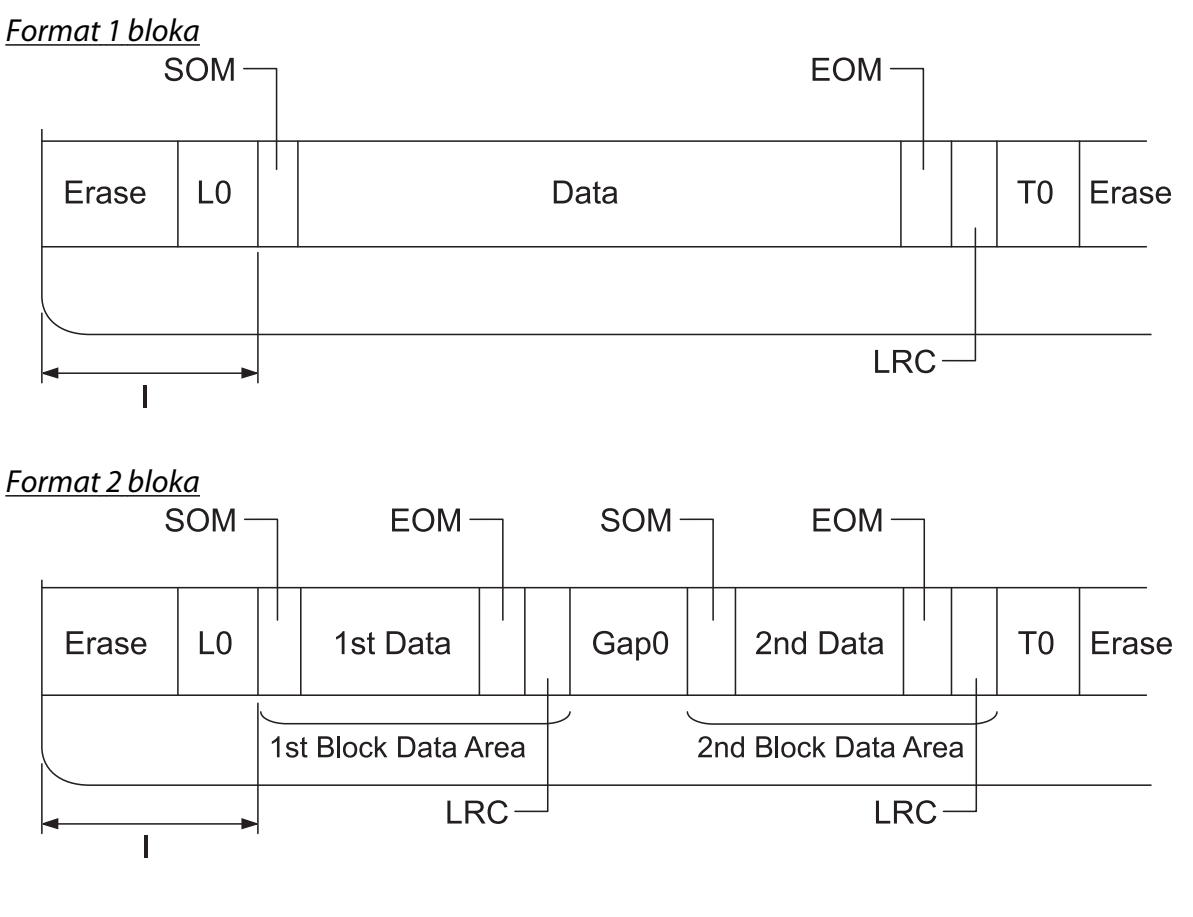

Smer bitnog obrasca

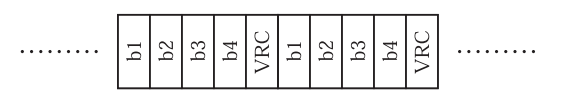

#### HT-2751-CIZ

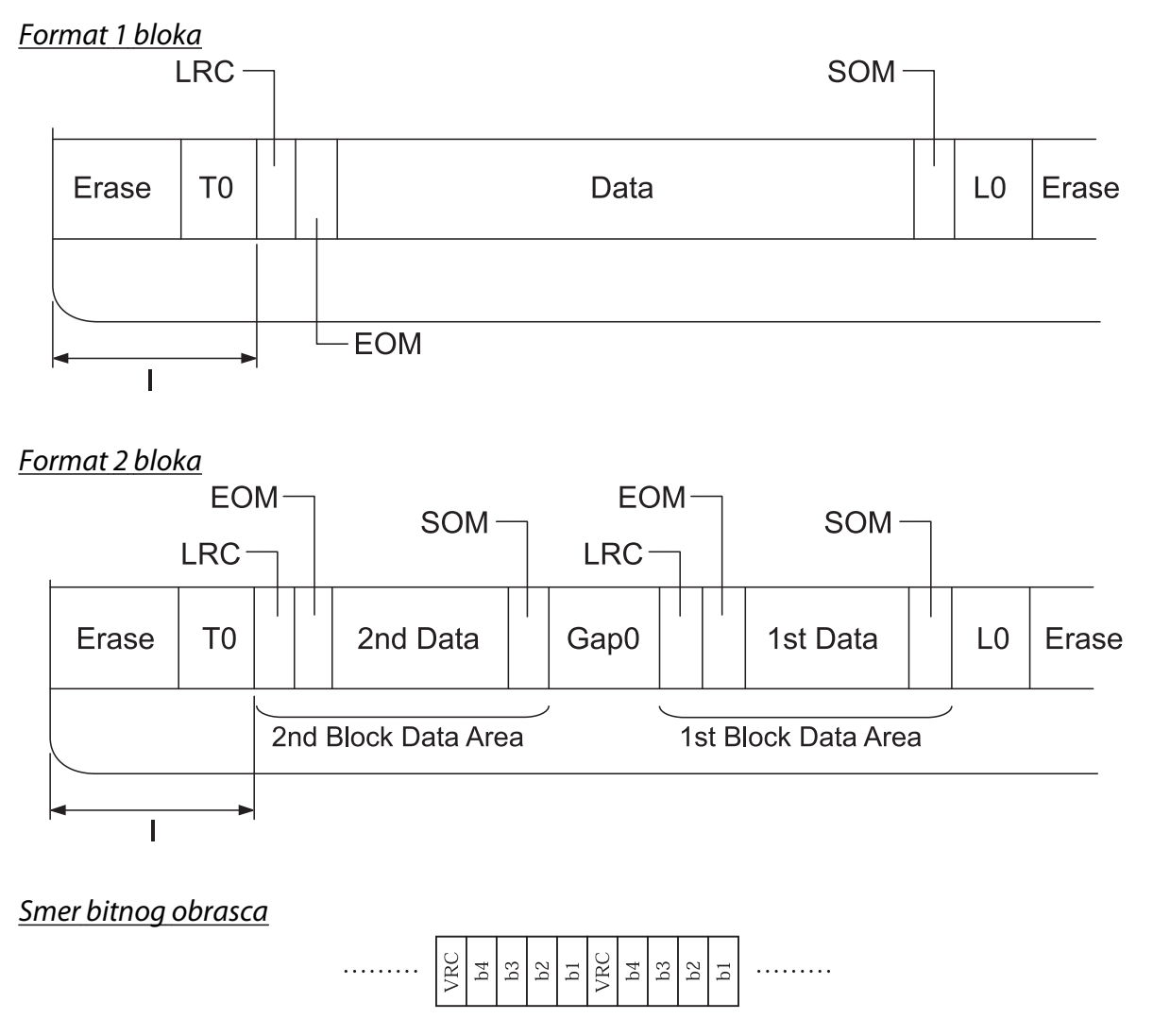

# *Specifikacije skenera (samo modeli sa skenerom)*

## *Opšte*

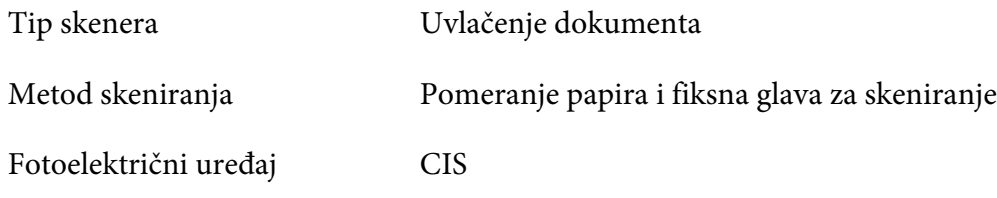

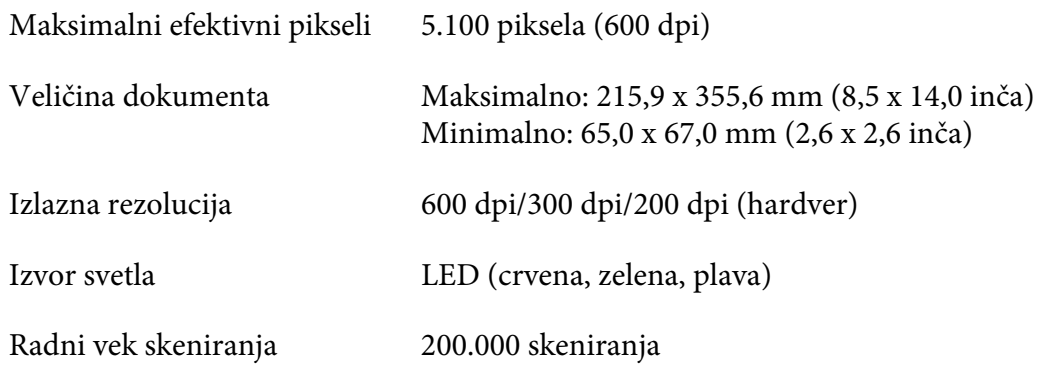

## *Oblast koja se može skenirati*

#### *Beleška:*

- ❏ Pri skeniranju, ubacite papir tako da leva ivica bude poravnata s levom stranom otvora.
- ❏ Možete da skenirate papir širine do 216 mm (8,5 inča).
- ❏ Oblast s desne strane ivične vođice skenera nije moguće skenirati.

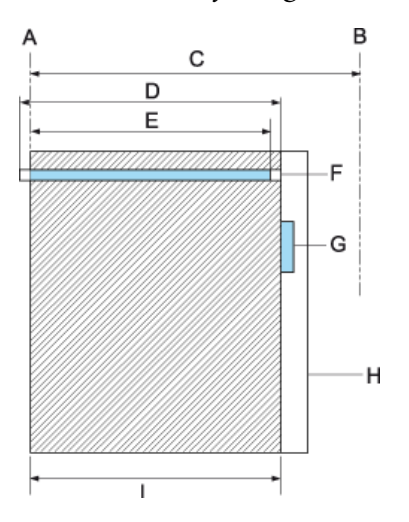

- A Leva ivica putanje papira
- B Desna ivica putanje papira
- C 245 mm
- D Oblast koja se može skenirati (219,38 mm)
- E Oblast u pikselima koja je omogućena za skeniranje (216 mm)
- F CIS
- G ivična vođica skenera
- H papir
- I oblast skeniranja

# *Specifikacija USB čvorišta (samo modeli s USB čvorištem)*

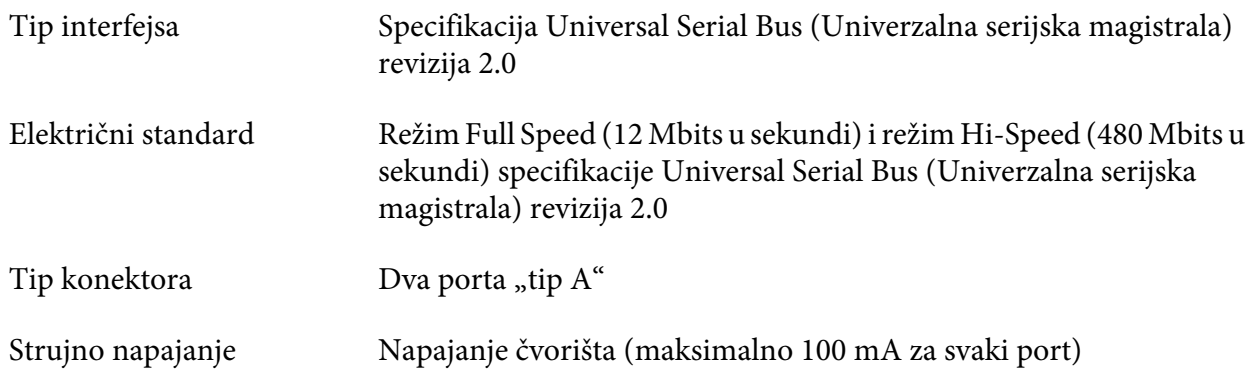

# *Standardi i odobrenja*

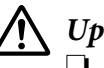

#### !*Upozorenje:*

❏ Ovo je proizvod klase A. U kućnom okruženju ovaj proizvod može izazvati smetnje u radio-talasima, a u tom slučaju će možda biti potrebno da korisnik preduzme odgovarajuće mere.

- ❏ Povezivanje štampača neoklopljenim interfejs kablom će učiniti EMC standarde ovog uređaja nevažećim.
- ❏ Imajte u vidu da izmene ili modifikacije koje nije izričito odobrila kompanija Seiko Epson Corporation mogu poništiti vaše ovlašćenje za rukovanje uređajem.

## *Bezbednosna odobrenja*

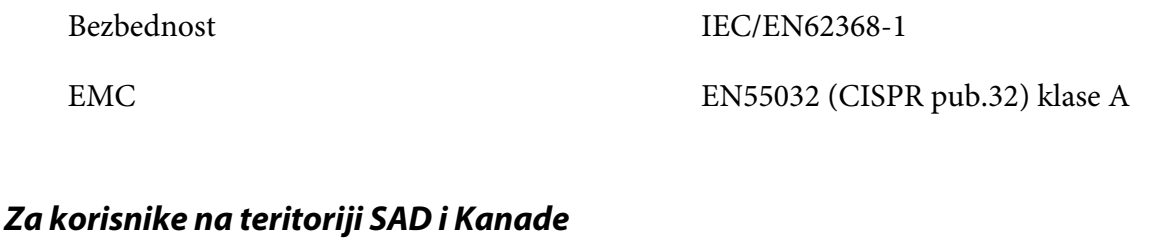

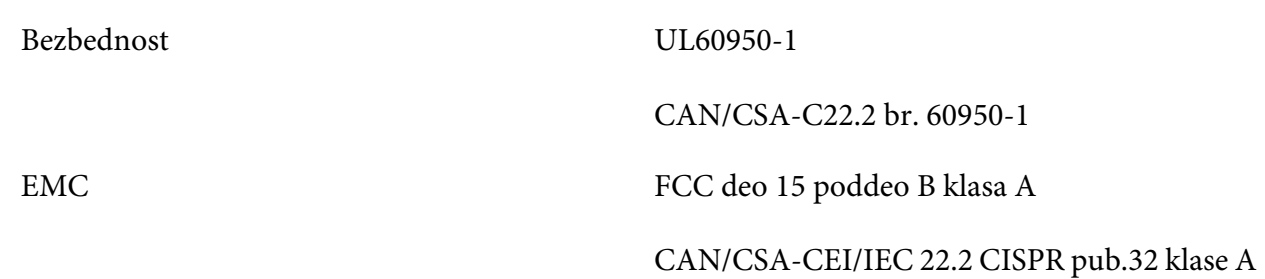

#### *Beleška:*

- ❏ Ova oprema je testirana i dokazano je da poštuje ograničenja za digitalne uređaje klase A, u skladu s Delom 15 FCC Pravila. Ova ograničenja su osmišljena tako da pruže odgovarajuću zaštitu od štetnih smetnji pri rukovanju opremom u komercijalnom okruženju.
- ❏ Ova oprema generiše, koristi i može da zrači energiju radio-frekvencije i, ukoliko se ne instalira i koristi u skladu sa uputstvom, može da izazove štetne smetnje u radio-komunikacijama. Rad ove opreme u stambenom prostoru će vrlo verovatno izazvati štetne smetnje, a u tom slučaju će korisnik morati da otkloni smetnje o svom trošku.

## *Za korisnike na teritoriji Evrope*

Sledeći modeli su označeni oznakom CE i usaglašeni su sa svim važećim Uredbama EU. Za dalje informacije posetite sledeću veb-lokaciju da biste pristupili punoj izjavi o usaglašenosti koja sadrži reference na Uredbe i harmonizovane standarde koji su korišćeni za objavu usaglašenosti.

<https://www.epson.eu/conformity>

PB51A

 $\epsilon$